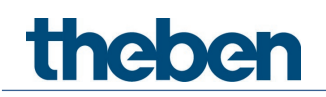

# **KNX manual iON 108 KNX Room controller**

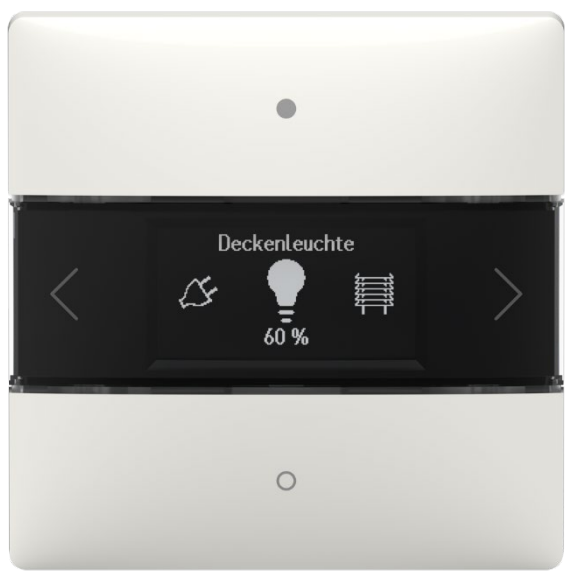

iON 108 KNX- 4969238

# theben

# **Contents**

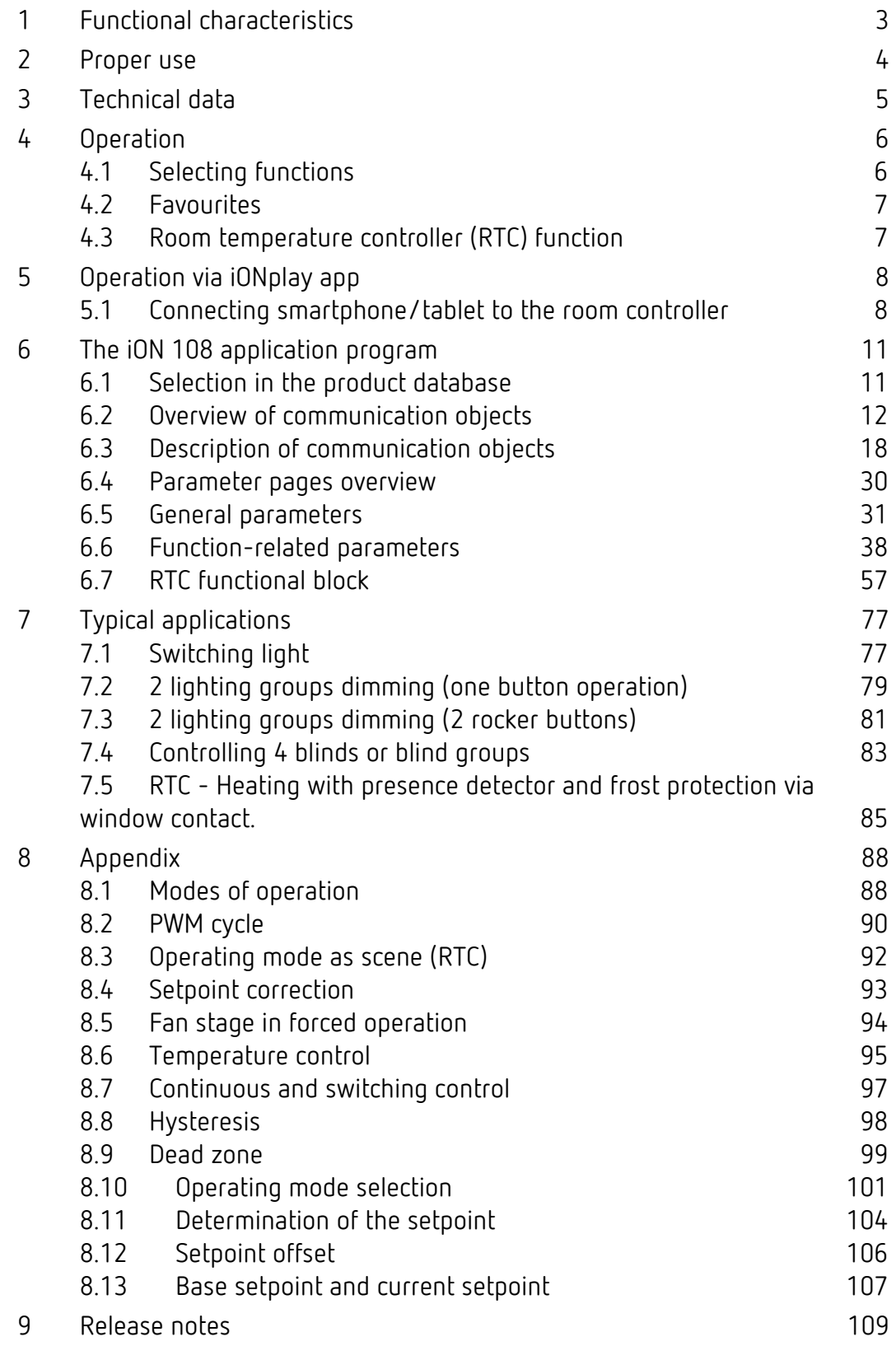

# **Functional characteristics**

# <span id="page-2-0"></span>**1 Functional characteristics**

- Multifunction button with display
- Two button operation of up to 20 functions
- Functions: switching, dimming, blinds, scenes, values, sequence, colour control
- RGB, RGBW HSV, HSVW, and XY colour control.
- Display DPT9 values, temperature, CO2 content etc.
- Integrated room temperature controller
- Display room temperature or internal RTC setpoint
- Control of operating mode, temperature and fan stages
- Durable LC display to show functions and status
- Brightness of the LC display adjustable via object or automatically controlled
- Bus coupling unit integrated
- No additional power supply required

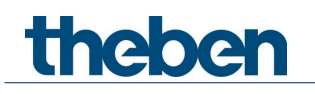

# <span id="page-3-0"></span>**2 Proper use**

The iON 108 KNX room controller with integrated temperature sensor can be used in residential buildings, meeting rooms and offices, as well as in commercial buildings. It is mounted on a standard junction box using the supplied mounting plate. Combinations of two iON KNX are possible with a 2-way mounting plate available as an accessory. The integrated bus coupling unit makes installation and connection to the bus system quick and easy.

The iON 108 KNX room controller has 20 functions, an LC display and a BLE module for operation with the iONplay app via smartphone or tablet. It can be used to switch and dim lights, raise and lower blinds, trigger and save scenes, regulate temperature, control colours and display the status. The room controller also supports heating and cooling operating modes, as well as the control of the fan stages.

You can select a suitable icon from a library for each of the 20 functions on the ION 108 KNX room controller. The icon is supplemented by individual function names (for example "ceiling spots" or "terrace blinds") and the current status (on/off/dimming value/position). This makes the room controller easier to use and navigate. The brightness of the LC display adjusts itself depending on the surrounding brightness. If it is dark in the room, the display lighting is dimmed down to prevent disturbing light effects. During the day, the display shines brighter and thus remains optimally readable.

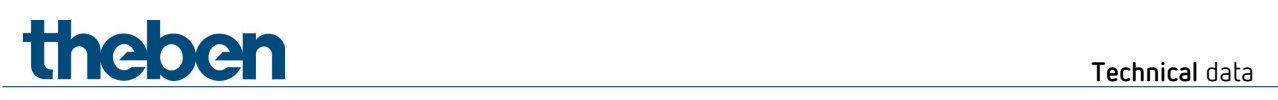

# <span id="page-4-0"></span>**3 Technical data**

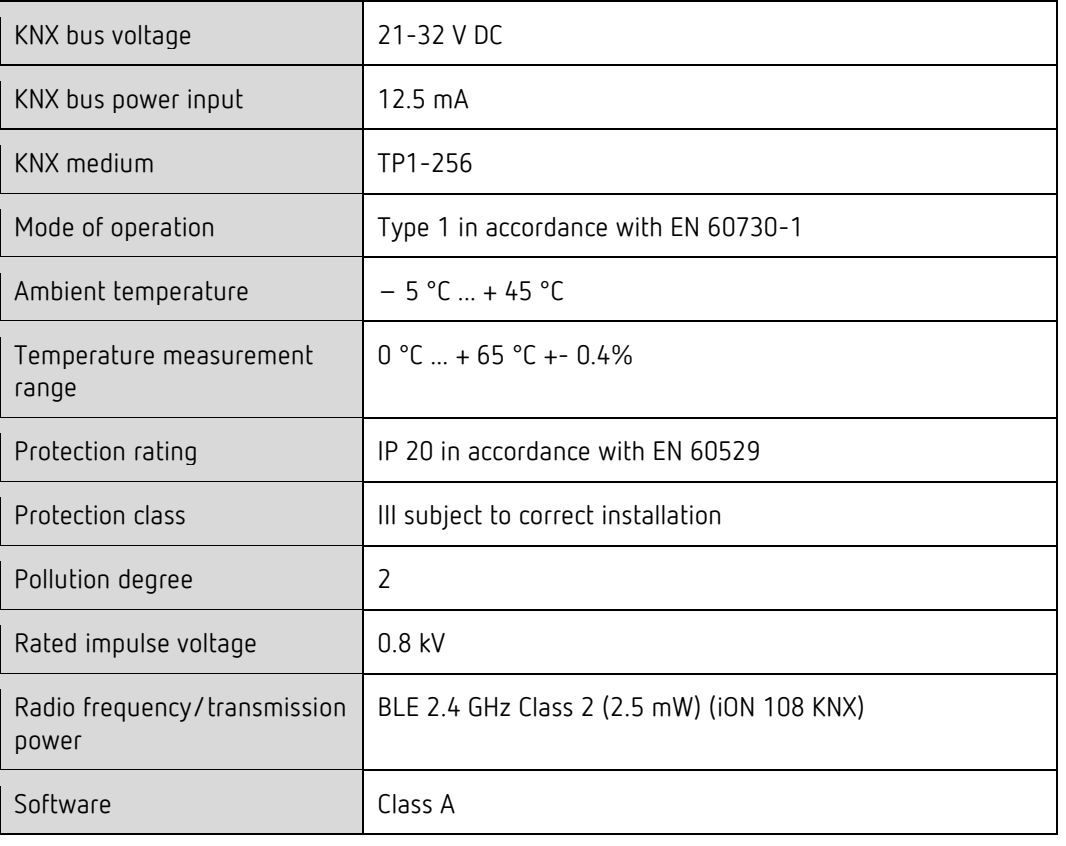

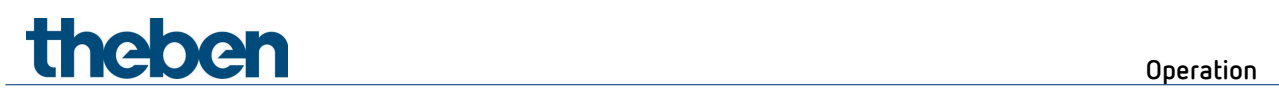

# <span id="page-5-0"></span>**4 Operation**

The iON 108 KNX room controller is a multi-touch sensor with 4 buttons (up/down/right/left).

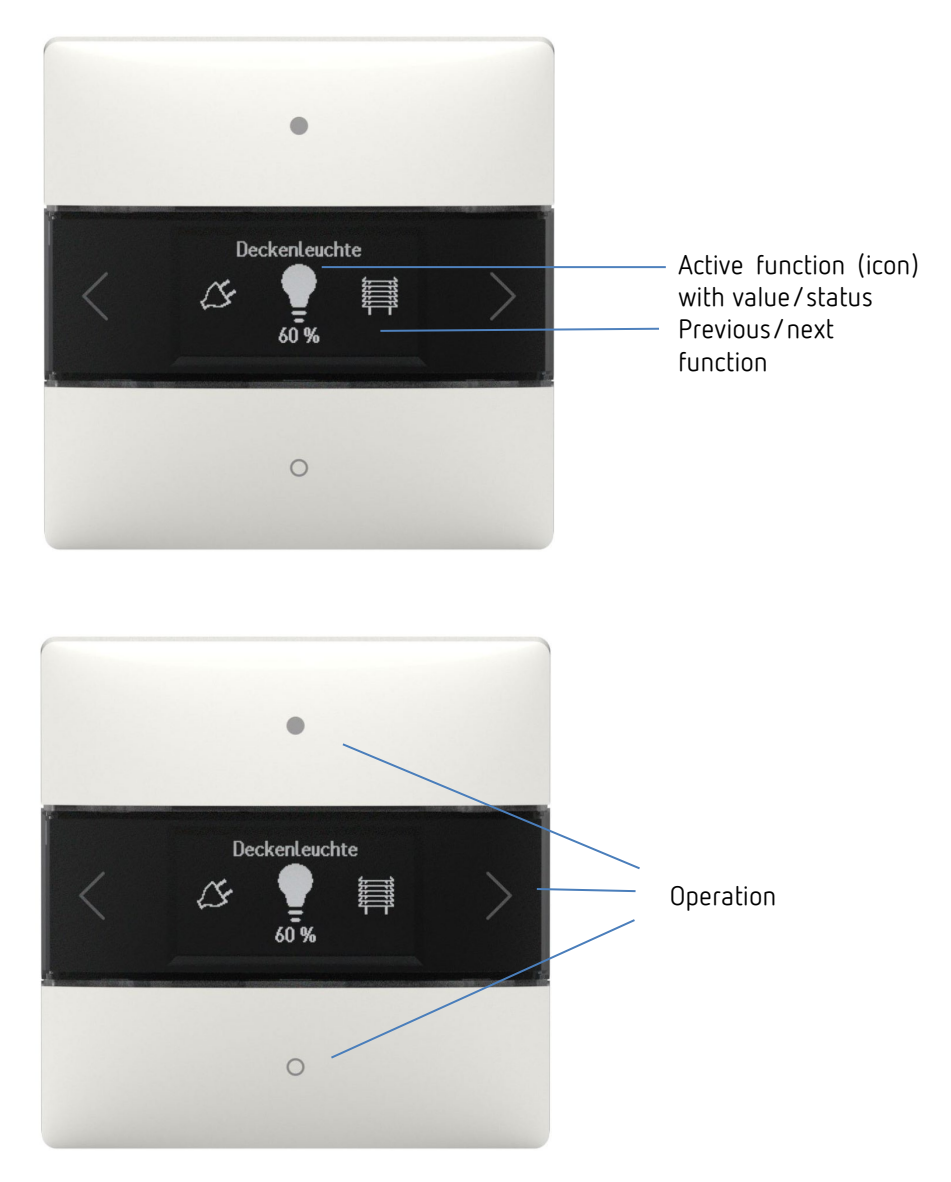

# <span id="page-5-1"></span>**4.1 Selecting functions**

- $\triangleright$  Press the right/left arrow button.
- → A function is selected (switching On/Off, dimming, blinds, function, move 0-255, percent list, floating point 2 byte, floating point 4 byte, HVAC, scenes, colour temperature, RGB, RGBW, XY colour, sequence, actual temperature).

# **4.1.1 Further settings in the functions**

- ▶ Press buttons up/down.
- $\rightarrow$  Operating the selected functions. The LEDs light up to confirm.

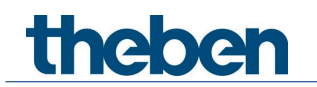

# <span id="page-6-0"></span>**4.2 Favourites**

If more than one function or the room temperature controller (RTC) is activated, up to three functions can be selected as favourites A, B, C. This allows the three most frequently required functions to be called up directly one after the other.

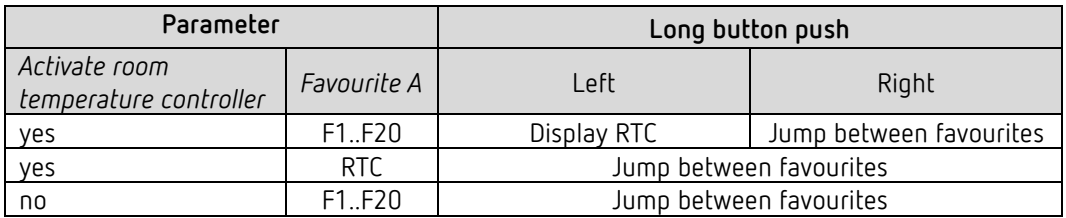

# <span id="page-6-1"></span>**4.3 Room temperature controller (RTC) function**

If the room temperature controller is selected, the measured actual temperature is displayed in this level. Depending on the configuration in the ETS parameters, the left/right buttons can be used to go to the settings of setpoint temperature, operating mode, fan speed, etc. If required, the respective setting can be changed with the up/down buttons.

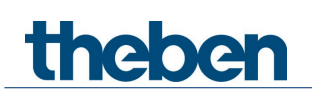

# <span id="page-7-0"></span>**5 Operation via iONplay app**

The iON 108 KNX room controller can be controlled via Bluetooth using the iONplay app. The smartphone or tablet will be connected to the room controller via the integrated Bluetooth module. The duration of pairing can be set individually.

 Up to 30 room controllers can be managed via the app. The app visualizes and controls up to 20 functions.

The app control of the iON 108 KNX room controller is especially suitable for living rooms, meeting rooms or hotels. When used in a hotel, the pairing is automatically terminated after an adjustable period.

# <span id="page-7-1"></span>**5.1 Connecting smartphone/tablet to the room controller**

The iON is connected to the app on the smartphone using the buttons on the device. The duration of the pairing can be set in the ETS.

Download the iONplay app from the App Store or Google Play Store.

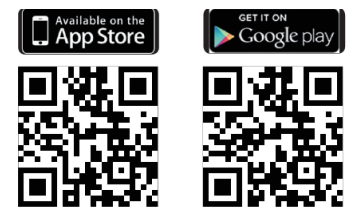

 $\triangleright$  Open iONplay app and press + in the menu bar.

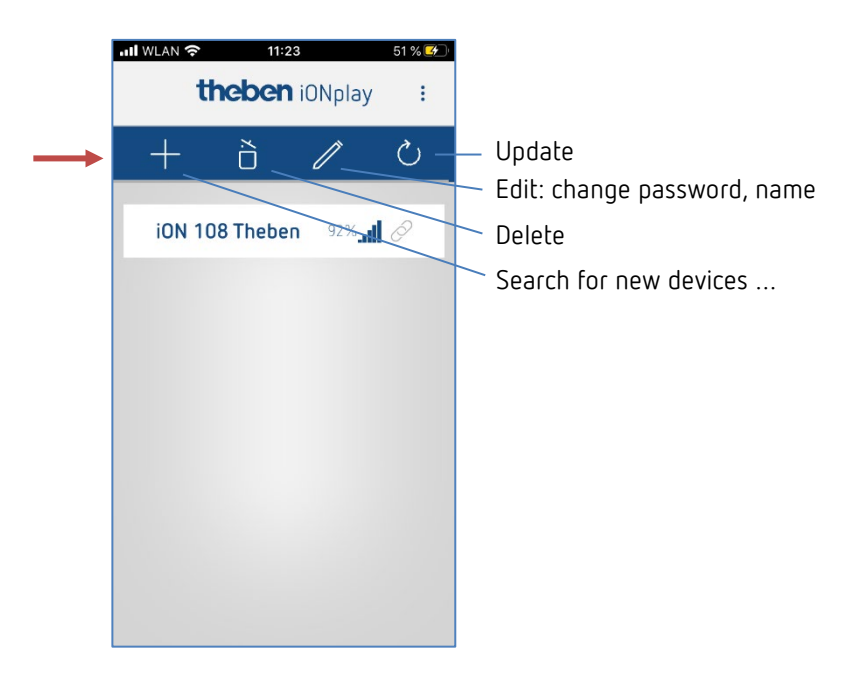

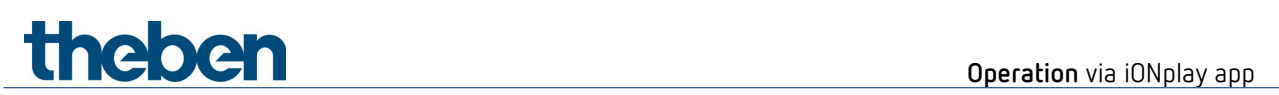

 $\rightarrow$  Device list of available iON devices appears

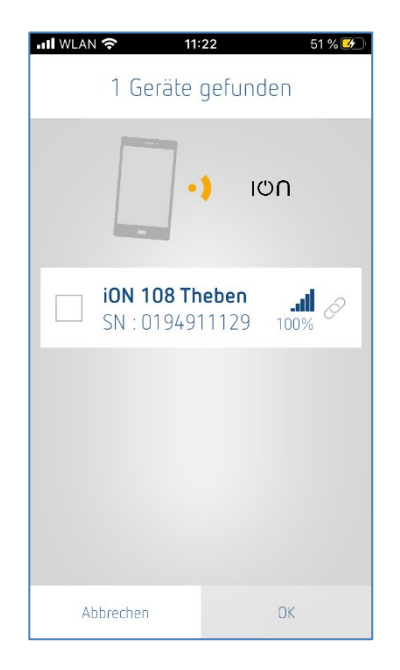

- $\triangleright$  Select device and confirm with OK.
- $\triangleright$  Tap on displayed device.
- $\triangleright$  Enter the PIN that appears on the iON display.

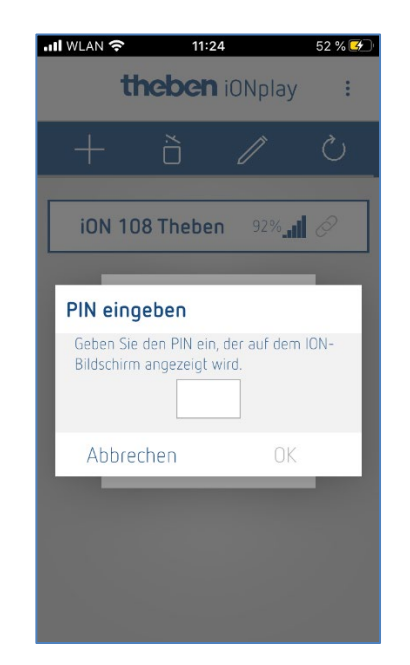

 $\triangleright$  Press OK.

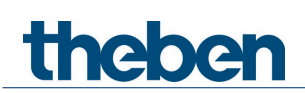

The following window opens:

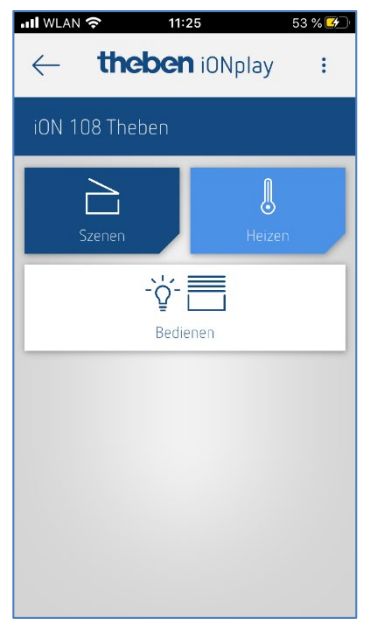

Here, you can use the button

- $\overline{\phantom{a}}$  **Operate**  $\rightarrow$  to switch, dim, raise or lower blinds etc. or use the button
- **Heating →** for comfort temperature, temperature reduction at night etc. or use
- $\frac{1}{2}$  **Scenes**  $\rightarrow$  to enter new lighting scenarios

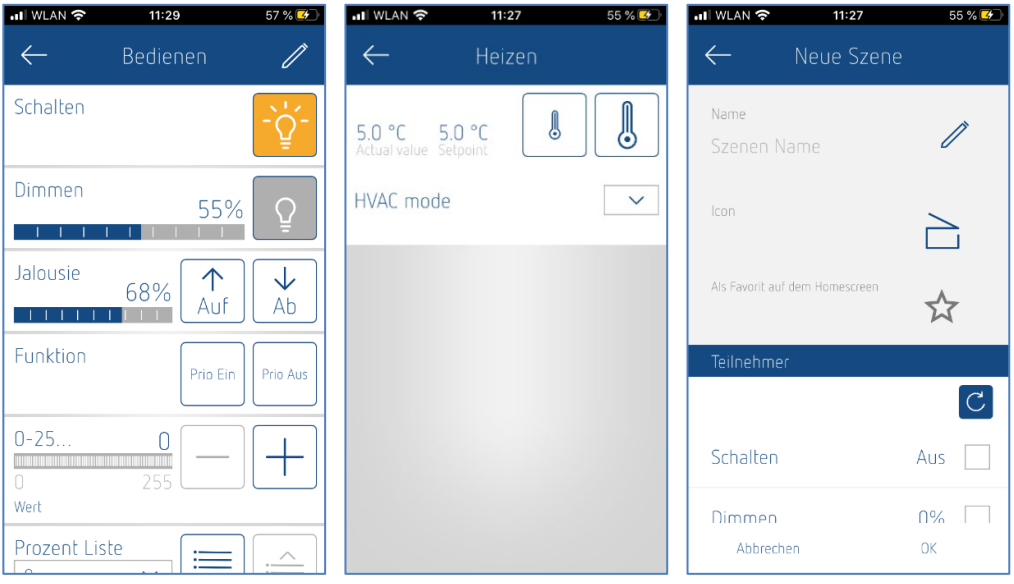

 $\bigoplus$  If the time set in the ETS application is exceeded, the connection is not established automatically. The devices must be paired again (e.g. hotel application, so a guest cannot control previous rooms on his next visit).

 $\bigoplus$  In the event of a device failure, "---" appears in the temperature display (either RTC display or function=actual value).

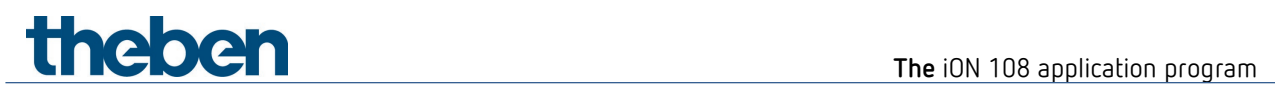

# <span id="page-10-0"></span>**6 The iON 108 application program**

# <span id="page-10-1"></span>**6.1 Selection in the product database**

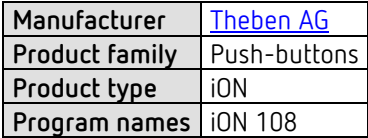

**Number of communication objects** Max. 129 **Number of group addresses** 255 **Number of associations** 255

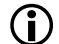

The ETS database can be found on our website: [www.theben.de/downloads](http://www.theben.de/downloads)

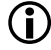

**C** Recommended ETS version: ETS 5.7.5 or higher

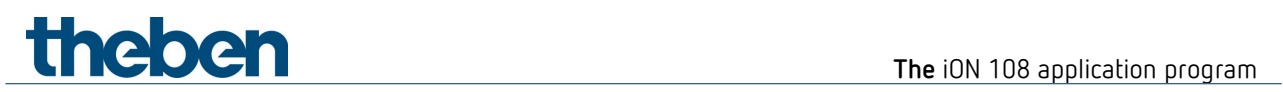

# <span id="page-11-0"></span>**6.2 Overview of communication objects**

# **6.2.1 General information**

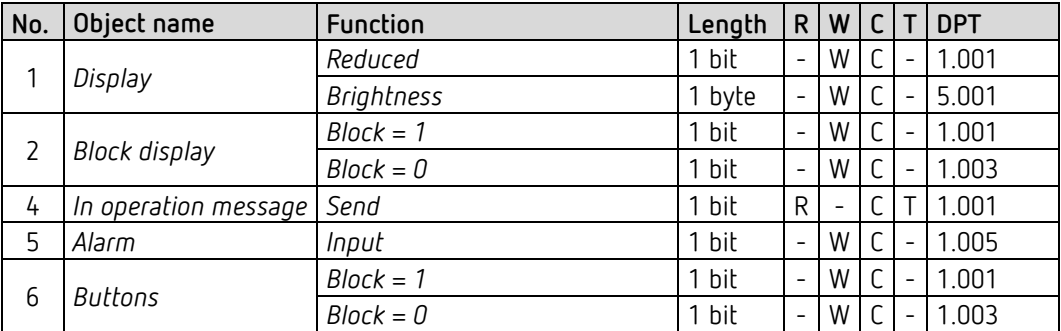

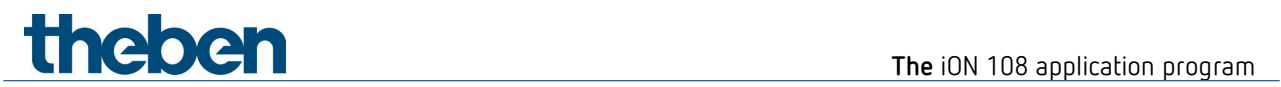

# **6.2.2 General button functions**

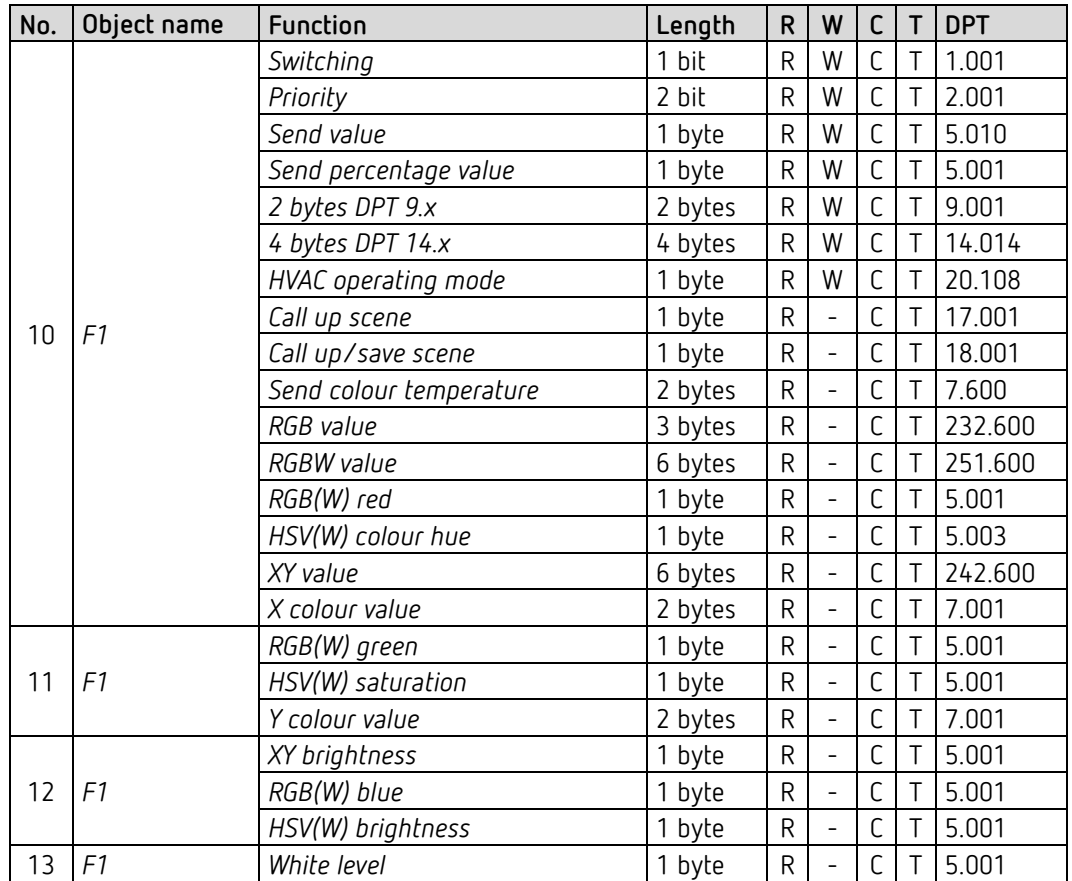

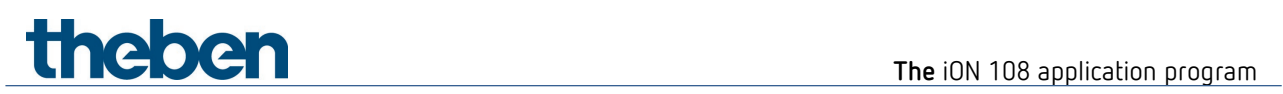

# **6.2.3 Dimming function**

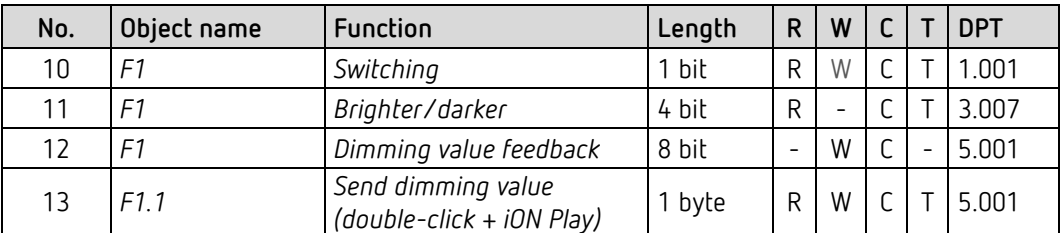

# **6.2.4 Blinds function**

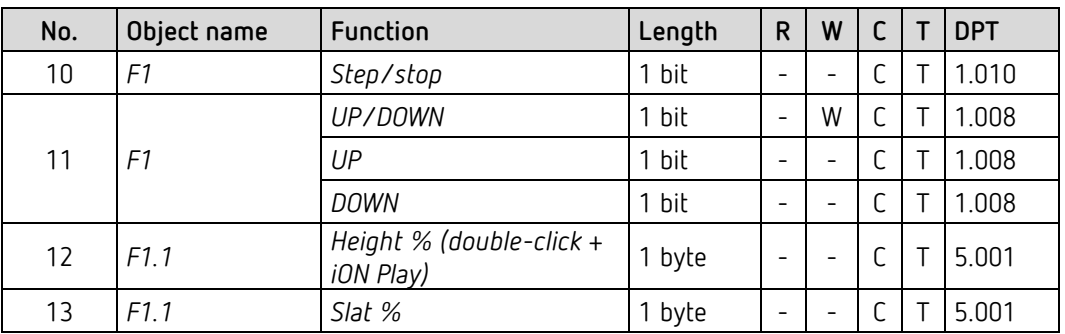

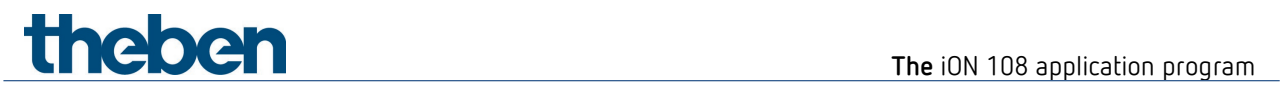

# **6.2.5 Sequence function**

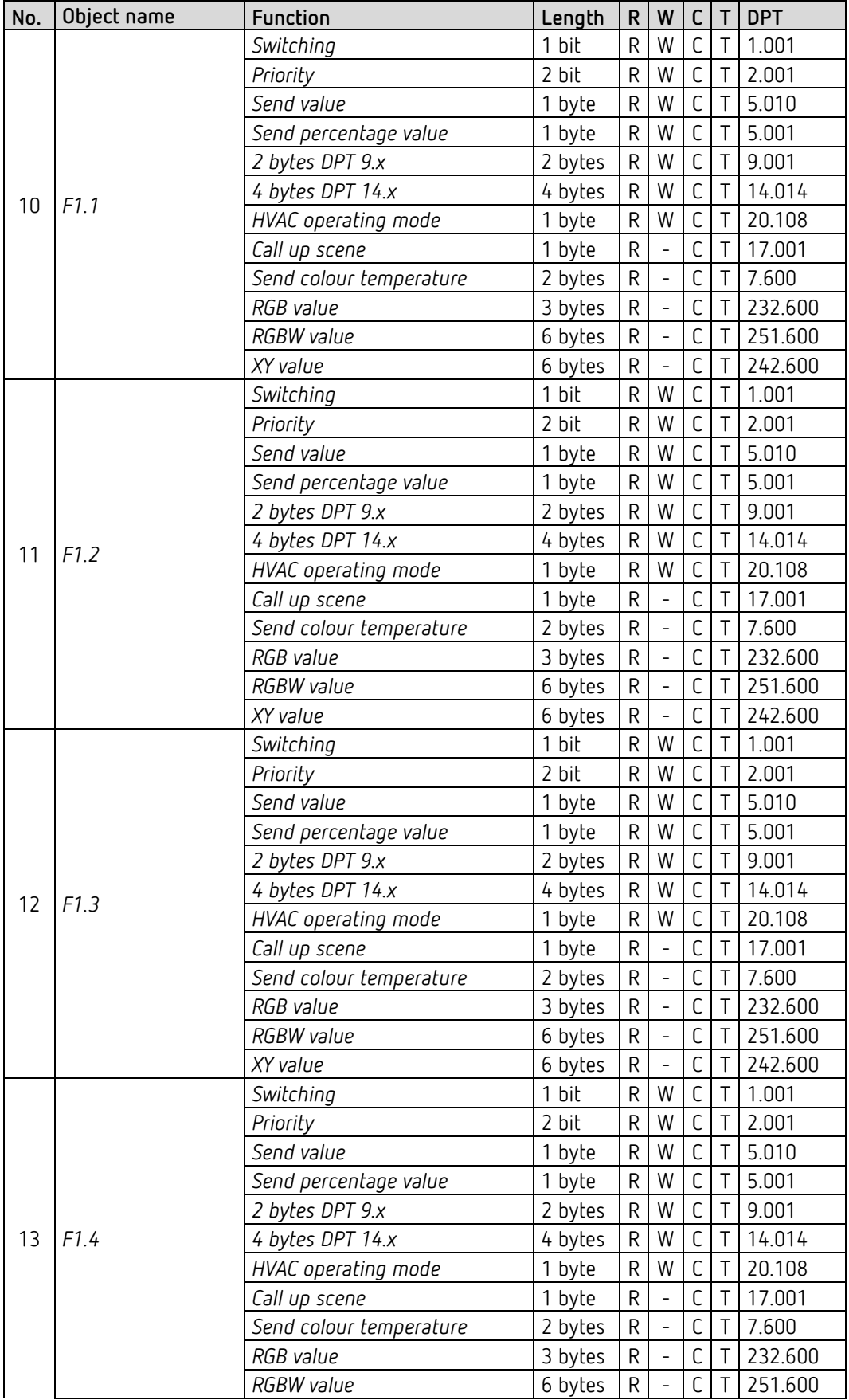

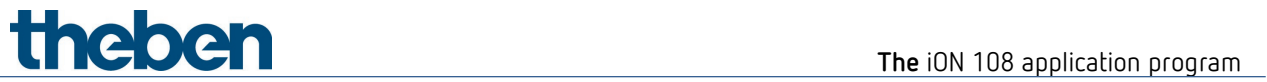

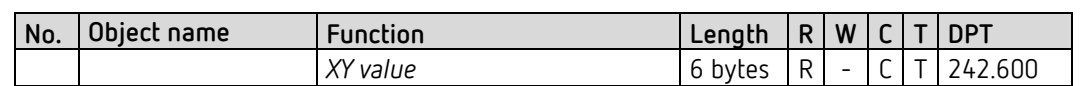

# **6.2.6 Display value function**

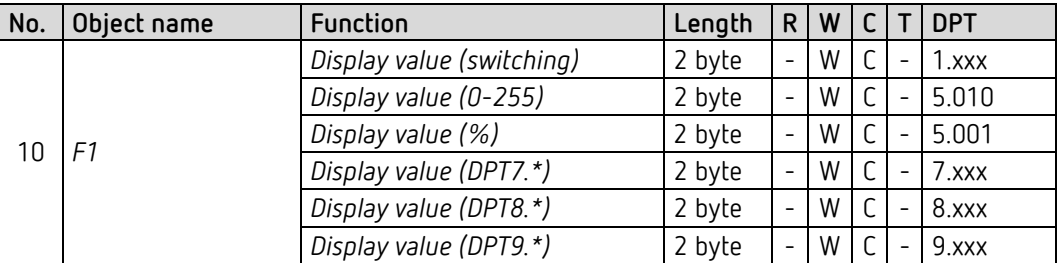

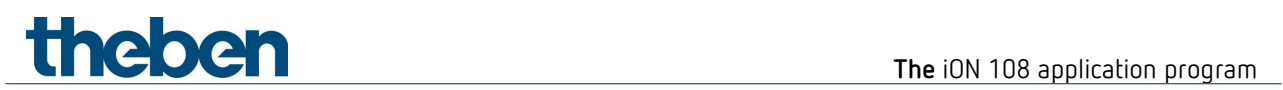

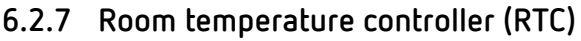

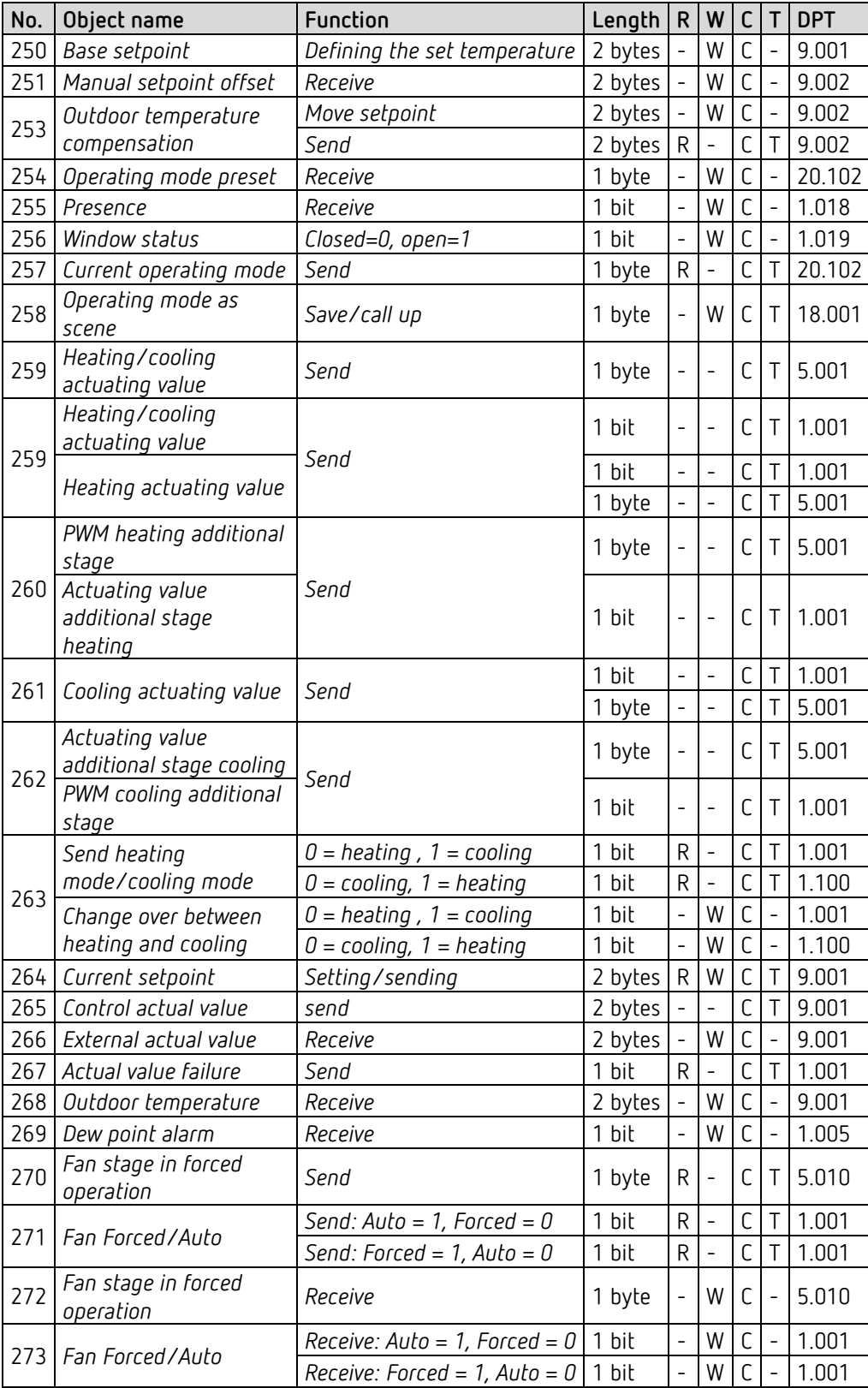

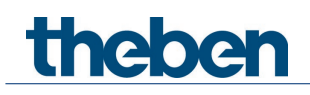

# <span id="page-17-0"></span>**6.3 Description of communication objects**

## **6.3.1 General objects**

#### *Object 1: Device LEDs*

Only available with the setting *Reduce brightness of LEDs* = *via bus*.

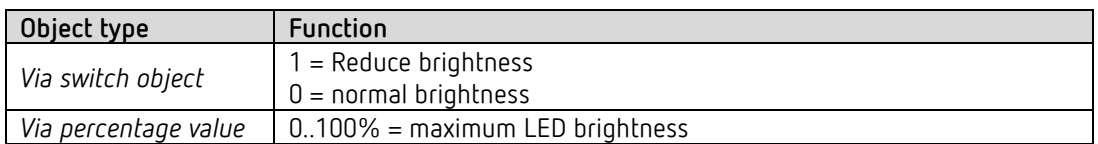

#### *Object 2: Block display*

The display is blocked via this object. The polarity of the block telegram can be configured on the General/Settings parameter page.

#### *Object 4: Send in operation message*

Sends cyclically<sup>[1](#page-17-1)</sup> a 1 as signal indicating that the device is present and in operation.

#### *Object 5: Alarm*

1 bit receive object. Reception of an external alarm telegram is indicated by flashing or pulsing of all LEDs. LED colour and time intervals can be set on the *Alarm* parameter page.

#### *Object 6: Block buttons*

All buttons are blocked via this object. The direction of action of the block object is defined on the *Settings* parameter page.

<span id="page-17-1"></span><sup>1</sup> See *Send operating message* parameter*.*

# theben

# **6.3.2 Switching function (1 bit)**

*Object 10: F1 switching*  Sends ON/OFF switching telegrams.

# **6.3.3 Dimming function**

*Object 10: F1 switching* Switches the dimmer on and off.

*Object 11: F1 brighter/darker* 4-bit dimming commands.

*Object 12: F1 dimming value feedback* Receives the current dimming value of the dimming actuator.

### *Object 13: F1.1 send dimming value (double-click + iON Play)*

Output object for the additional function with double-click. This allows a predefined dimming value to be set directly.

The object can also be used with the iON Play app. This function is also available when the double-click function is deactivated.

# thebe

# **6.3.4 Blinds function**

*Object 10: F1 step/stop*

Sends step/stop commands to the blind actuator.

*Object 11: F1 UP/DOWN*

Sends operating commands to the blind actuator.

#### *Object 12: F1 height feedback %*

Receives the current actuating height of the blind actuator.

*Object 13: F1.1 height % (double-click + iON Play)* Height telegram for positioning the blinds upon double-click.

 $\bigoplus$  The object can also be used with the iON Play app. This function is also available when the double-click function is deactivated.

### *Object 14: F1.1 – slat %*

Slat telegram for positioning the blinds upon double-click.

# **6.3.5 Priority function (2 bit)**

*Object 10: F1 priority*  Sends priority telegrams.

# **6.3.6 Value function (1 byte)**

*Object 10: F1 send value*  Sends value telegrams 0-255.

# **6.3.7 Percentage value function (1 byte)**

*Object 10: F1 send percentage value*  Sends percentage telegrams 0-100%.

# **6.3.8 Floating-point number DPT 9.x function (2 byte)**

*Object 10: F1 send 2 byte DPT9.x*  Sends floating point values from -670760 to 670760.

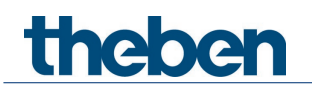

# **6.3.9 Floating-point number DPT 14.x function (4 byte)**

*Object 10: F1 send 4 byte DPT14.x* 

Sends floating point values from -1E+38 to 1E+38. Coding: IEEE-754 single.

# **6.3.10 HVAC function**

### *Object 10 F1 HVAC operating mode*

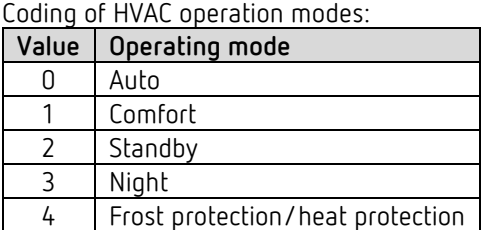

## **6.3.11 Scenes function**

*Object 10 F1 HVAC operating mode*

Sends retrieval or storage telegrams for scene numbers 1-64.

# **6.3.12 Colour temperature function DPT 7.600 (2 byte)**

#### *Object 10: F1 send colour temperature*

Sends colour temperature telegrams from 1000 to 10000 K.

## **6.3.13 RGB/RGBW/XY colour value function**

 $\bigoplus$  With these colour values, the colour components can either be sent together in one object or separately to several objects. In HSV or HSVW format, the output is exclusively via separate objects.

# **The iON 108 application program**

## *Objects 10, 11, 12, 13 RGB, RGBW, XY colour value, red, green, blue, white value*

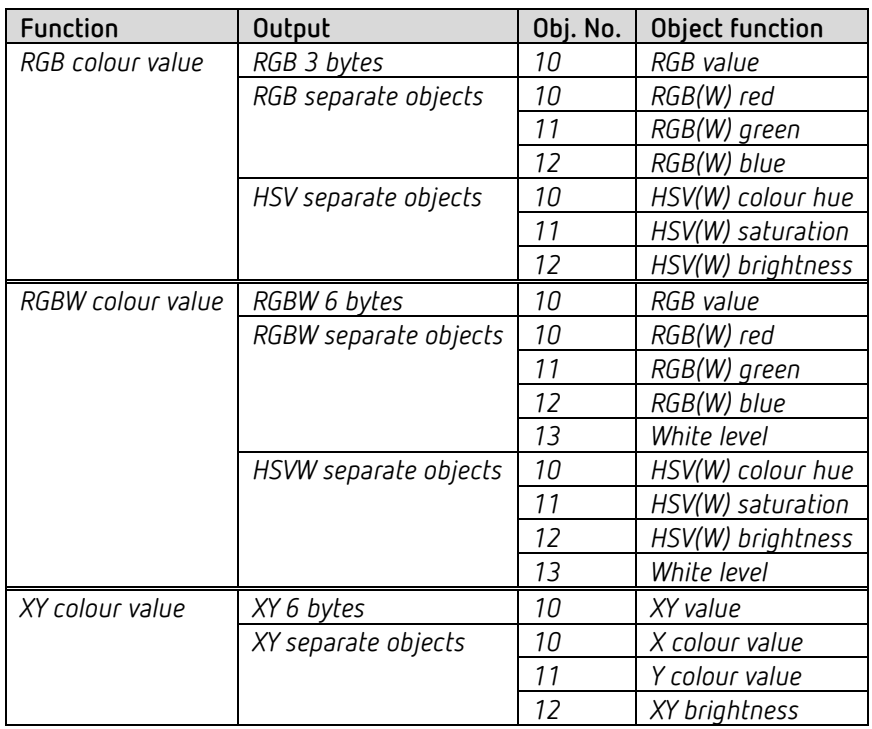

# **6.3.14 Sequence function**

#### *Object 10 F1.1*

First output object of the sequence.

12 telegram formats can be set:

Switching ON/OFF, priority, send percentage value, send value, 2 byte DPT 9.x, 4 byte DPT 14.x. HVAC modes, scenes (call up or send), colour temperature, colours<sup>[2](#page-21-0)</sup> in RGB, RGBW and XY format.

## *Object 11 F1.2*

Second output object of the sequence. 12 telegram formats can be set: Switching ON/OFF, priority, send percentage value, send value, 2 byte DPT 9.x, 4 byte DPT 14.x. HVAC modes, scenes (call up or send), colour temperature, colours<sup>[3](#page-21-1)</sup> in RGB, RGBW and XY format.

<span id="page-21-0"></span><sup>2</sup> Here, the colours are output as 3 or 6 byte object.

<span id="page-21-1"></span><sup>&</sup>lt;sup>3</sup> Here, the colours are output as 3 or 6 byte object.

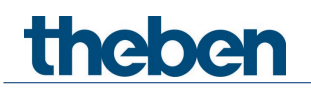

#### *Object 12 F1.3*

Third output object of the sequence. 12 telegram formats can be set: Switching ON/OFF, priority, send percentage value, send value, 2 byte DPT 9.x, 4 byte DPT 14.x. HVAC modes, scenes (call up or send), colour temperature, colours<sup>[4](#page-22-0)</sup> in RGB, RGBW and XY format.

#### *Object 13 F1.4*

Fourth output object of the sequence. 12 telegram formats can be set: Switching ON/OFF, priority, send percentage value, send value, 2 byte DPT 9.x, 4 byte DPT 14.x. HVAC modes, scenes (call up or send), colour temperature, colours<sup>[5](#page-22-1)</sup> in RGB, RGBW and XY format.

### **6.3.15 Display value function**

### *Object 10: F1 display value [6](#page-22-2)*

Receives an external value to be shown on the display. The format is defined with the object type parameter.

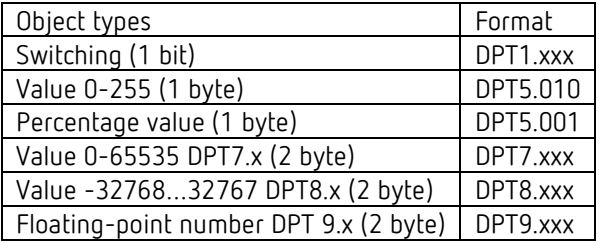

## **6.3.16** Controller extension function[7](#page-22-3)

#### *Object 10: F1 send setpoint*

Sends the setpoint set on the device for a controller in a different room (external controller).

*Object 11: F1 receive setpoint*  Receives the current setpoint of the external controller.

#### *Object 12: F1 receive actual value*

Receives the current actual value of the external controller.

<span id="page-22-1"></span><span id="page-22-0"></span><sup>4</sup> Here, the colours are output as 3 or 6 byte object.

<span id="page-22-2"></span><sup>5</sup> Here, the colours are output as 3 or 6 byte object.

<sup>6</sup> Only for devices from firmware version 1.1.0 and application program from V2.0.

<span id="page-22-3"></span><sup>&</sup>lt;sup>7</sup> Only for devices from firmware version 1.1.0 and application program from V2.0.

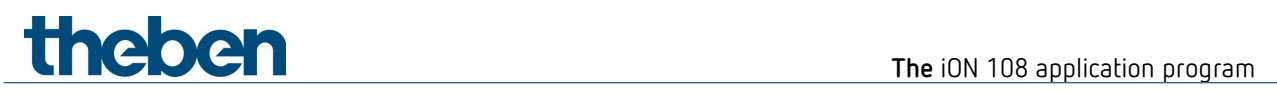

# **6.3.17 Objects for the room temperature controller (RTC)**

#### *Object 250: Base setpoint*

The function of the object is defined by the parameter *Rotary control function*.

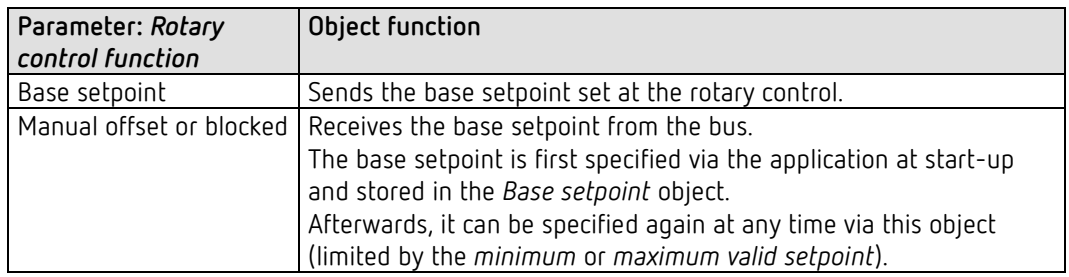

#### *Object 251: Receive manual setpoint offset*

The object receives a temperature difference.

The desired room temperature (current setpoint) can be adjusted against the base setpoint by this difference.

The following applies in comfort mode (heating):

Current setpoint = base setpoint + manual setpoint offset.

Values outside the configured range are limited to the highest or lowest value.

If a 0 is received, a previously entered setpoint offset is

reset to 0 K.

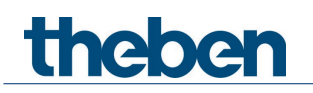

#### *Object 253: Outdoor temperature compensation/move setpoint*

The function of the object is defined by the parameter *setpoint correction at high outdoor temperature*.

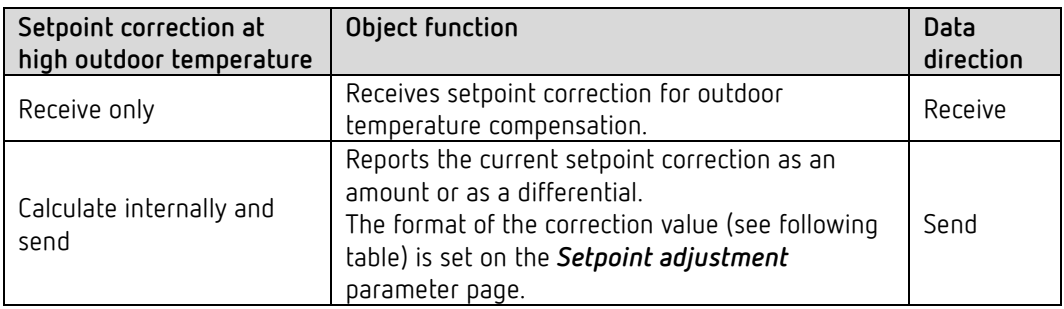

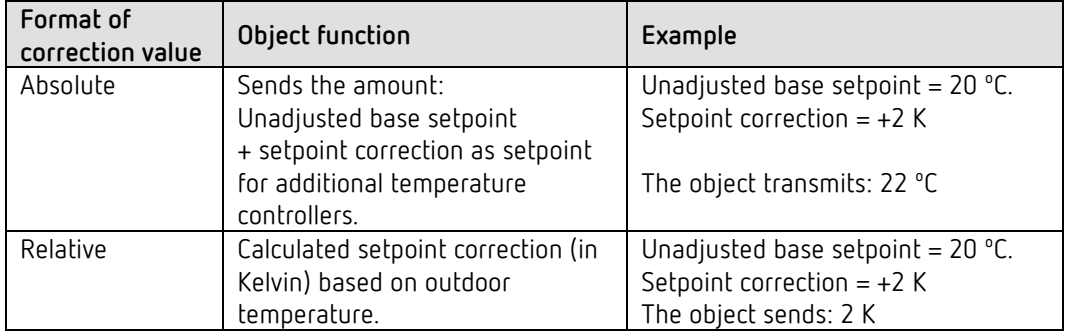

#### *Object 254: Operating mode preset*

Can be used to directly activate one of 4 operating modes.

- 1 = Comfort
- $2 =$ Standby

 $3 =$  Night,

4 = Frost protection (heat protection)

The configured *operating mode after reset* is active until a new valid operating mode is received or changed at the device by the user.

#### *Object 255: Presence.*

The status of a presence detector (e.g. push button, motion detector) can be received via this object.

1 on this object activates comfort operating mode.

## *Object 256: Window status*

Window position: The status of a window contact can be received via this object. 1 on this object activates frost/heat protection operating mode.

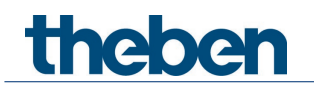

#### *Object 257: Current operating mode.*

Sends the current HVAC operating mode.

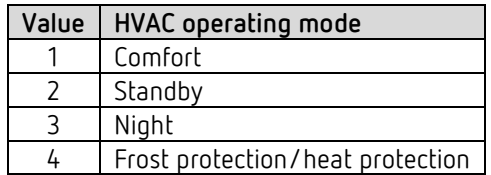

#### *Object 258: Operating mode as scene.*

Teaching in and calling up scenes.

A scene only consists of the current operating mode preset.

**Saving scene:** The current value of the *Operating mode preset* object is saved together with the corresponding scene number.

**Calling up scene:** The content of the *Operating mode preset* object will be overwritten by the saved value, and the new operating mode will be accepted by the RTC. See in the Appendix, *Operating mode as scene*

#### *Object 259: Heating actuating value or heating/cooling actuating value.*

Sends the current heating actuating value (0...100%) or heating or cooling if the *output of cooling actuating value* parameter has been set to *together with heating actuating value. (Cooling control* parameter page).

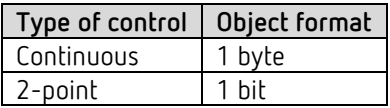

#### *Object 260 Additional heating stage actuating value or PWM additional heating stage*

Sends the actuating value for the additional heating stage depending on the configuration, as 1 bit PWM, or 1 byte percentage telegram.

This object is only available if the additional stage is used.

#### *Object 261: Cooling actuating value*

Sends the current actuating value or cooling switching command depending on the type of control selected on the *Cooling control* parameter page.

The object is only available if the cooling function has been selected on the *Settings* parameter page (*control* = heating and cooling).

#### *Object 262: Additional cooling stage actuating value or PWM additional cooling stage*

Sends the actuating value for the additional cooling stage depending on the configuration, as 1 bit PWM, or 1 byte percentage telegram.

This object is only available if the additional stage is used.

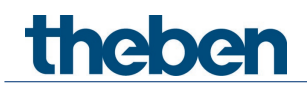

*Object 263: Send heating/cooling operation, or change over between heating and cooling*

The object is available if the cooling function has been selected on the *Settings* parameter page (*control* = *heating and cooling*).

The function of the object depends on the *change over between heating and cooling* parameter on the *Cooling control* parameter page.

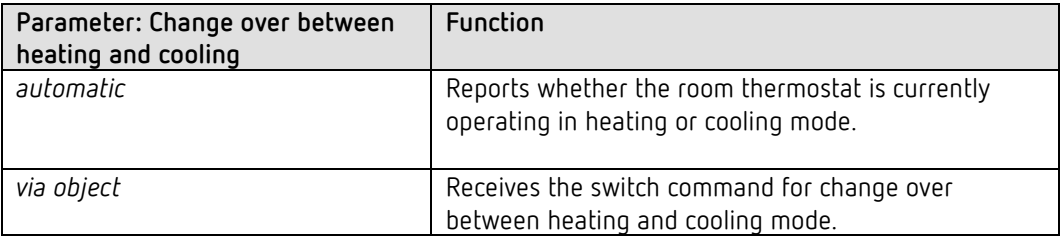

The telegram format can be set on the *Cooling control* parameter page:

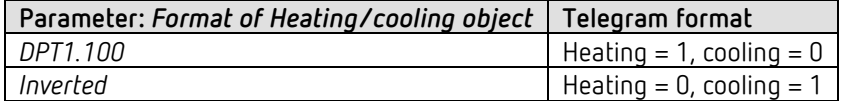

#### *Object 264: Current setpoint*

Sends the current set temperature. The transmission behaviour can be set on the *Heating setpoints* parameter page.

#### *Object 265: Control actual value*

Sends the actual value actually used by the room temperature controller.

#### *Object 266: External actual value*

Only available if *external actual value* has been selected as a source.

Receives the room temperature from another measurement point via the bus. This object can be activated on the *Actual value* parameter page.

#### *Object 267: Send actual value failure*

Only available if the actual value monitoring is activated (*Monitor actual value* = *yes*). Sends a 1, as soon as one of the selected sources for the actual value provides an unusable value, or (if selected) if no new actual value telegram has been received by the *External actual value* object within the actual value monitoring time.

Unusable temperature values might occur if a temperature sensor is mechanically damaged, or if the electrical connection is interrupted or short-circuited.

 $\bigoplus$  As long as at least one valid actual value remains available, this will be continued to be used for control, and the emergency program remains inactive. This is the case if the average value is determined from the internal and an external sensor.

# theben

#### *Object 268: Receive outdoor temperature*

Only available if the *setpoint correction at high outdoor temperature* parameter has been set to *calculate internally and send*.

Receives the outdoor temperature for internal calculation of the setpoint adjustment in cooling mode

#### *Object 269: Receive dew point alarm*

The object is available if the cooling function has been selected on the *Settings* parameter page (*control* = *heating and cooling*).

When receiving a 1, cooling will be stopped, so the temperature cannot drop down to the dew point.

#### *Object 270: Fan stage in forced mode - send*

The object is available if the fan stage control parameter has been set to yes (RTC setting parameter page).

If a manual fan stage is selected on the device, this object sends a percentage value that corresponds to the configured threshold value. Alternatively, a fan stage between 1 and 5 can also be sent. To do this, the *Fan stage telegram format* parameter must be set to *stages 1 to 5*.

See in the Appendix: Fan forced mode

The forced operation of the fan has no effect on the actuating value

#### *Object 271: Fan forced/ auto - send*

The object is available if the fan stage control parameter has been set to yes (RTC setting parameter page).

Sends a forced command to the fan coil actuator or to fan control if a fan stage on the device is set manually on the RTC display page.

The fan stage desired for forced operation is sent by the Fan stage in forced mode object.

See in the Appendix: *Fan forced mode*.

#### *Object 272: Fan stage in forced mode - receive*

The object is available if the fan stage control parameter has been set to yes (RTC setting parameter page).

Receives the current fan stage of the fan coil actuator or fan control to display it.

See in the Appendix: Fan forced mode

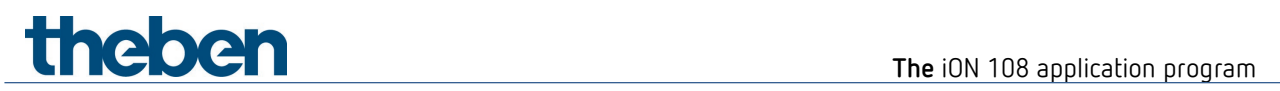

*Object 273: Fan forced/auto - receive* 

The object is available if the fan stage control parameter has been set to yes (RTC setting parameter page).

Receives the current status of the fan coil actuator or fan control to display it

See in the Appendix: *Fan forced mode*.

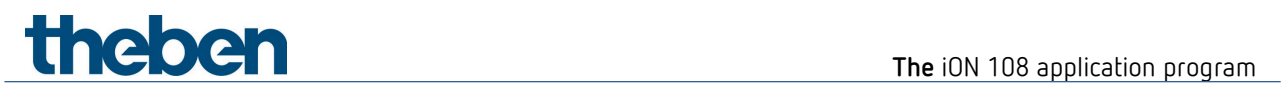

# <span id="page-29-0"></span>**6.4 Parameter pages overview**

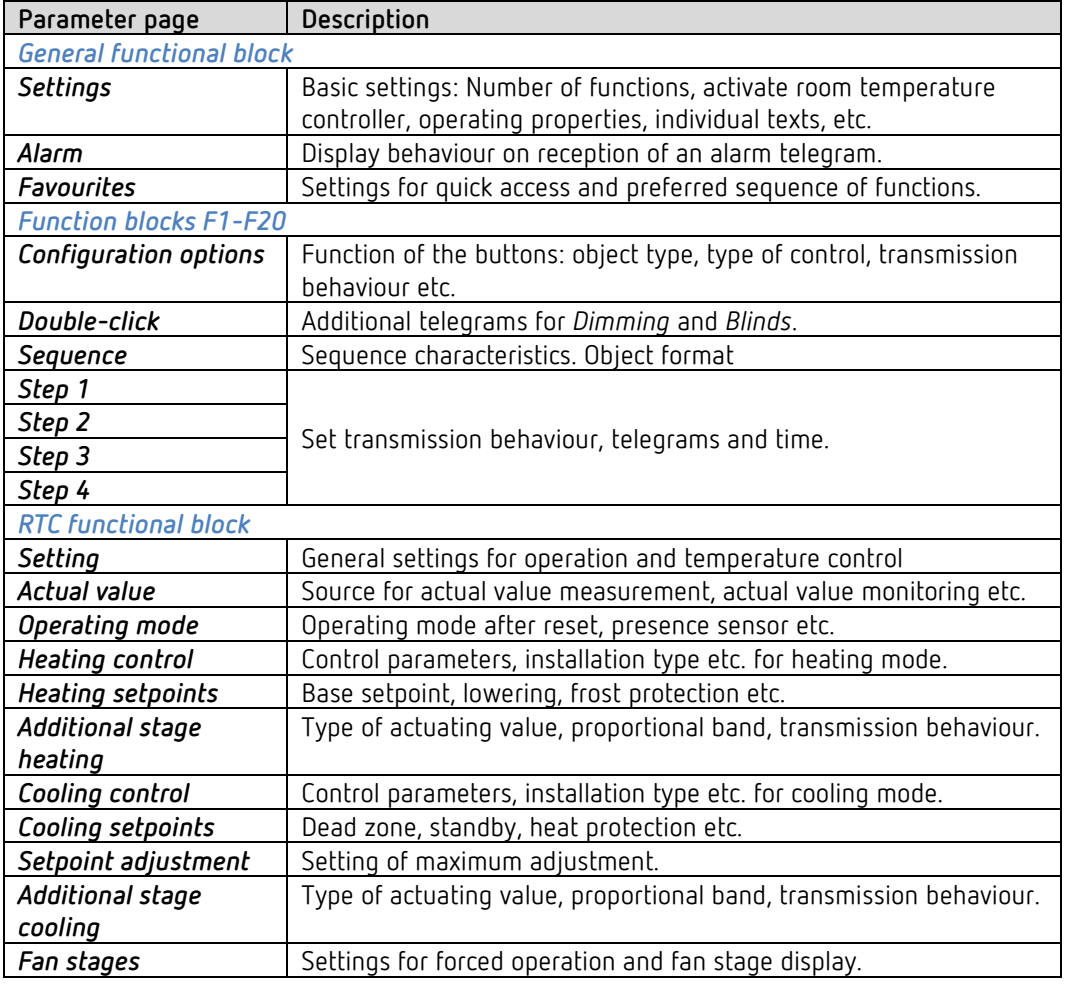

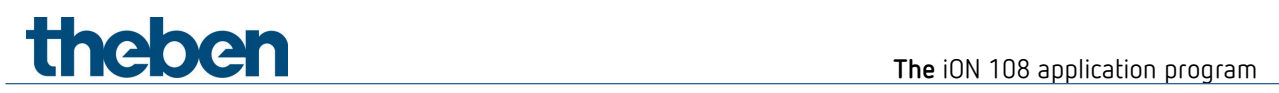

# <span id="page-30-0"></span>**6.5 General parameters**

## **6.5.1 Settings**

 $\bigoplus$  The upper and lower button together create a function, such as switching, dimming etc. The device can execute up to 20 different functions.

The desired function is selected by pressing the buttons left and right.

| Designation                                                | Values      | Description                                                                                                    |
|------------------------------------------------------------|-------------|----------------------------------------------------------------------------------------------------|
| Device names                                               | Text field  | User-specific designation for<br>this device.                                                                                    |
| Number of functions                                        | $0 - 20$    | Number of required functions                                                                                                    |
| Activate room temperature<br>controller (RTC) <sup>8</sup> | No<br>Yes   | Use room temperature<br>controller function?                                                                                     |
| RTC display and operation on<br>the device <sup>9</sup>    | No          | The room temperature<br>controller works in the<br>background, but it is not visible<br>to the user and cannot be<br>controlled. |
|                                                            | Yes         | The room temperature<br>controller is displayed and can<br>be operated.                                                          |
| Activate Bluetooth <sup>10</sup>                           | no          | Do not use Bluetooth functions.                                                                                                  |
|                                                            | yes         | Use Bluetooth functions.                                                                                                    |
| Activate alarm function                                    | no          | Do not use.                                                                                                    |
|                                                            | yes         | See below, parameter page<br>Alarm.                                                                                              |
| Reduce display brightness                                  |             | The display should:                                                                                                    |
|                                                            | never       | Shine at maximum brightness at<br>all times.                                                                                     |
|                                                            | always      | Always shine at the specified<br>brightness                                                                                      |
|                                                            | at darkness | Shine at the specified<br>brightness when it is dark in the<br>room.                                                             |
|                                                            | via bus     | Be able to be reduced or<br>dimmed via bus telegrams.                                                                            |

<span id="page-30-1"></span><sup>8</sup> Always activated if *Number of functions* = *0*. Only for devices from firmware version 1.1.0 and application program from V2.0.

<span id="page-30-2"></span><sup>9</sup> Only available if parameter *Activate room temperature controller (RTC)* = *yes Only for devices from firmware version 1.1.0 and application program from V2.0.*

<span id="page-30-3"></span><sup>&</sup>lt;sup>10</sup> Only for devices from firmware version 1.1.0 and application program from V2.0.

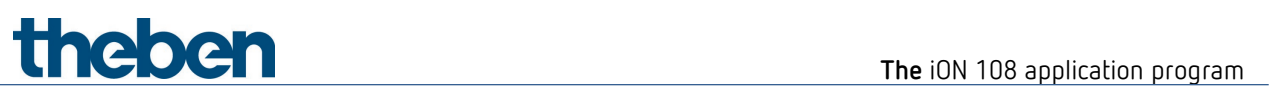

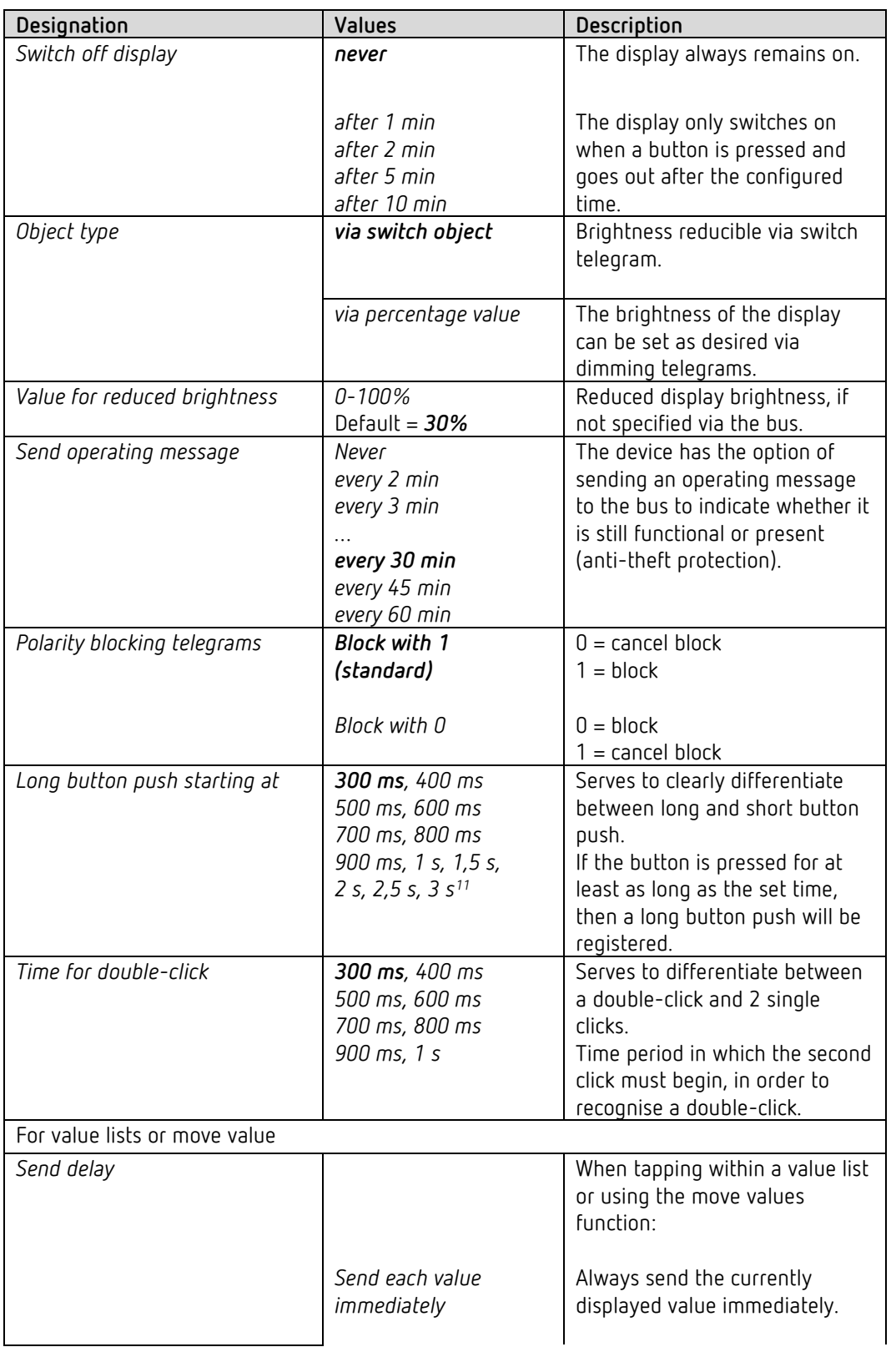

<span id="page-31-0"></span> $11$  Only for devices from firmware version 1.1.0 and application program from V2.0.

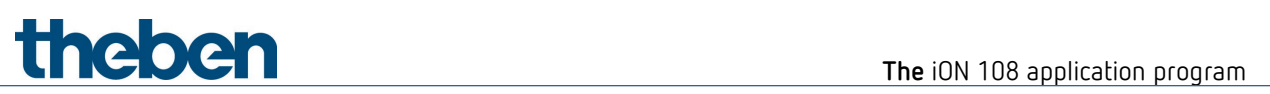

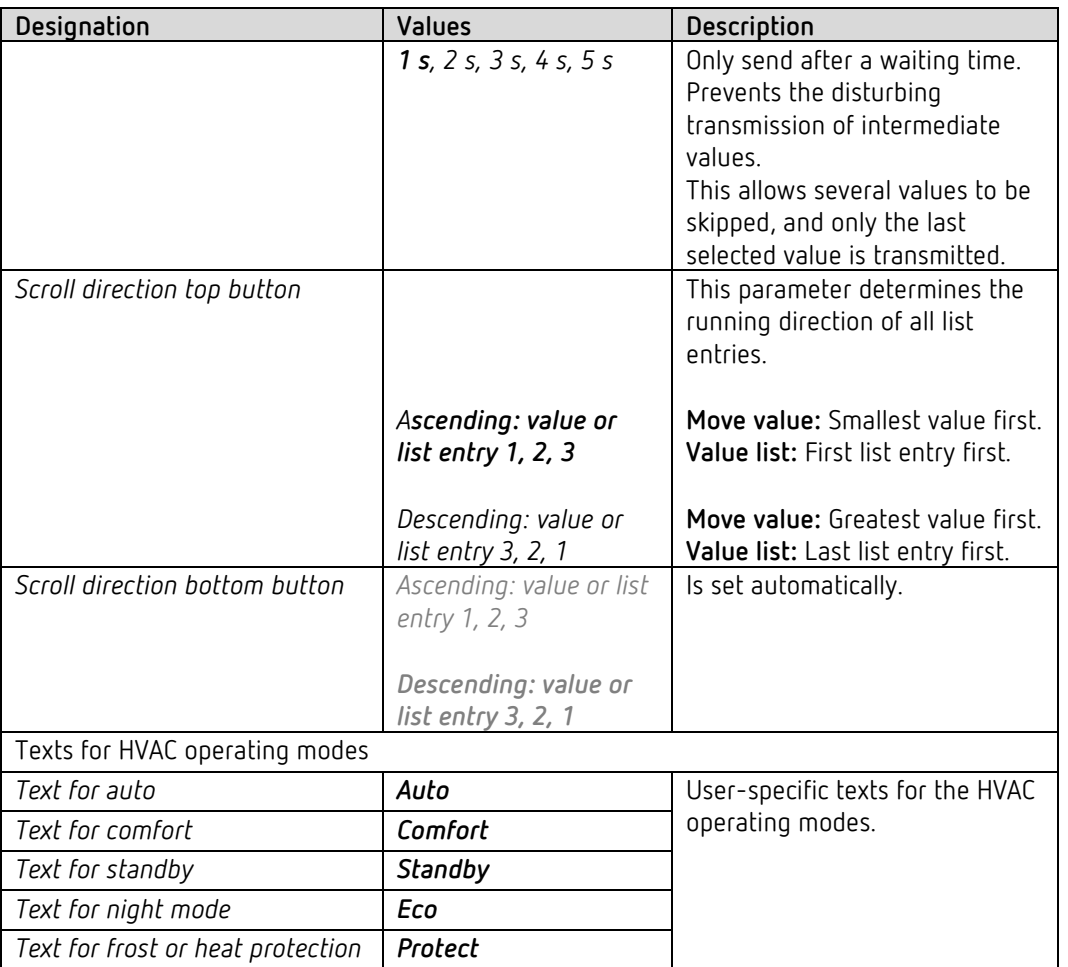

# **6.5.2 Alarm**

The display can be used to signal an alarm condition.

When an alarm object is received, the display flashes or pulses at the specified time interval.

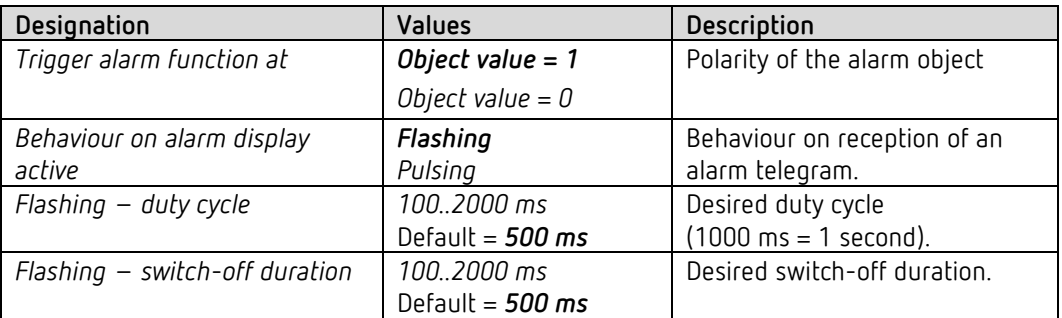

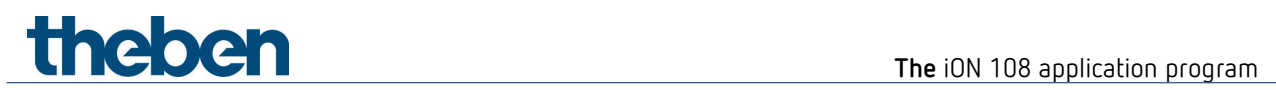

# **6.5.3 Favourites**

 $\bigodot$  This parameter page is available when more than 1 function or the RTC is activated<sup>[12](#page-33-0)</sup>

#### *Quick access*

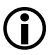

 $\bigoplus$  This allows the 3 most frequently used functions to be called up directly one after the other, without detouring via the those in between.

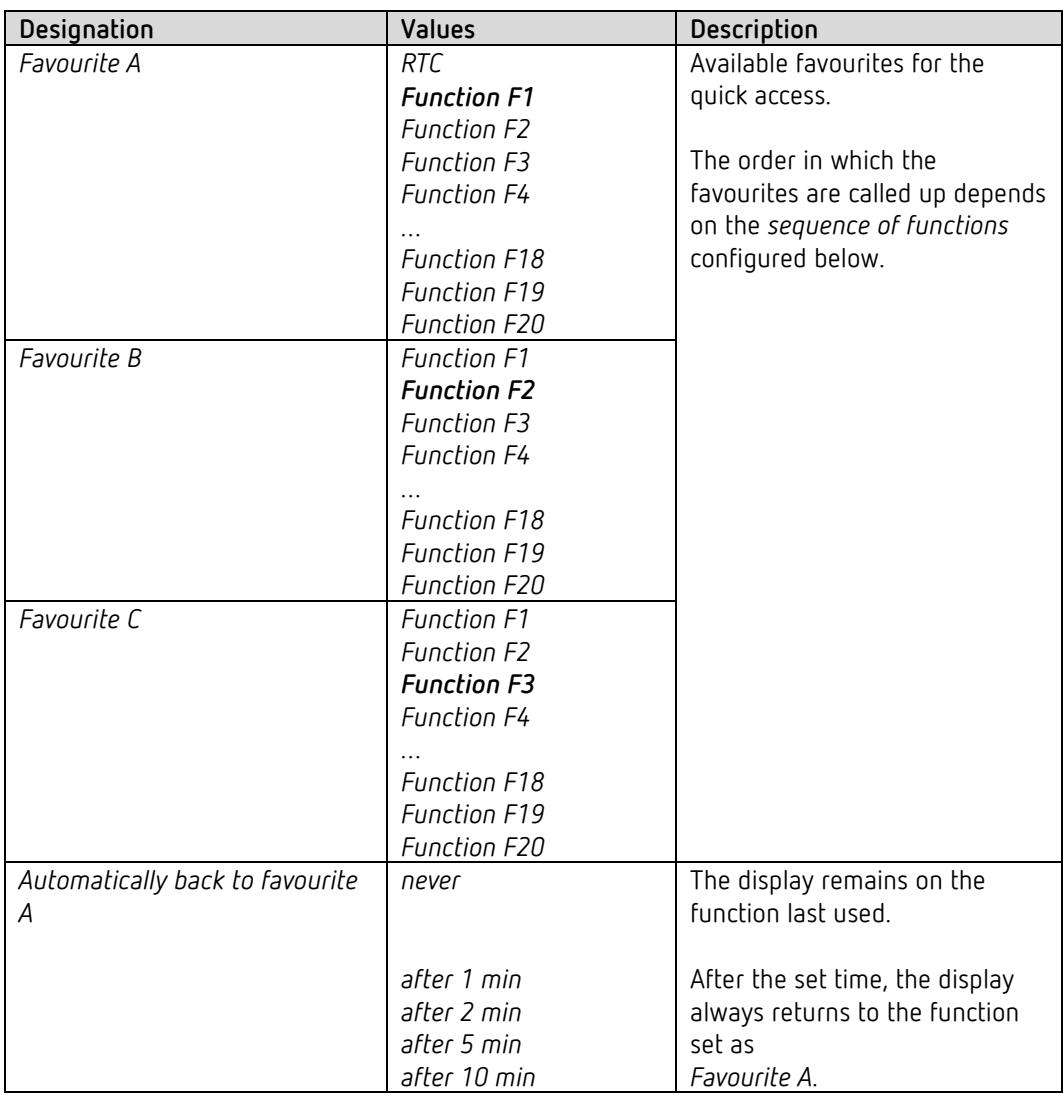

<span id="page-33-0"></span><sup>12</sup> See *Number of functions* parameter + *Activate room temperature controller* on the *Settings* parameter page.

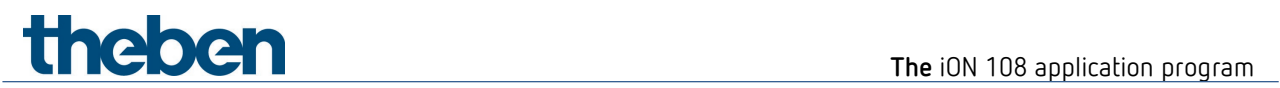

### **Switch between favourites:**

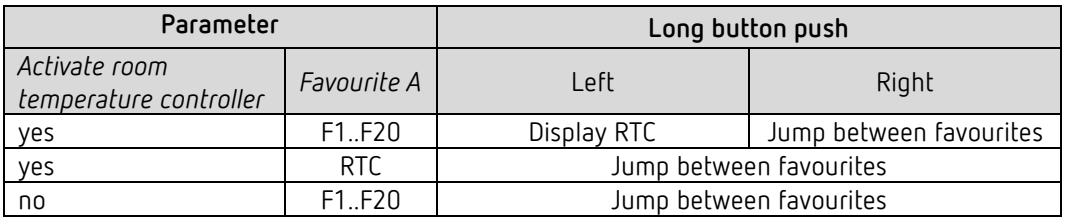

#### *Sequence of functions*

 The order of the functions can be adjusted to user-specific requirements with F1..F20 so they are displayed in the desired order when scrolling.

For this purpose, at least 3 functions must be activated<sup>[13](#page-35-0)</sup>.

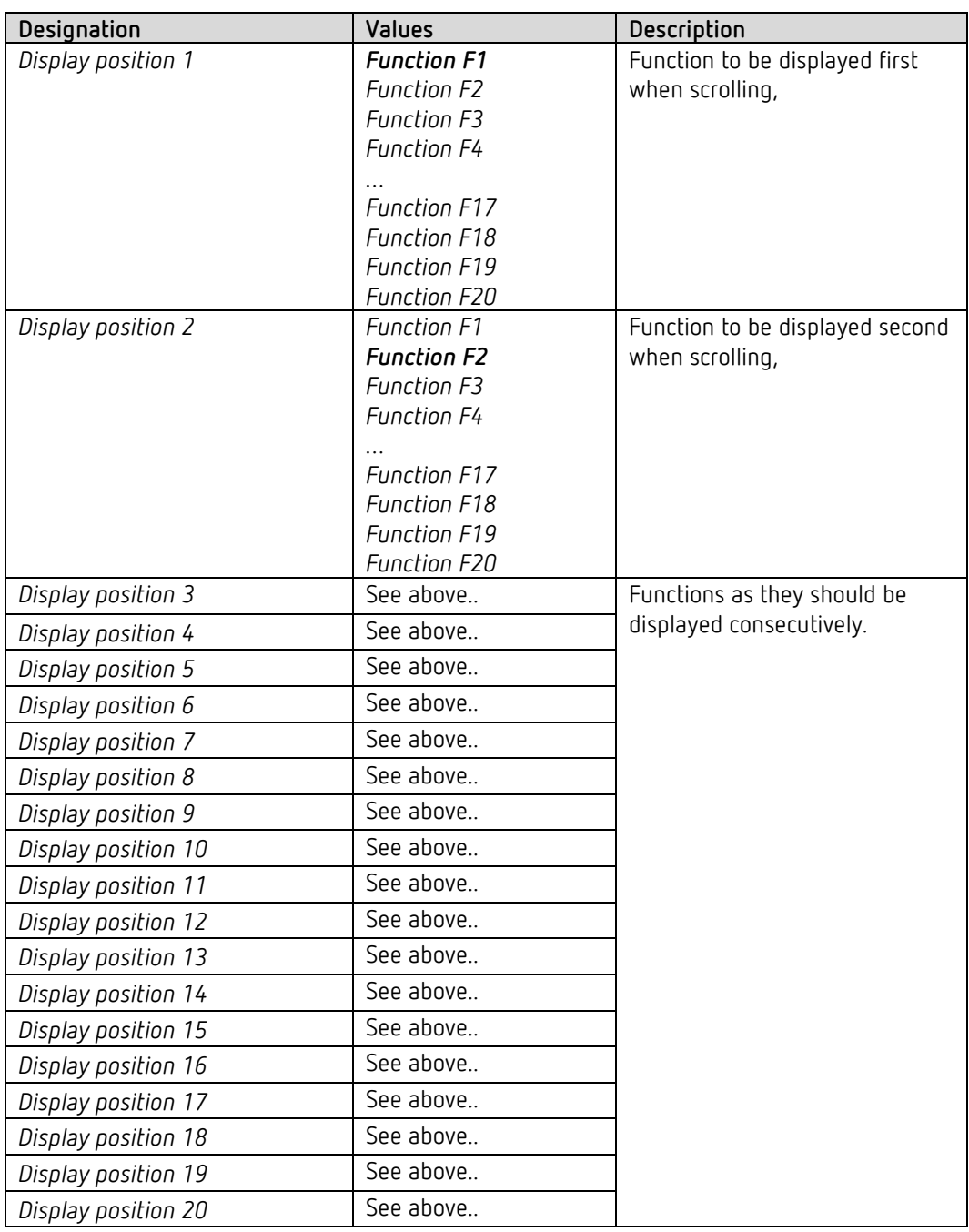

<span id="page-35-0"></span><sup>13</sup> See *Number of functions* parameter on the *Settings* parameter page.
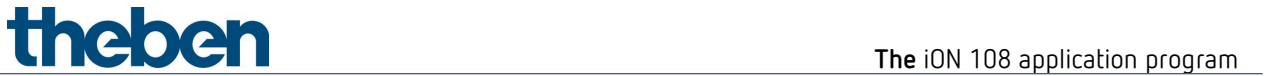

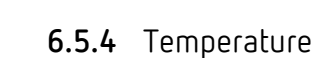

 $\overline{\mathbf{O}}$  This parameter page is available if the RTC is not activated<sup>[14](#page-36-0)</sup>

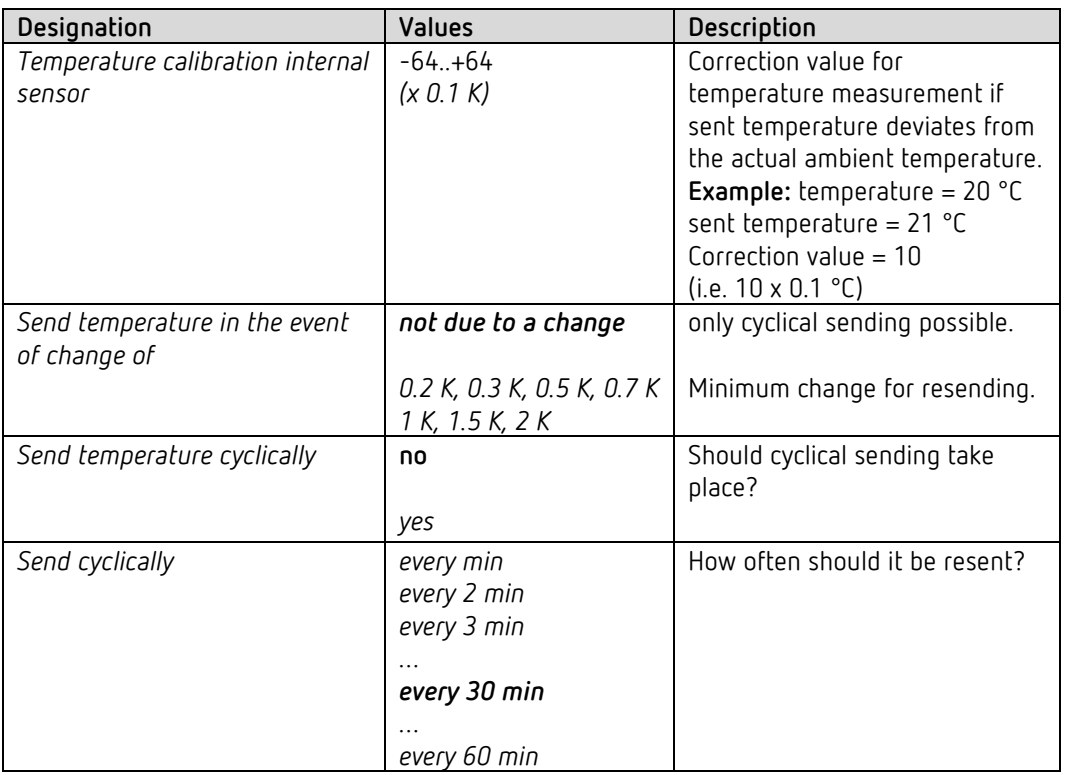

<span id="page-36-0"></span><sup>14</sup>If RTC activated: See parameter page *RTC – actual value*.

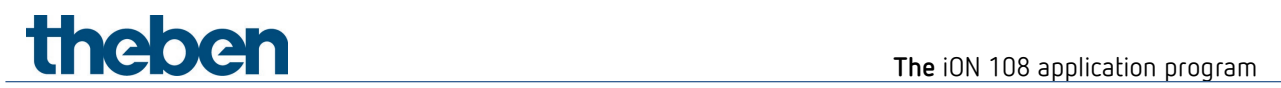

## **6.6 Function-related parameters**

#### **6.6.1 Common parameters**

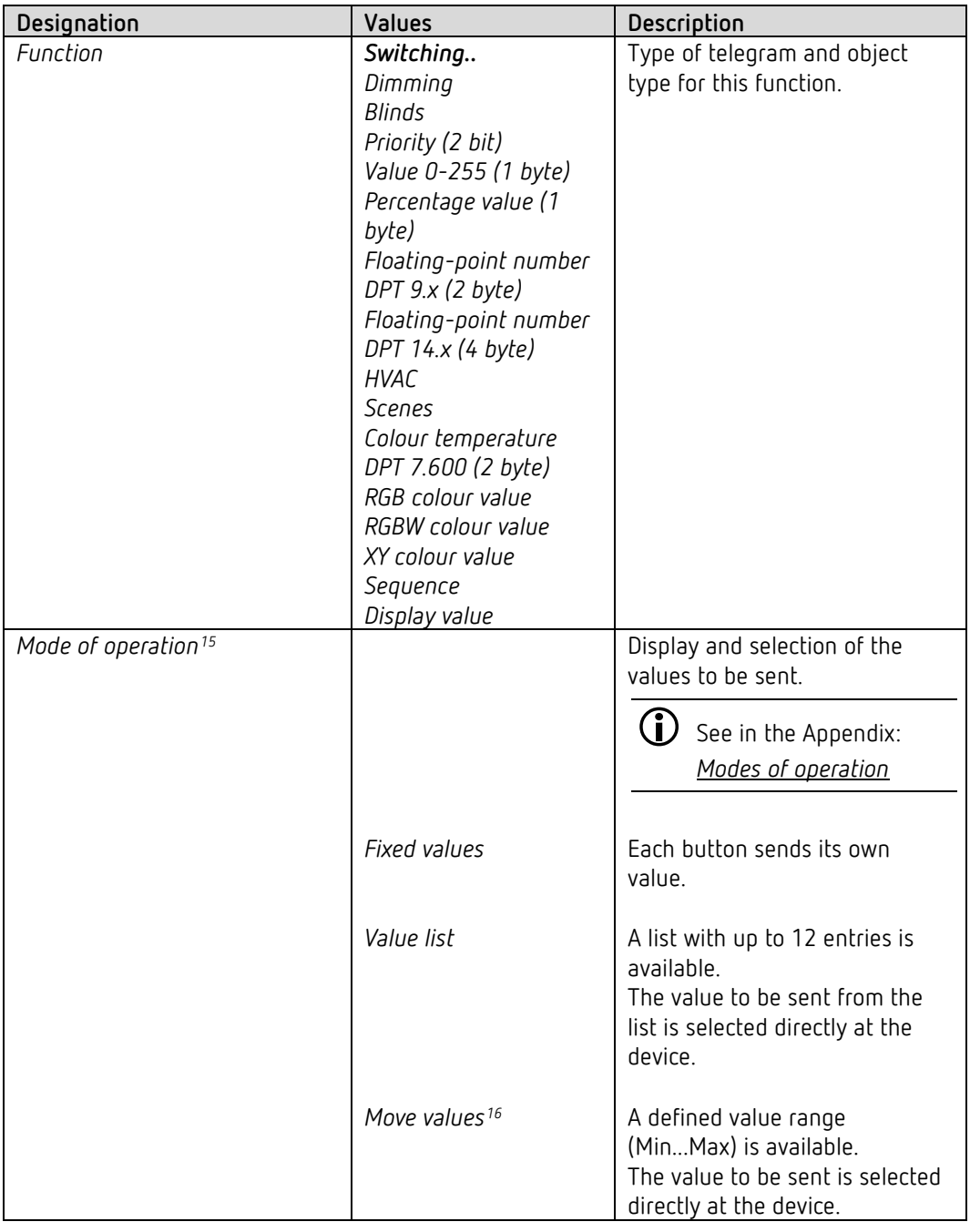

<span id="page-37-0"></span><sup>&</sup>lt;sup>15</sup> This parameter is not available for the functions switching, dimming, blinds, sequence, display value.

<span id="page-37-1"></span><sup>&</sup>lt;sup>16</sup> Only for value 0-225, percentage value, floating point numbers and colour temperature.

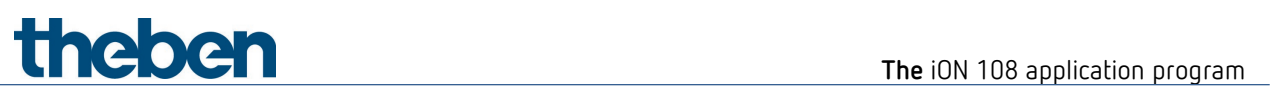

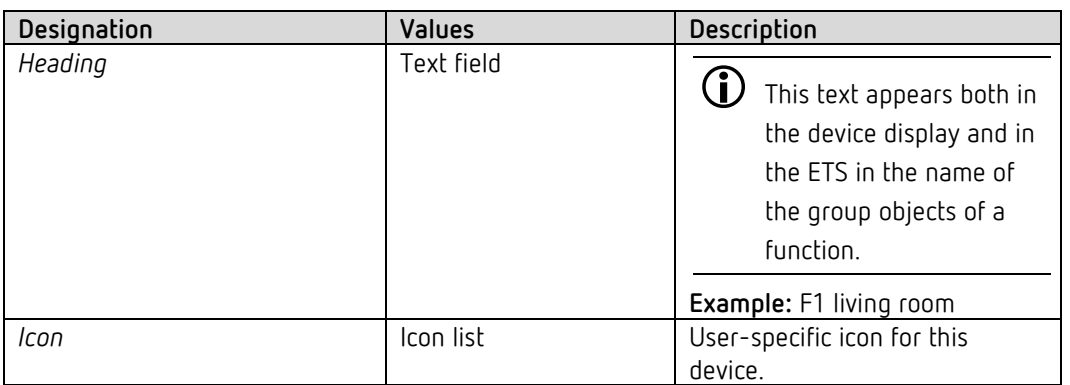

## **6.6.2 Parameters for switching**

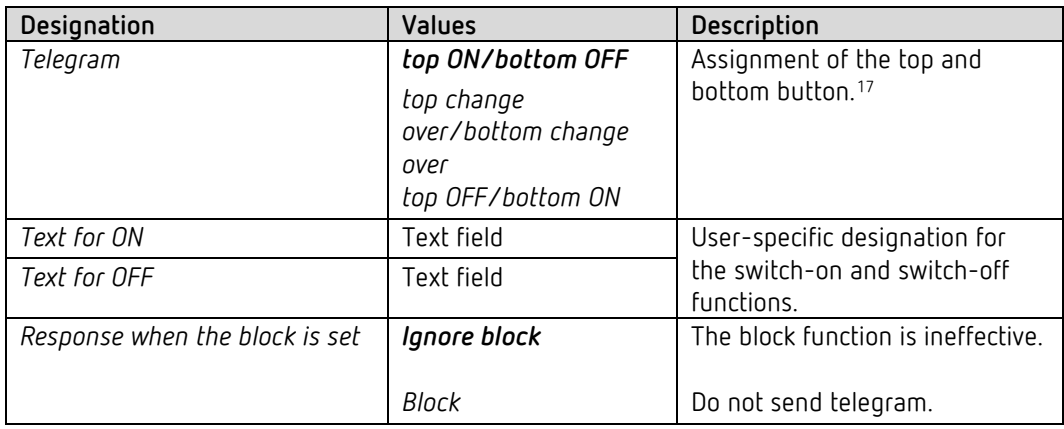

<span id="page-38-0"></span><sup>17</sup> Only for devices from firmware version 1.1.0 and application program from V2.0.

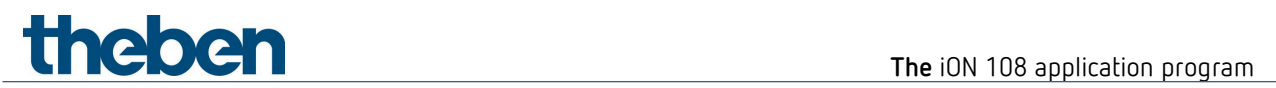

#### **6.6.3 Parameters for dimming**

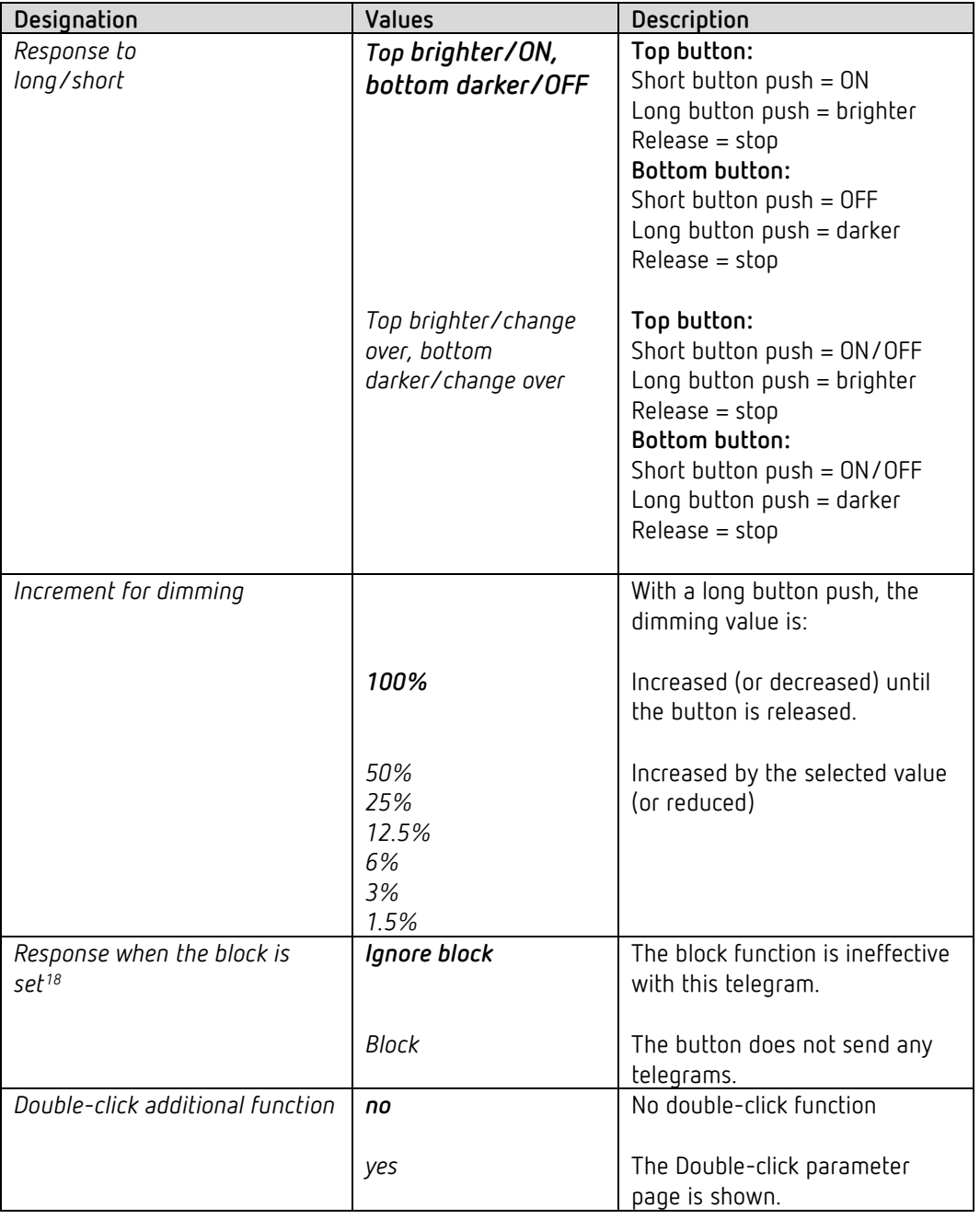

 $\overline{\mathbb{O}}$  No telegram is sent when the block is cancelled.

<span id="page-39-0"></span><sup>18</sup> Also applies to the double-click function

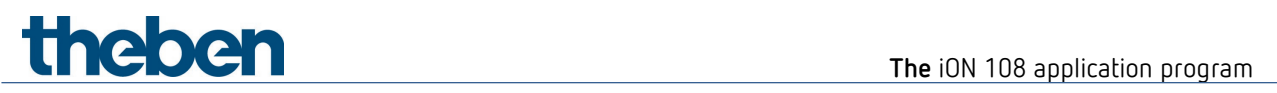

## **6.6.3.1 Double-click parameter page**

Each button can be double-clicked to set a predefined brightness.

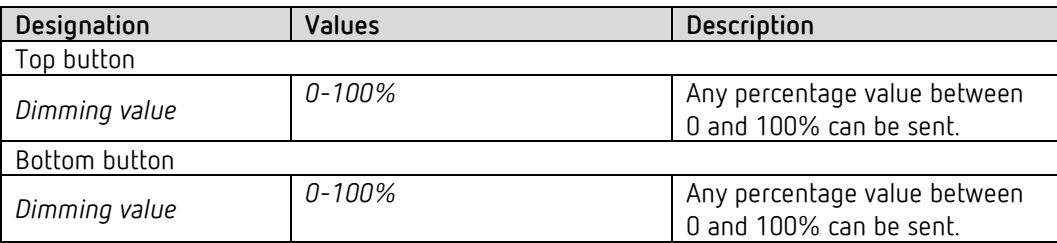

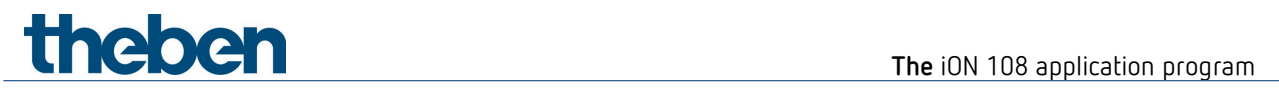

#### **6.6.4 Parameters for blinds**

Operation: Top button UP, bottom button DOWN

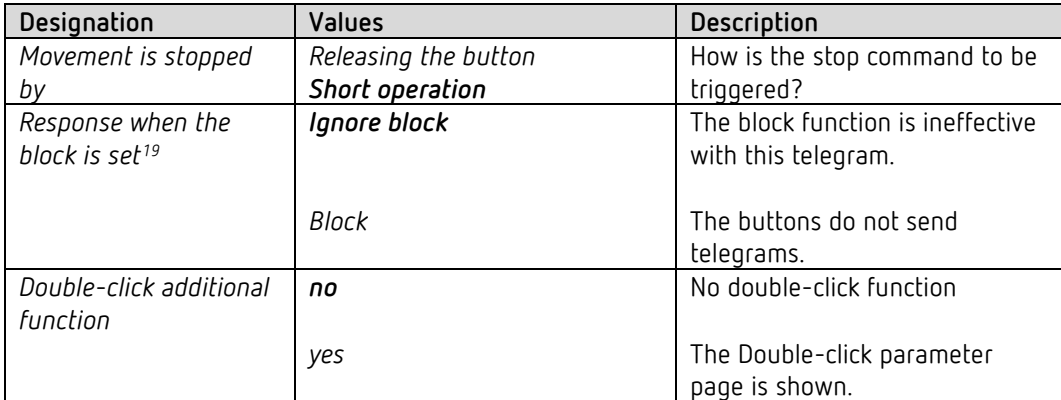

#### **6.6.4.1 Double-click parameter page**

Each button can be double-clicked to move to a predefined blinds position.

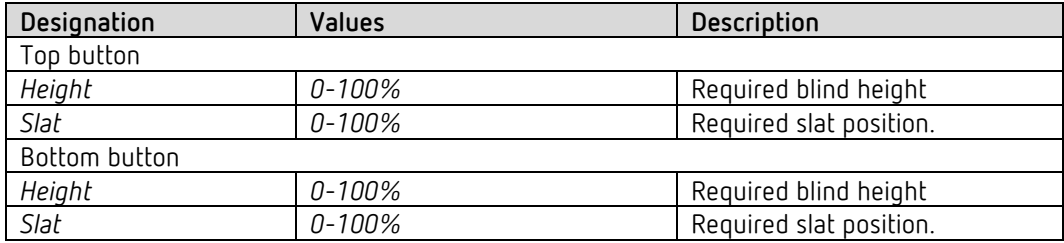

<span id="page-41-0"></span><sup>&</sup>lt;sup>19</sup> Also applies to the double-click function

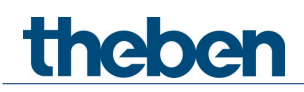

#### **6.6.5 Mode of operation: fixed values**

If the *Mode of operation* parameter is set to: *Fixed values*, the top or bottom button can be used to send one telegram respectively.

See in the Appendix: *Modes of operation*

#### **6.6.5.1 Additional parameters for the scenes or colours functions**

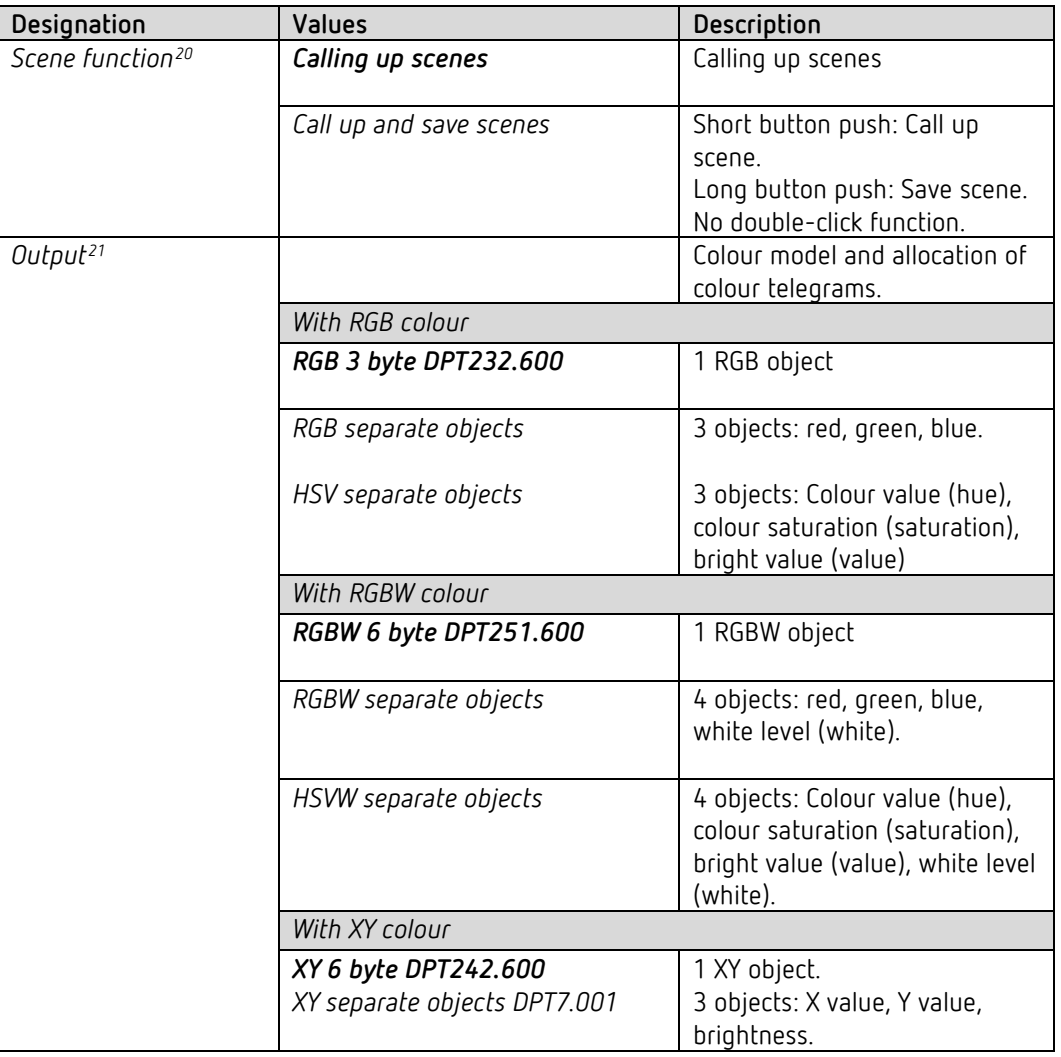

<span id="page-42-0"></span><sup>20</sup> Only with *Function* = *scenes*

<span id="page-42-1"></span><sup>21</sup> Only for RGB, RGBW and XY colours.

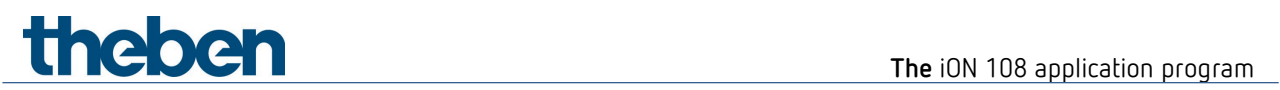

## **6.6.5.2 Parameters for the buttons**

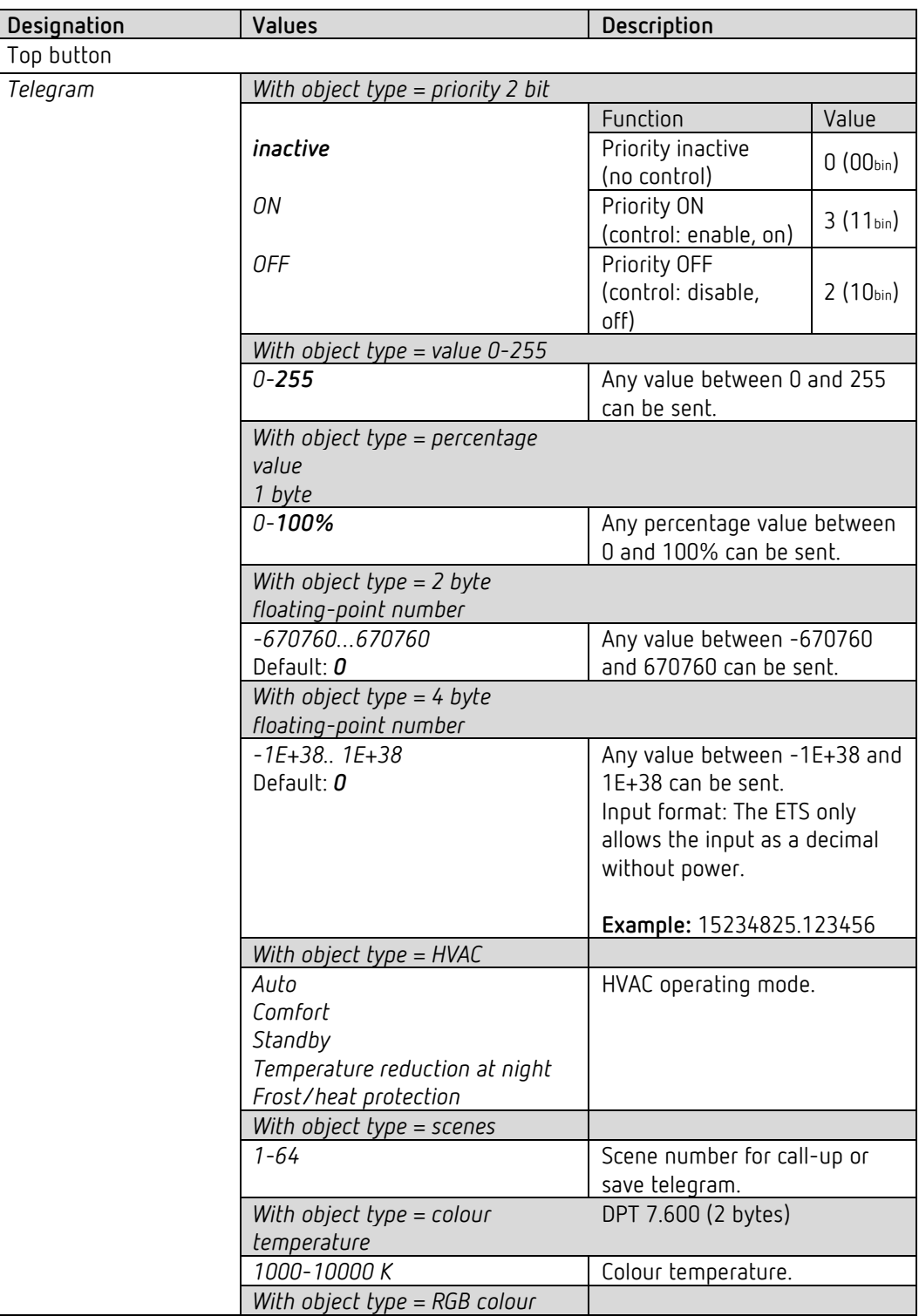

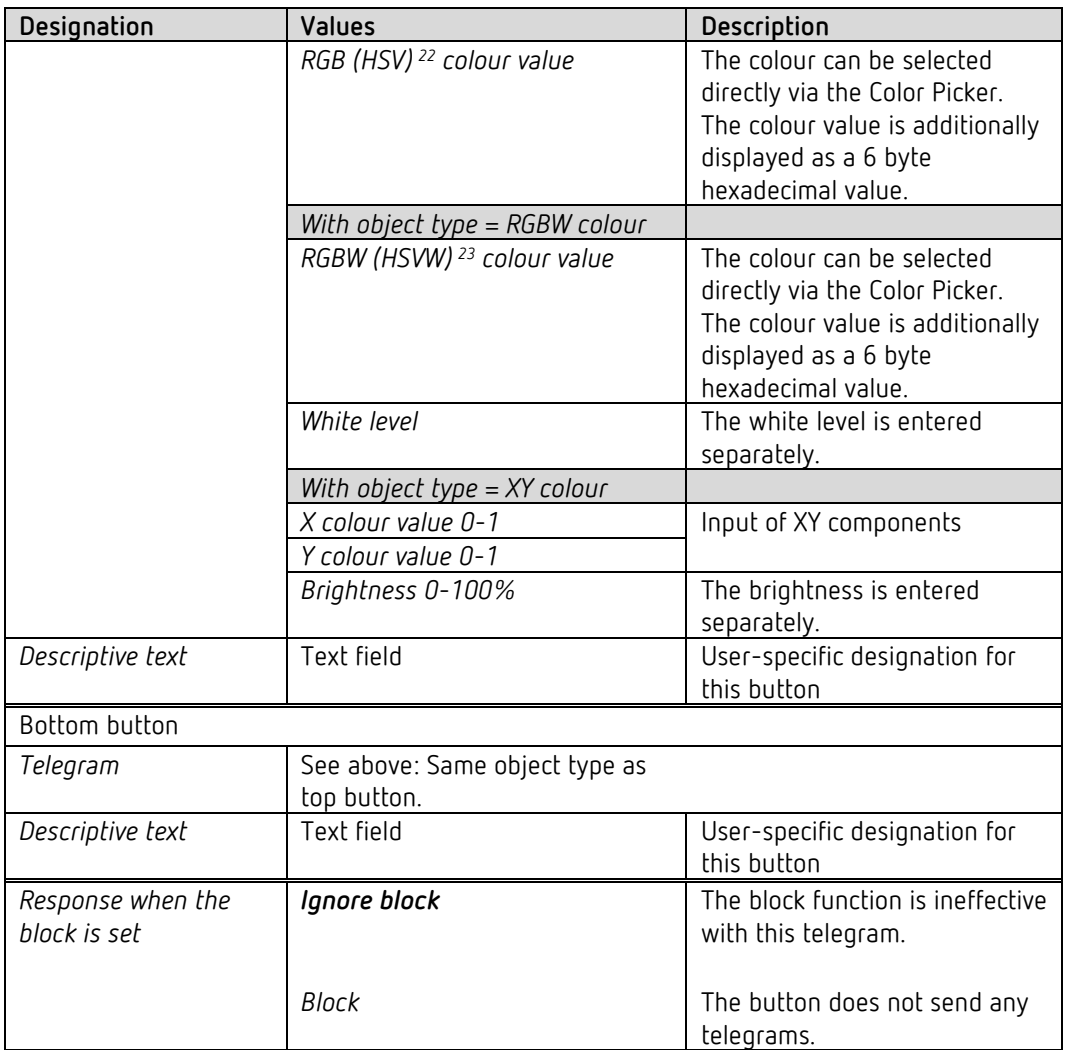

<span id="page-44-0"></span><sup>22</sup> See parameter: *Output*.

<span id="page-44-1"></span><sup>23</sup> See parameter: *Output.*

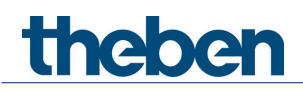

#### **6.6.6 Mode of operation: value list**

If the *Mode of operation* parameter is on the setting: *Value list*, a value within a list can be selected and sent using the top and bottom button.

See in the Appendix: *Modes of operation*

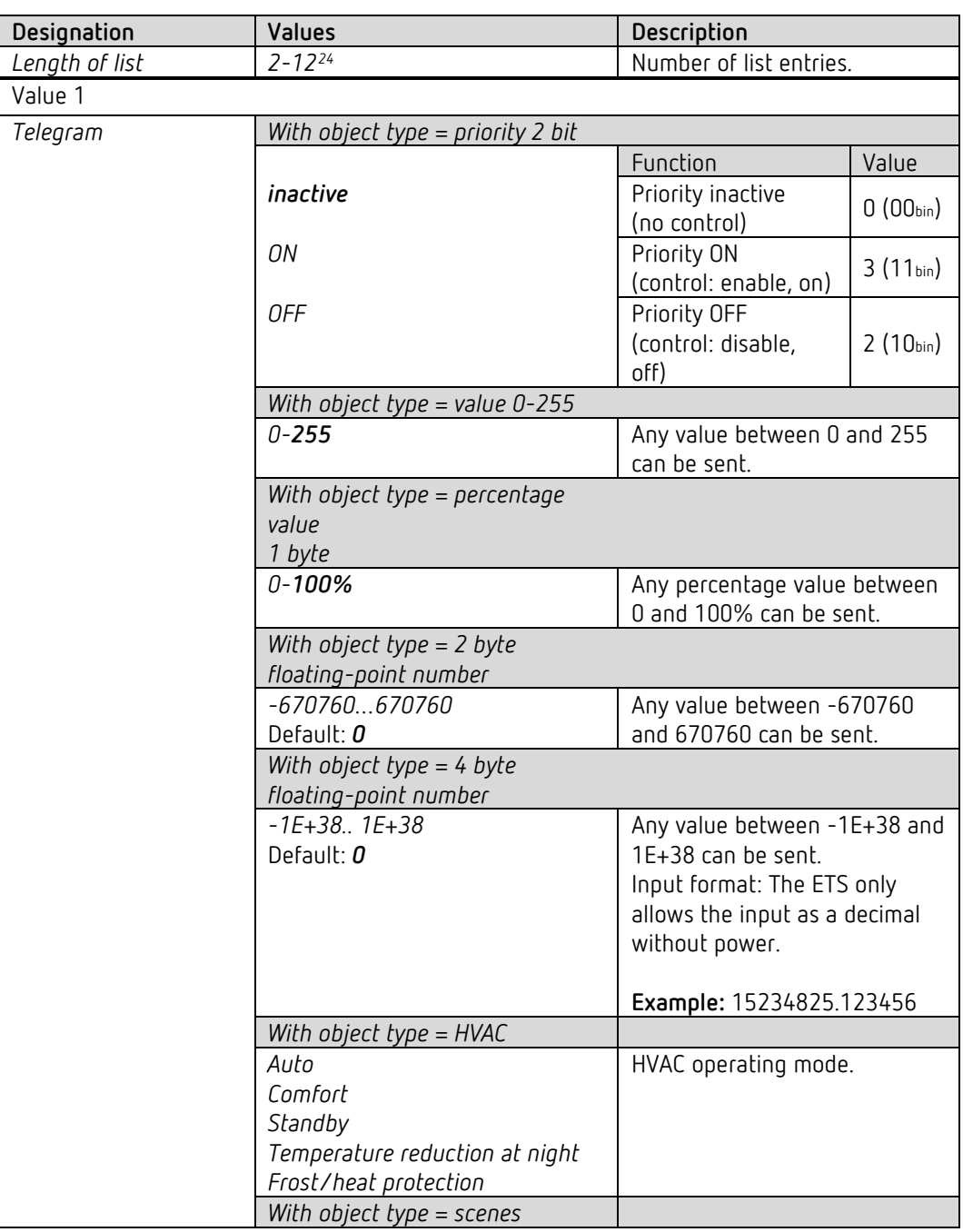

<span id="page-45-0"></span><sup>&</sup>lt;sup>24</sup> Maximum length: With HVAC = 5, with priority = 3 list entries.

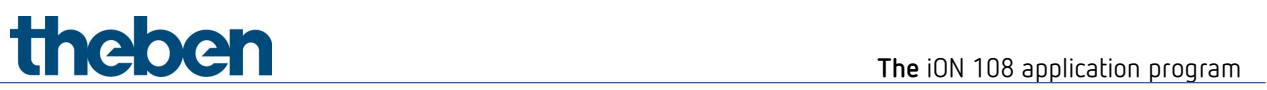

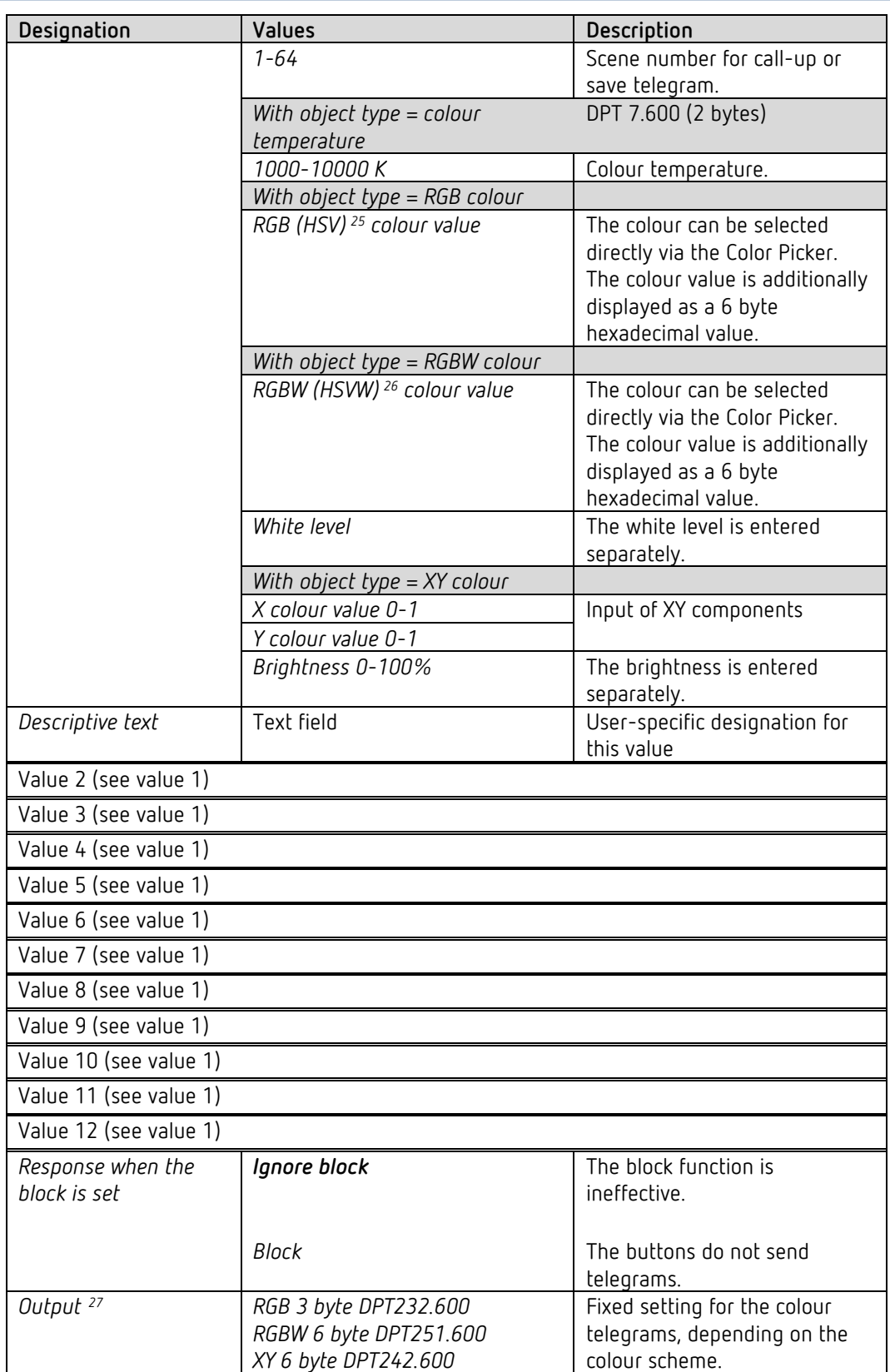

<span id="page-46-0"></span><sup>25</sup> See parameter: *Output*.

<span id="page-46-2"></span><span id="page-46-1"></span><sup>26</sup> See parameter: *Output.*

 $27$  Only for RGB, RGBW and XY colours.

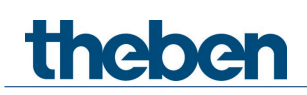

#### **6.6.7 Mode of operation: move values**

If the *Mode of operation* parameter is set to: *Move values*, the top and bottom button can be used to set and send a value within a defined range (minimum value..maximum value).

See in the Appendix: *Modes of operation*

 $\blacktriangleright$  The maximum value must be greater than the set minimum value.

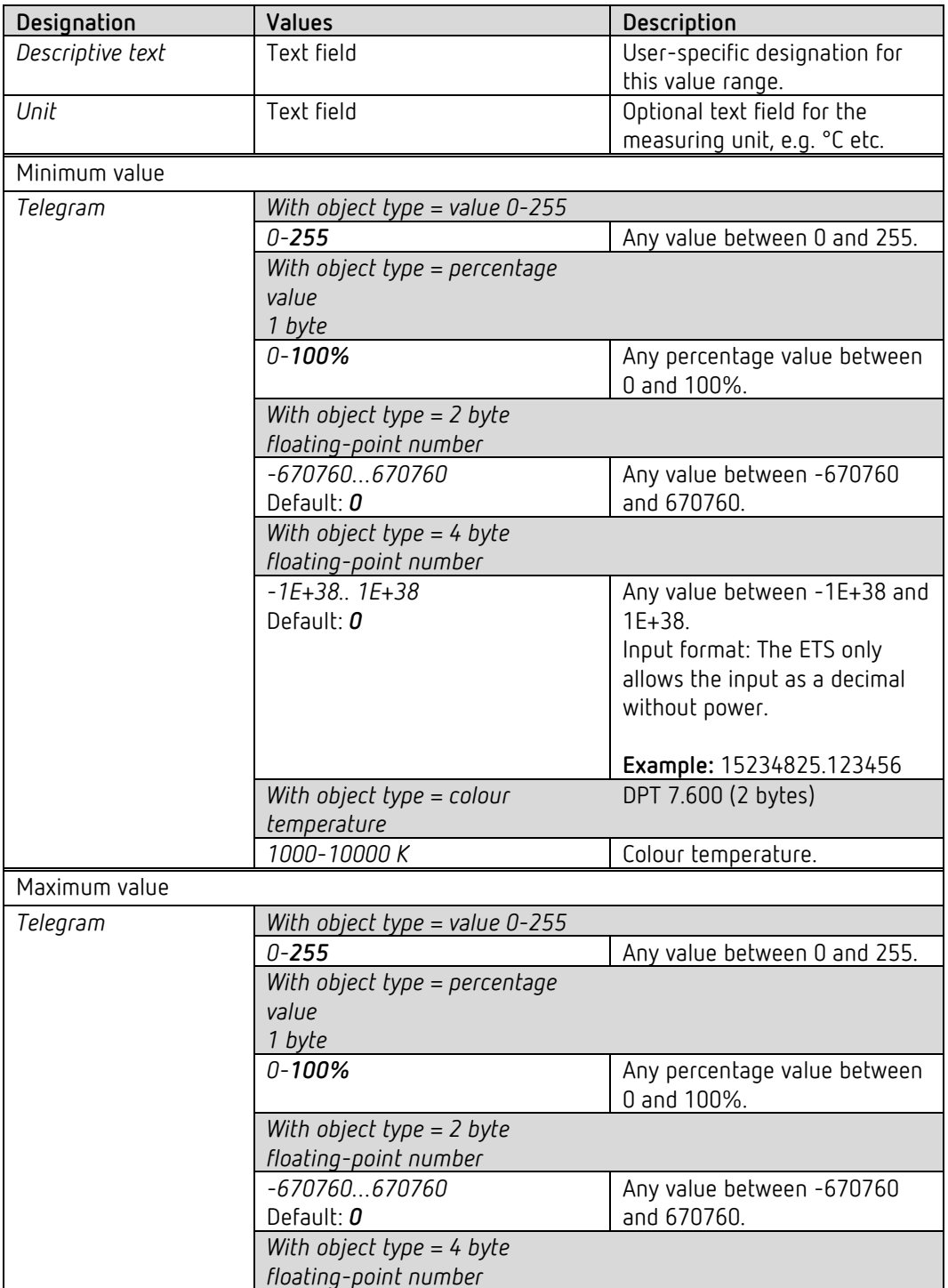

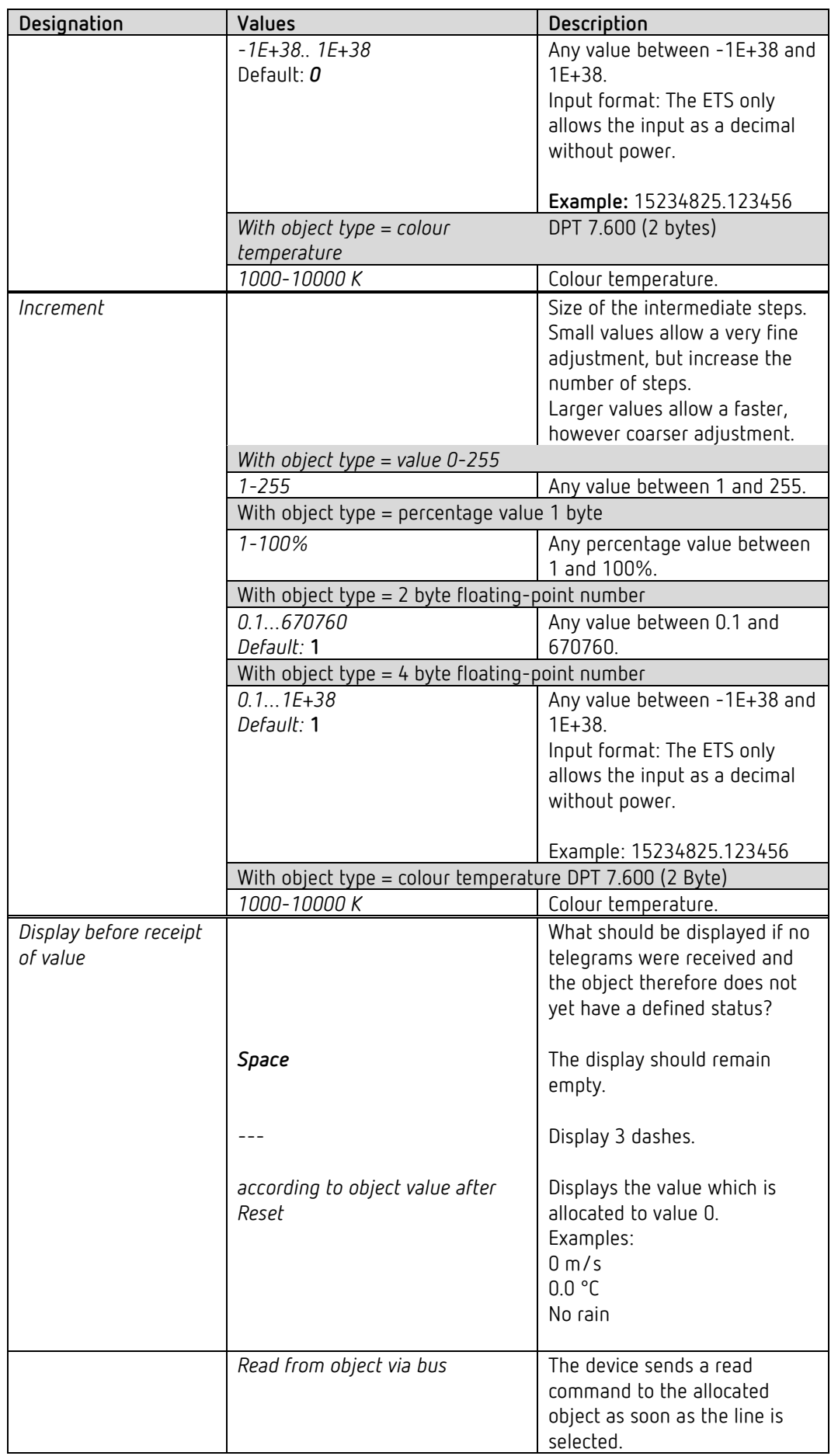

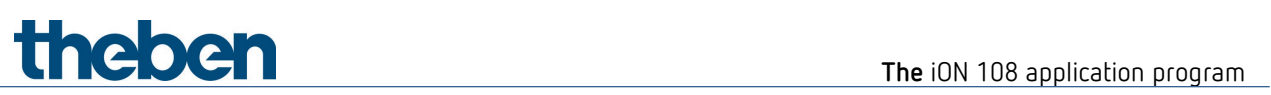

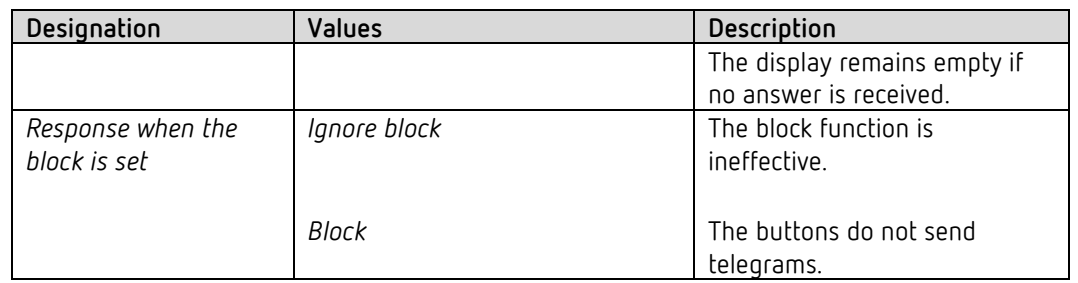

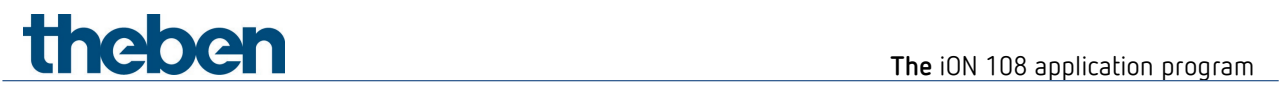

#### **6.6.8 Sequence function**

The sequence consists of 4 steps, which can be executed one after the other either by button push or time-controlled.

The sequence has a total of 4 objects.

At each step, all 4 objects can send a new telegram each.

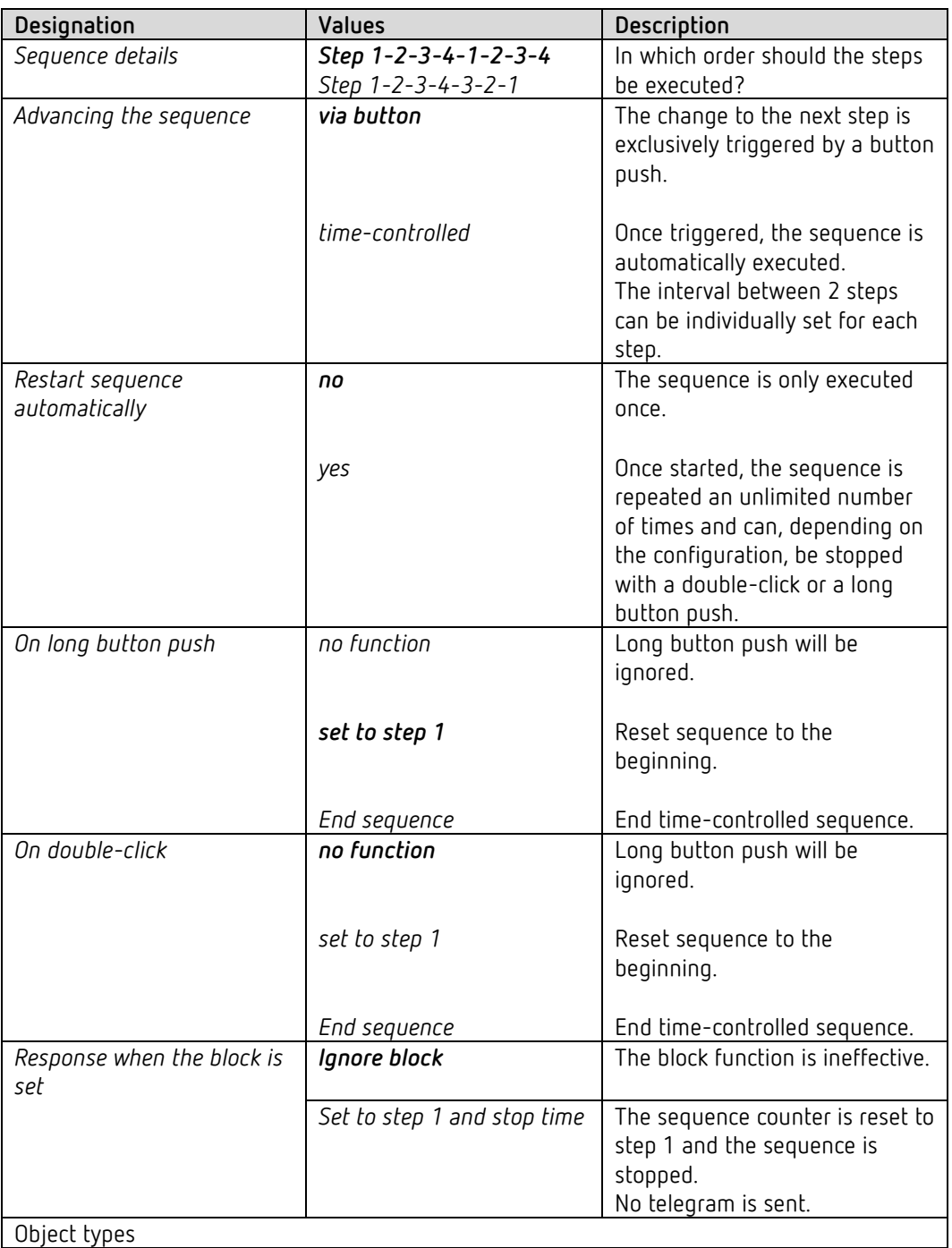

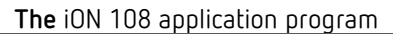

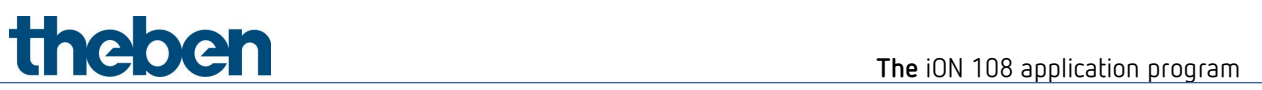

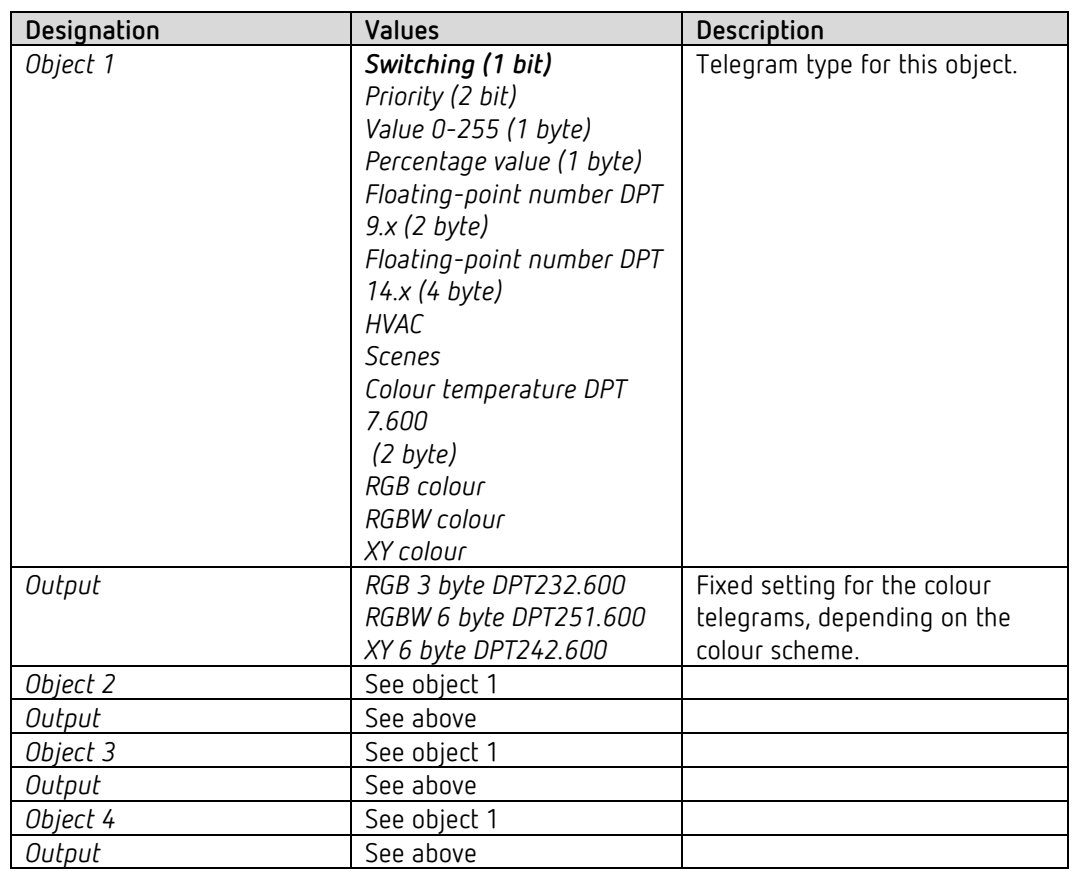

No telegram is sent when the block is cancelled.

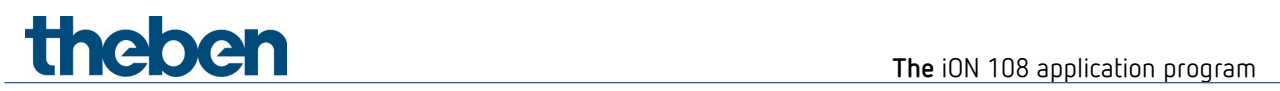

## **6.6.8.1 Step 1, 2, 3, 4 parameter pages**

This parameter page can be configured individually for each step.

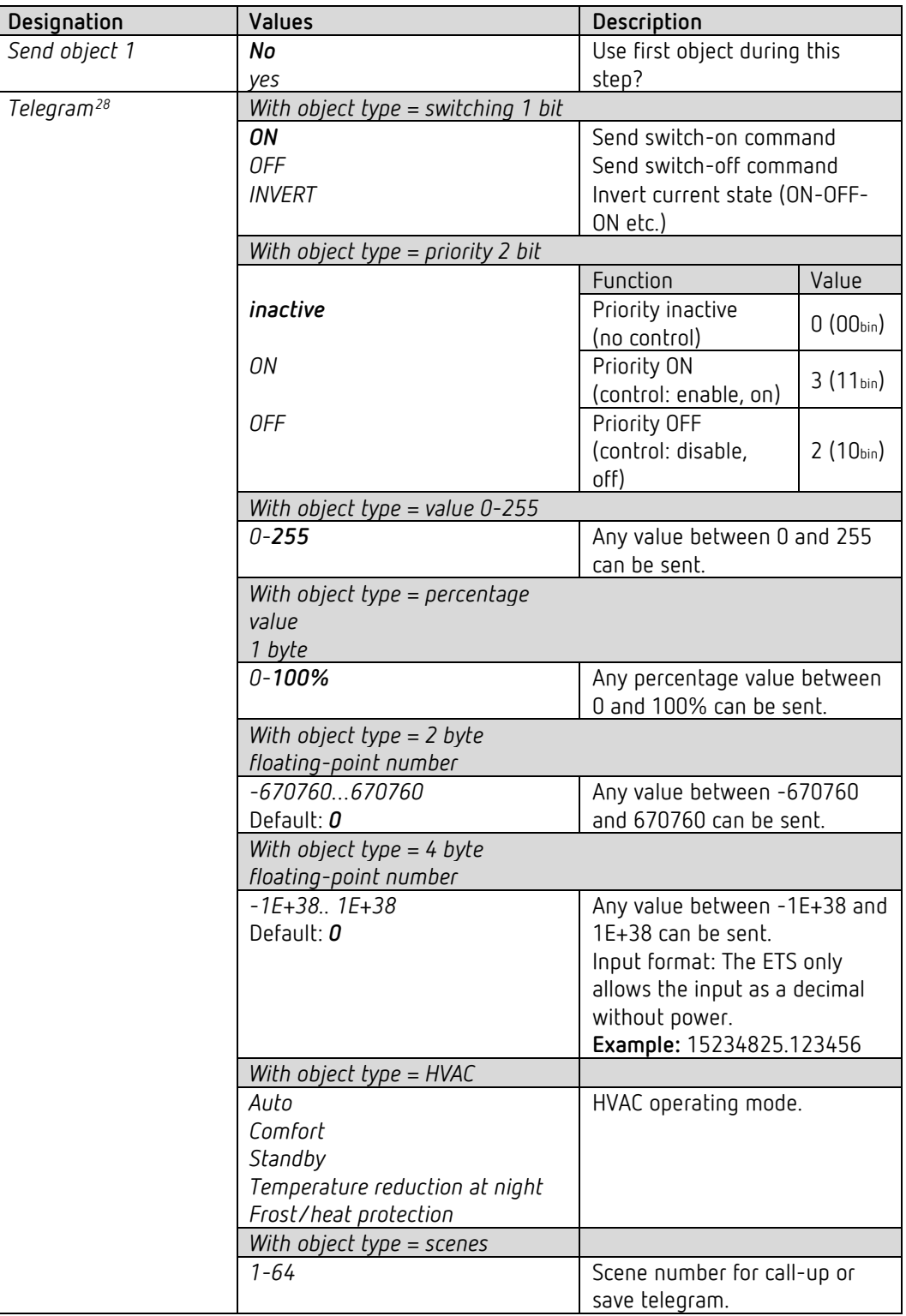

<span id="page-52-0"></span><sup>28</sup> or RGB, RGBW colour value.

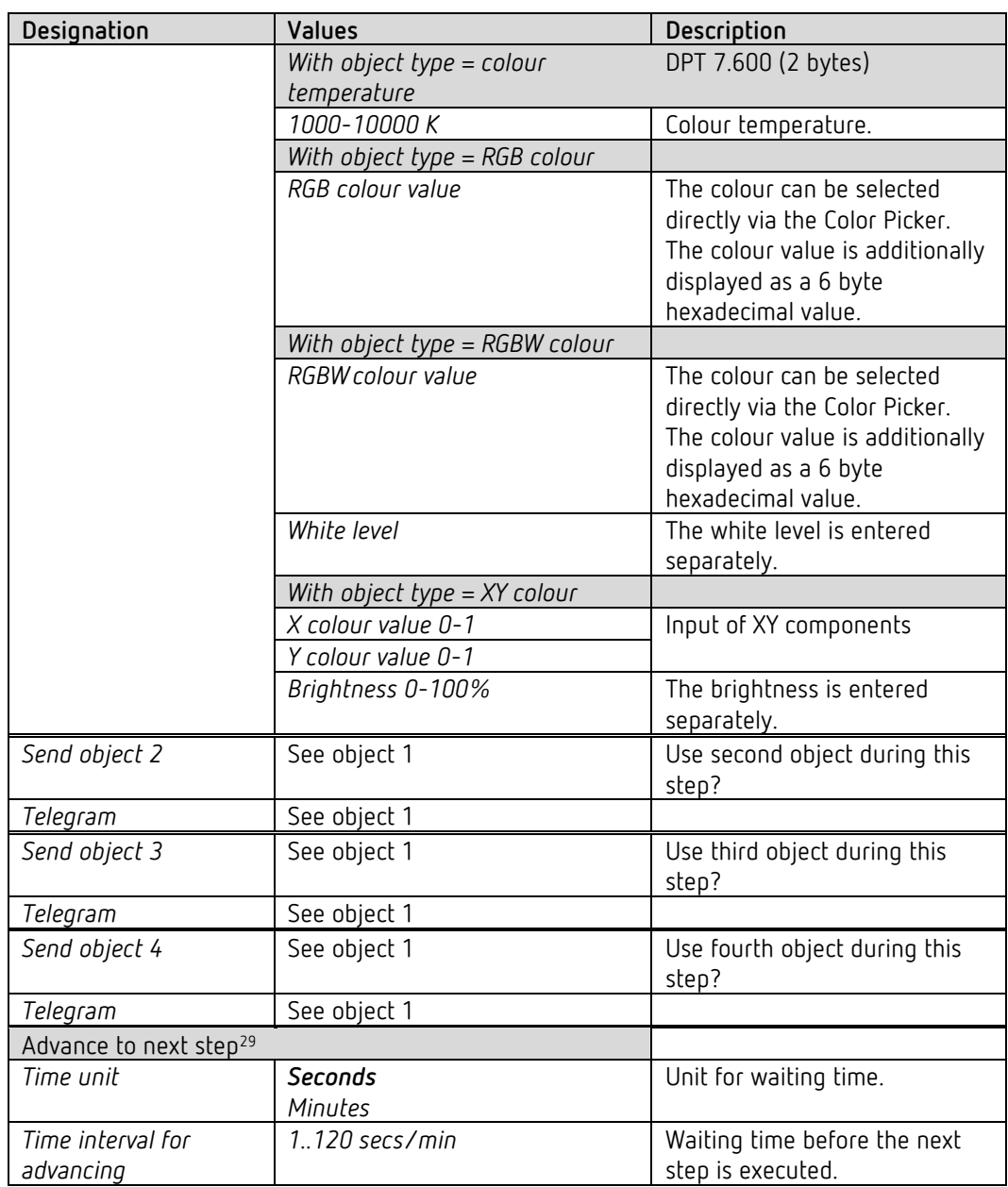

<span id="page-53-0"></span><sup>29</sup> If *Advancing the sequence* = *time-controlled*. In step 4 only available if the sequence is automatically restarted. See parameter page *Sequence.*

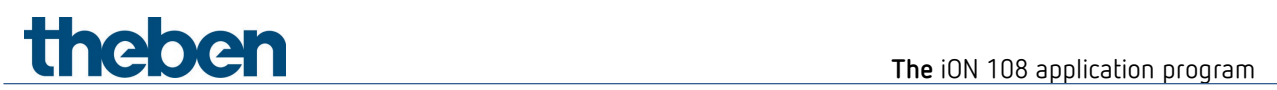

#### **6.6.9 Display value function**

 $\overline{\mathbb{O}}$  Among other things, this function can be used to display the room temperature, the RTC setpoint, or different data types.

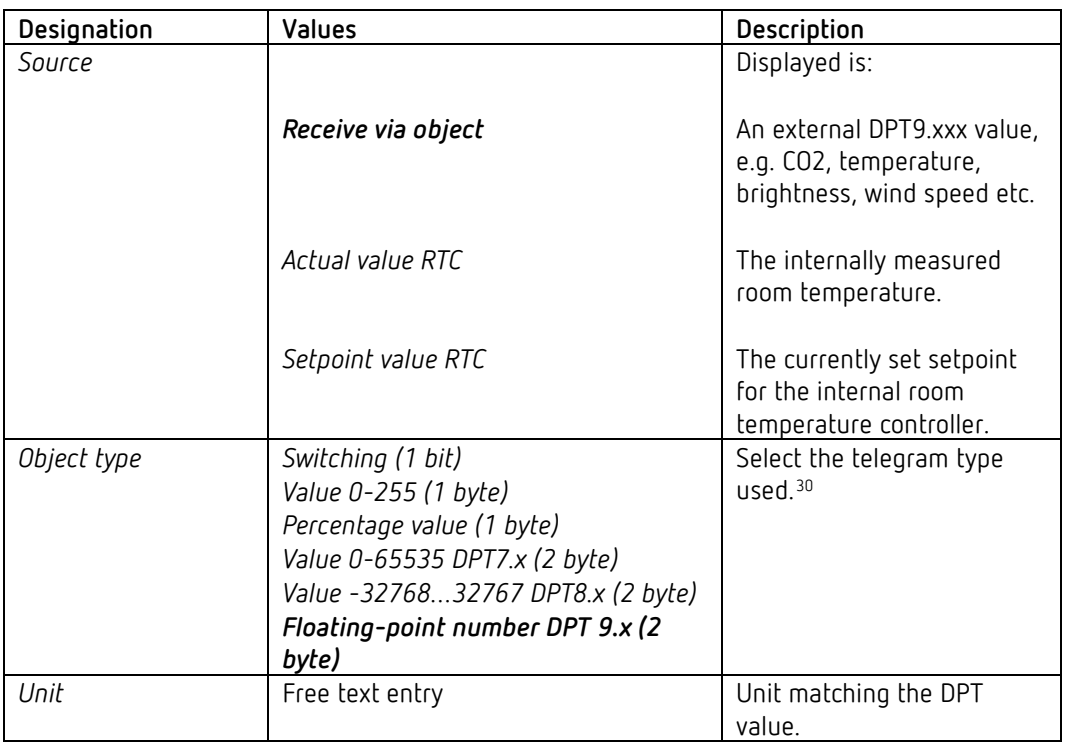

<span id="page-54-0"></span><sup>&</sup>lt;sup>30</sup> Only for devices from firmware version 1.1.0 and application program from V2.0.

#### **6.6.10** Controller extension function<sup>[31](#page-55-0)</sup>

 This function can be used to operate a room temperature controller which is located in a different room.<sup>[32](#page-55-1)</sup>

The setpoint can be set at the device and sent.

The device receives the feedback of the real setpoint $33$  and the actual value of the external controller, to show them in the display.

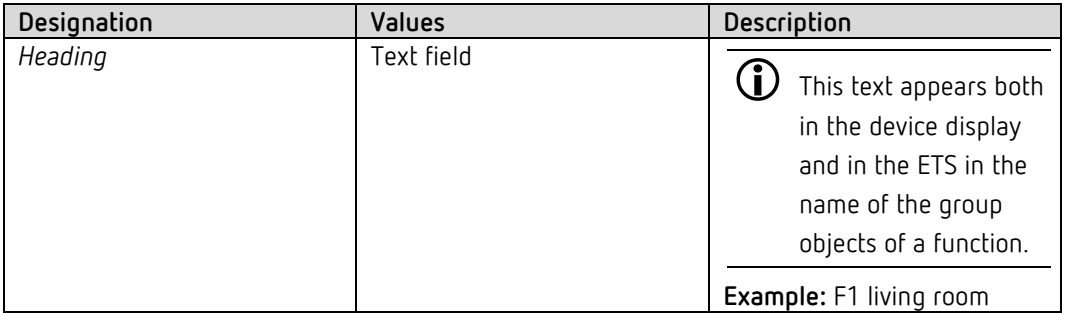

<span id="page-55-0"></span><sup>&</sup>lt;sup>31</sup> Only for devices from firmware version 1.1.0 and application program from V2.0.

<span id="page-55-1"></span><sup>32</sup>e.g. a flush-mounted device or also an iON 108 with hidden RTC.

<span id="page-55-2"></span><sup>33</sup> Depending, among other things, on the set operating mode.

## **6.7 RTC functional block**

The RTC is called up on the device<sup>[34](#page-56-0)</sup> by pressing and holding the left button.

#### **6.7.1 Setting**

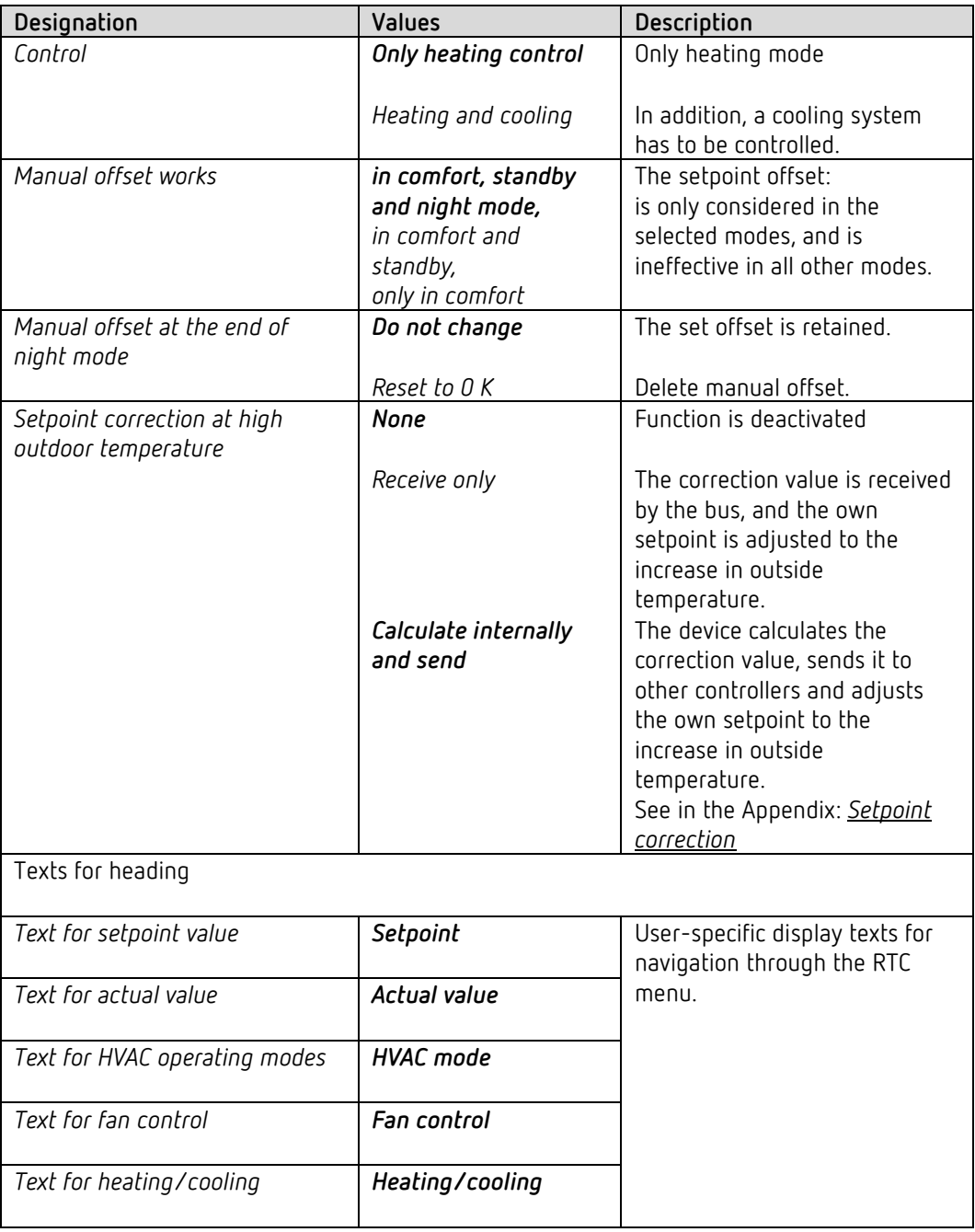

<span id="page-56-0"></span><sup>34</sup> Prerequisite: The RTC must be activated in the ETS project (*General/Settings* parameter page).

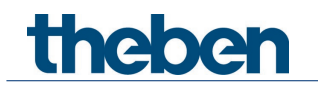

#### **6.7.2 Actual value**

On this parameter page, the source is selected which is used as the actual value for control. This can be the temperature sensor integrated in the device, an external sensor, or a combination of 2 sensors.

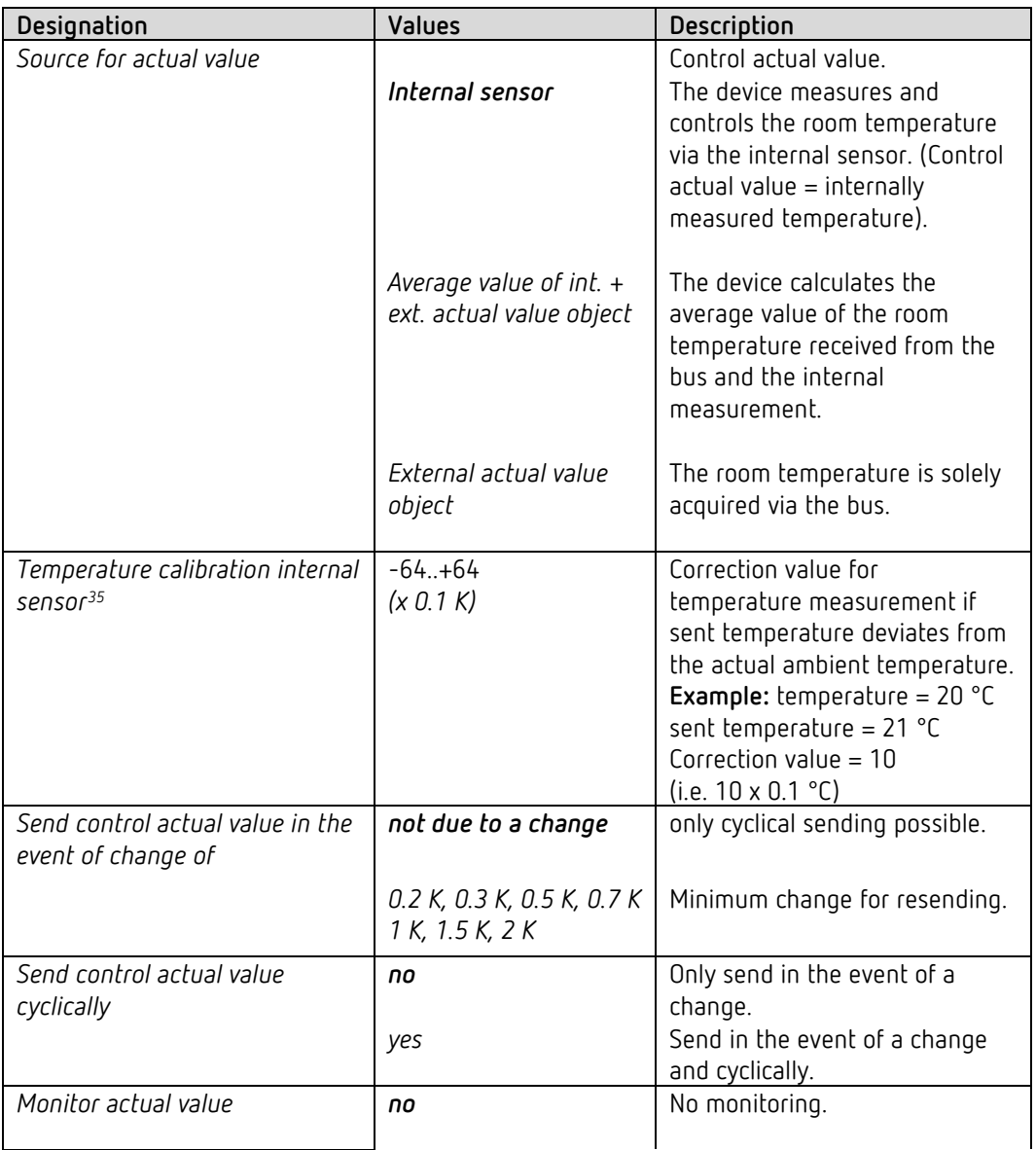

<span id="page-57-0"></span><sup>35</sup> Only if the internal sensor is used as the *source for the actual value*.

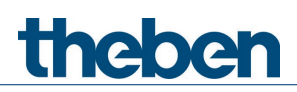

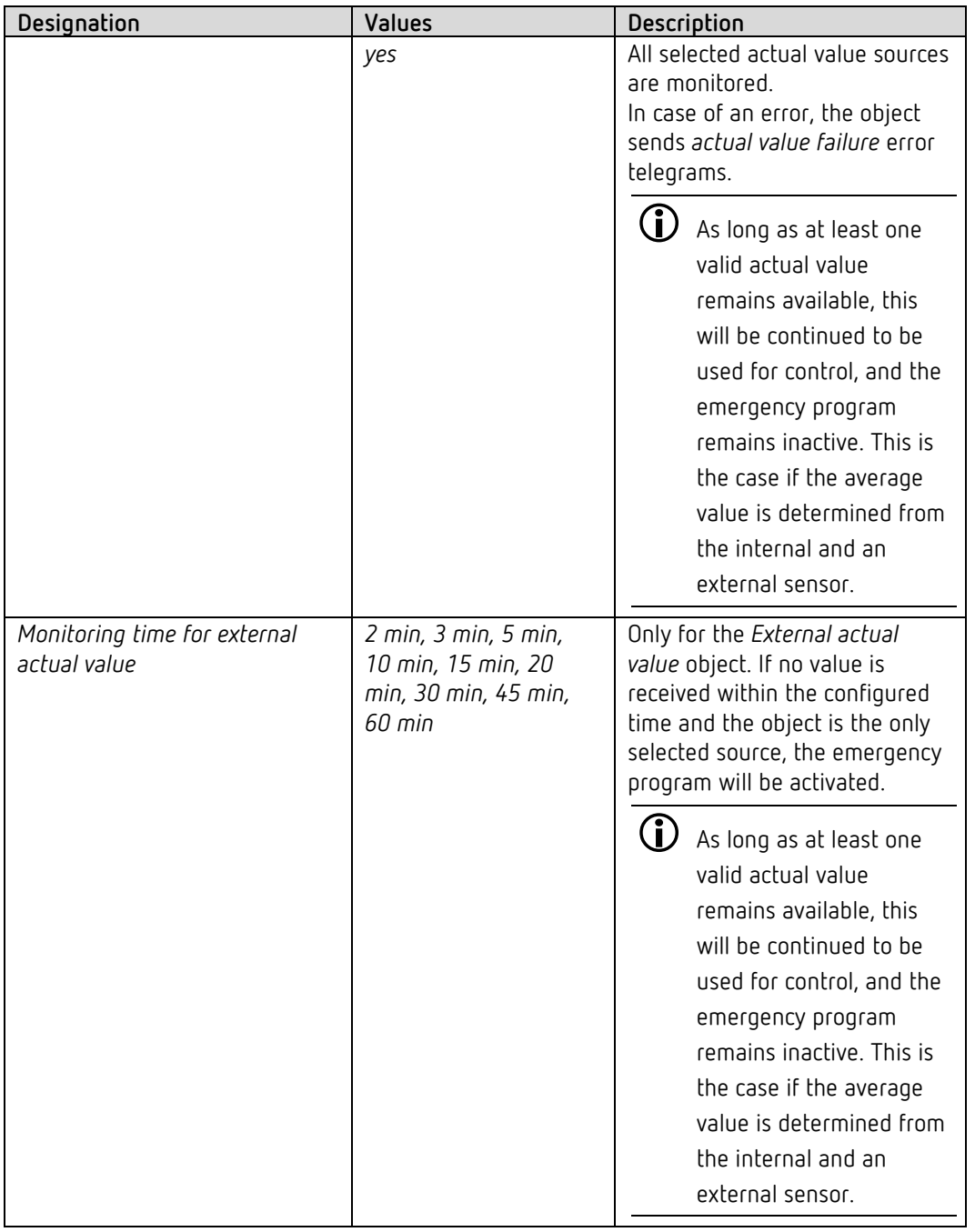

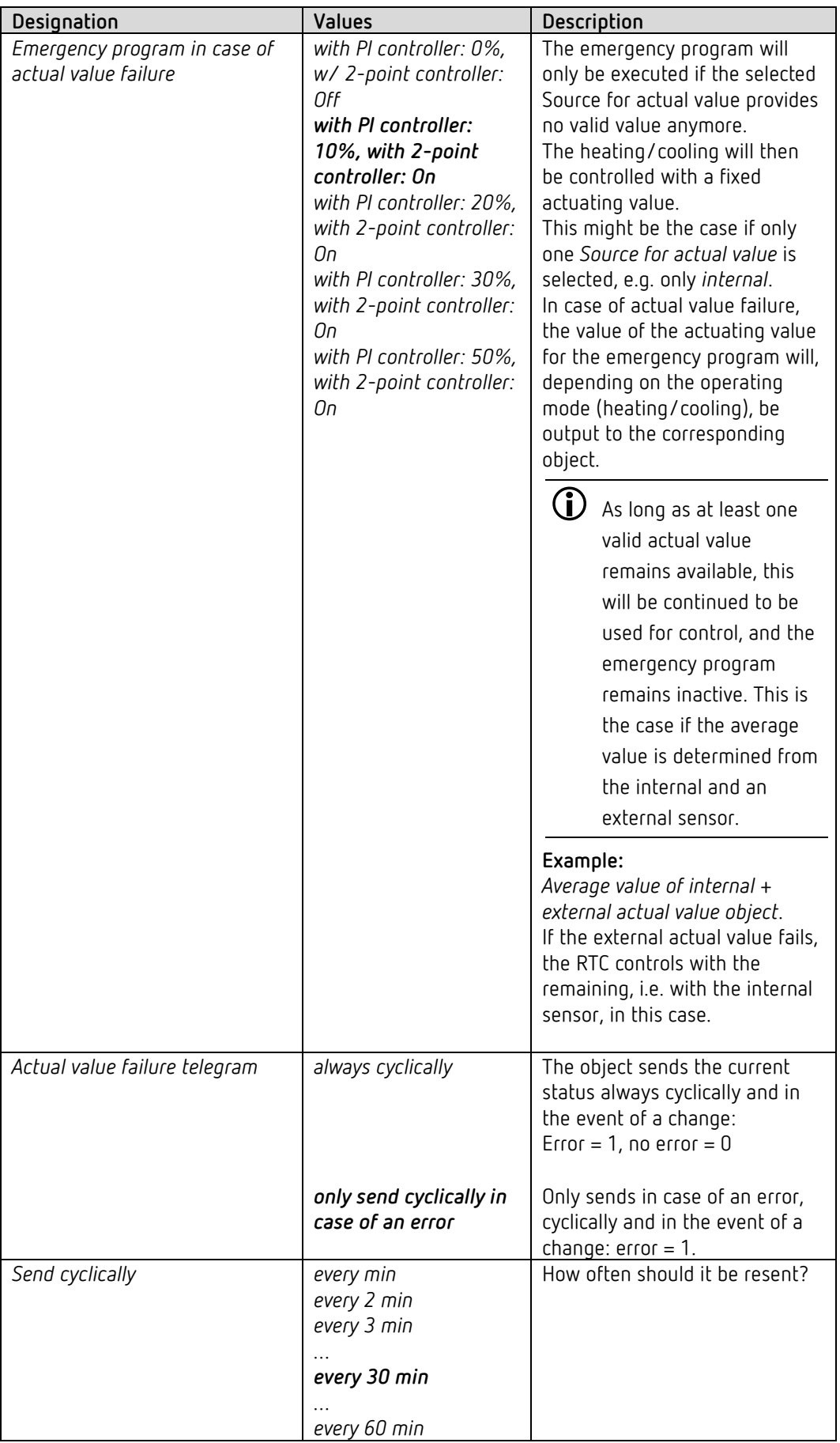

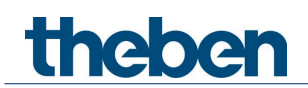

#### **6.7.3 Operating mode**

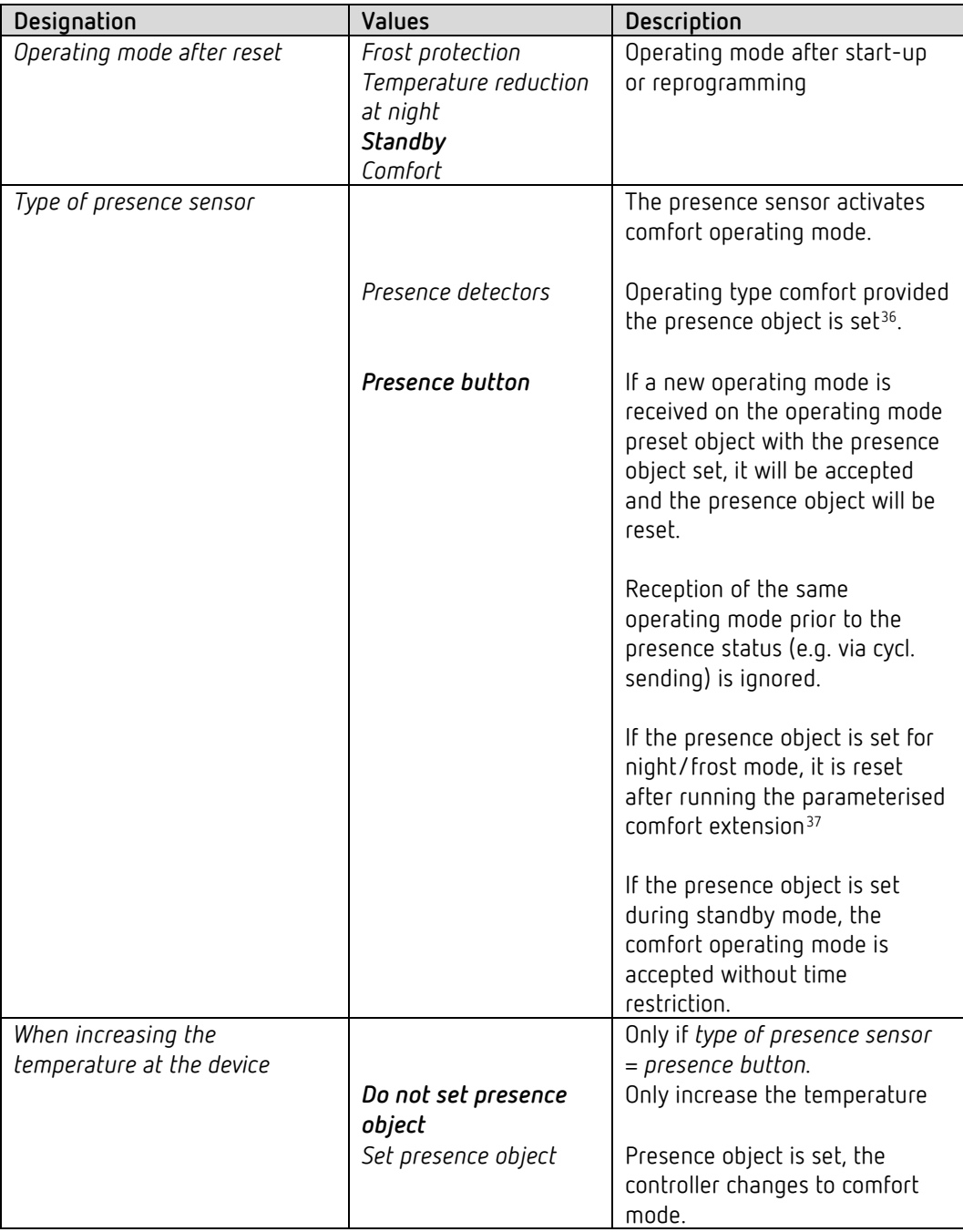

<span id="page-60-0"></span> $36$  Exception: If a window is opened (window object = 1), the room thermostat switches to frost protection mode.

<span id="page-60-1"></span> $37$  Exception: If a window is opened (window object = 1), the room thermostat switches to frost protection mode.

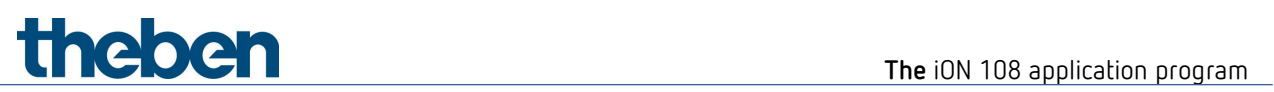

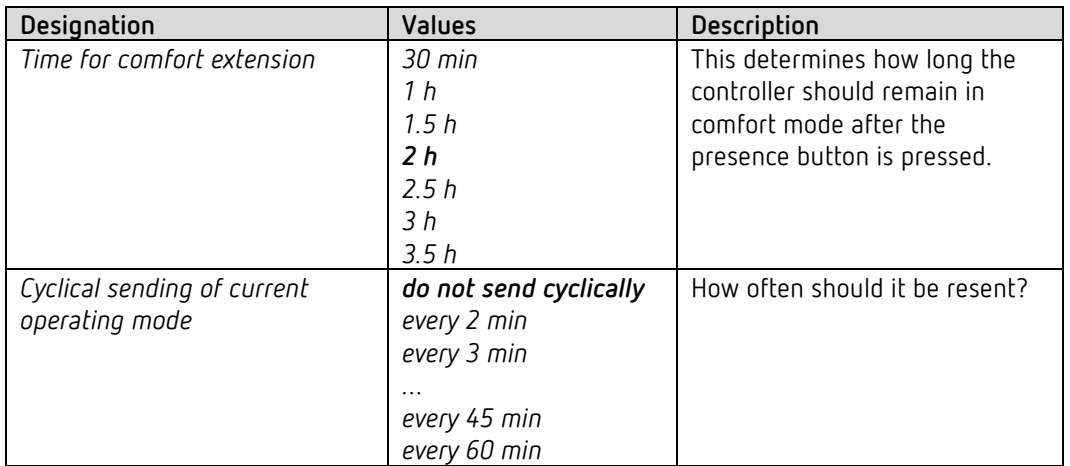

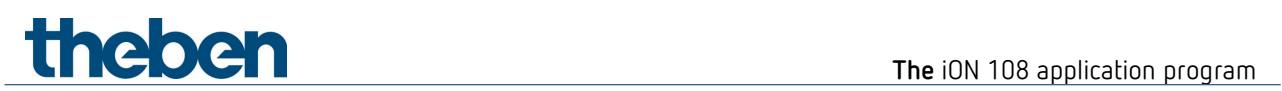

#### **6.7.4 Heating control**

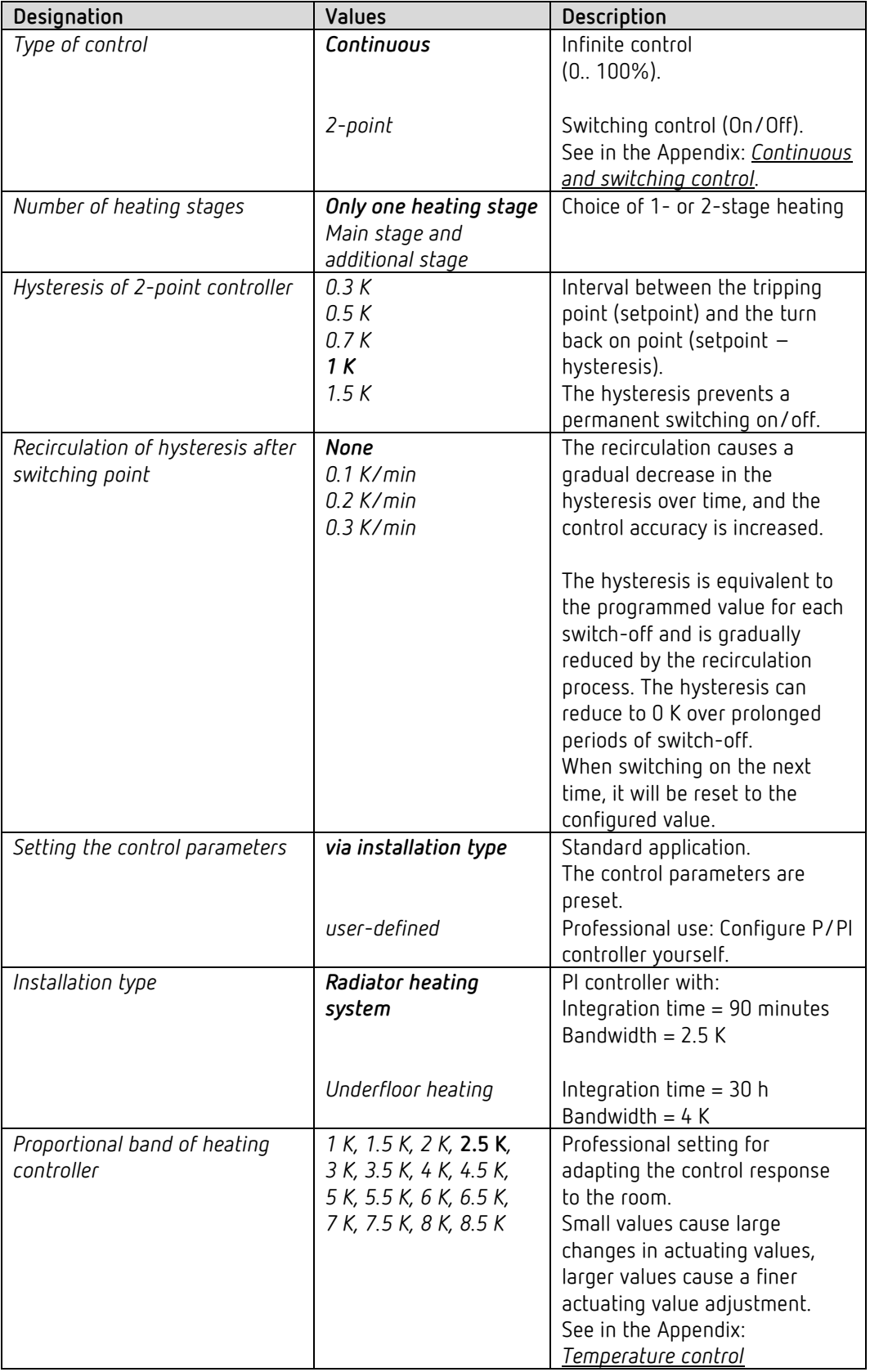

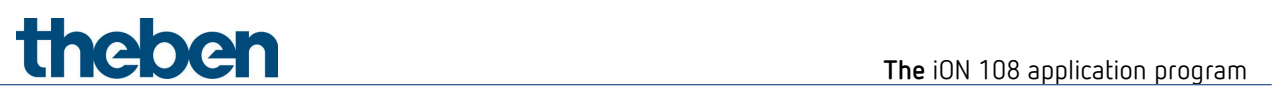

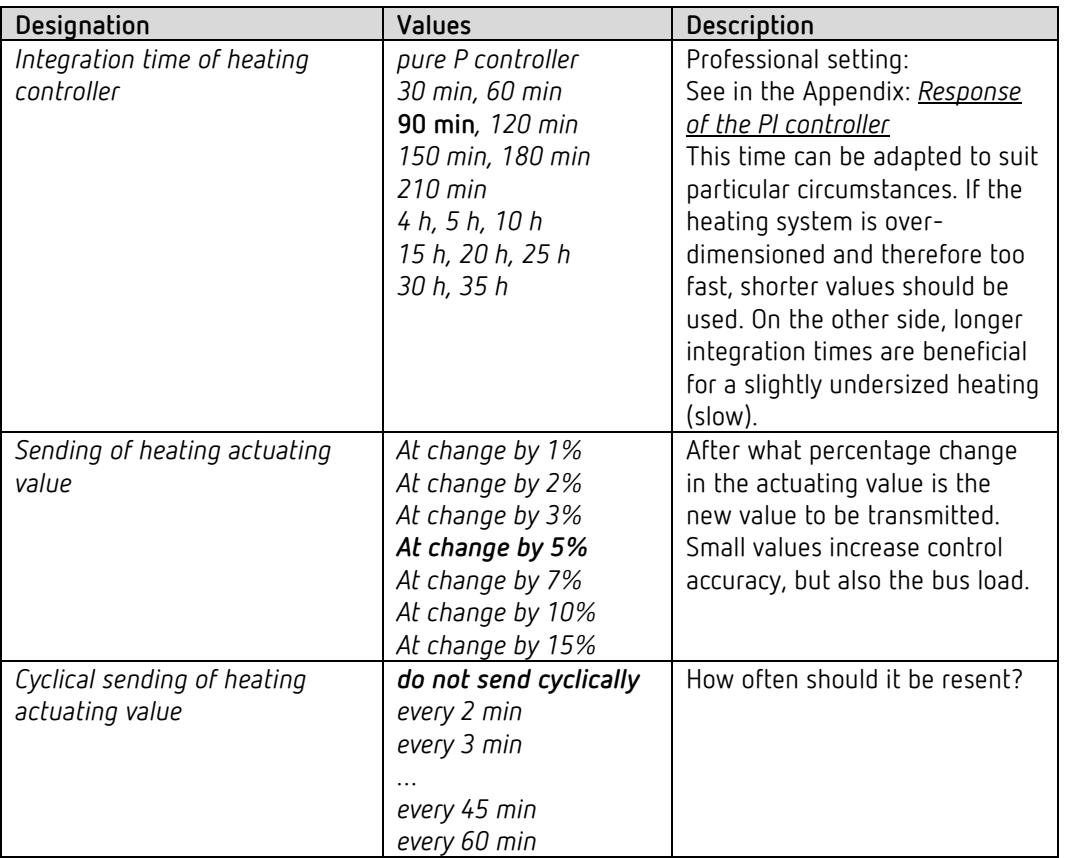

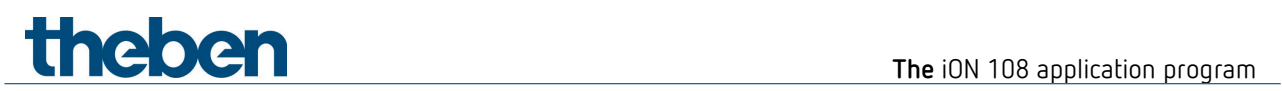

#### **6.7.5 Heating setpoints**

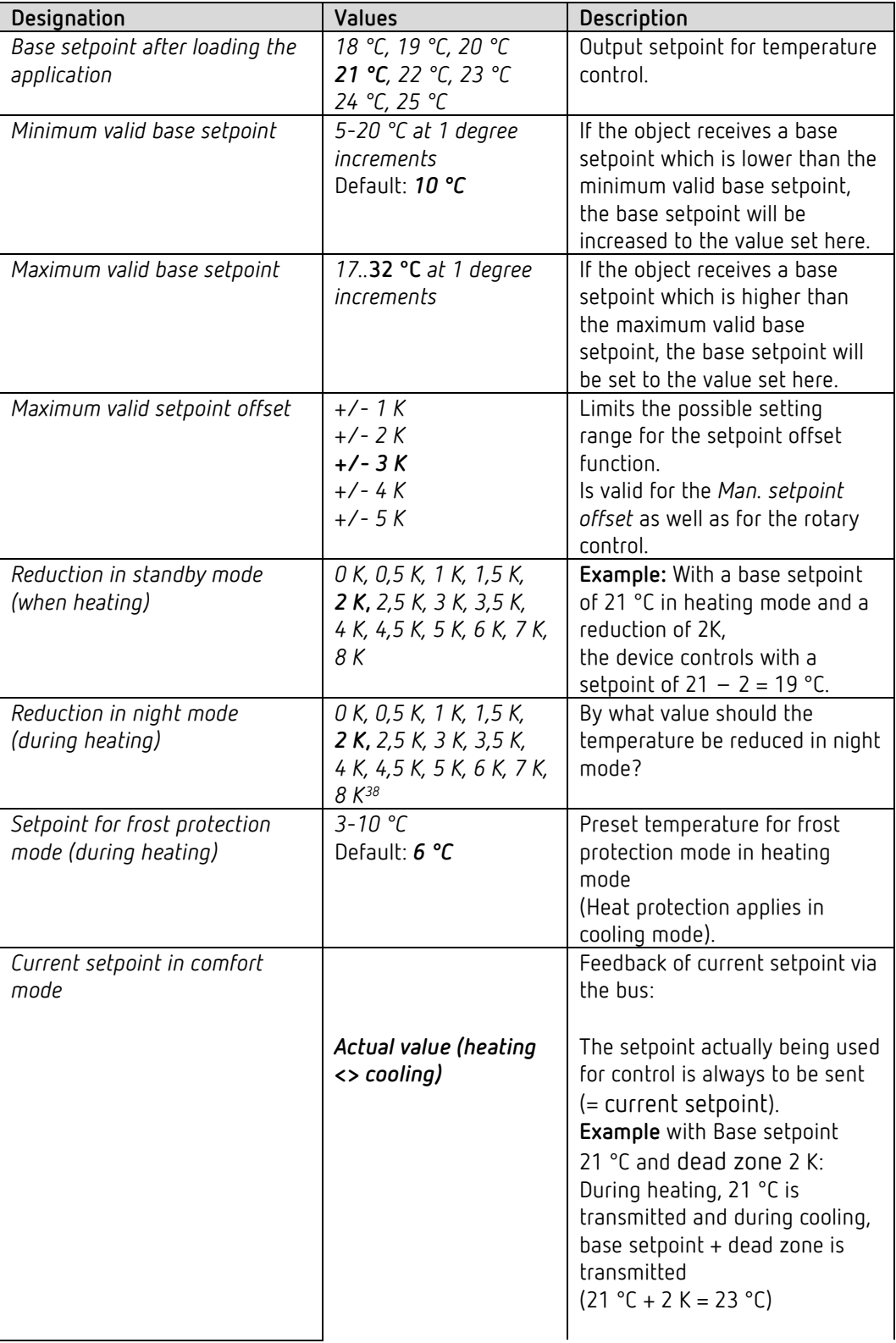

<span id="page-64-0"></span><sup>38</sup> Only for devices from firmware version 1.1.0 and application program from V2.0.

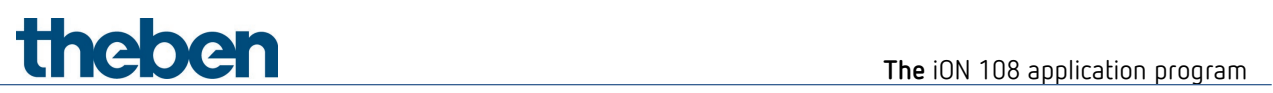

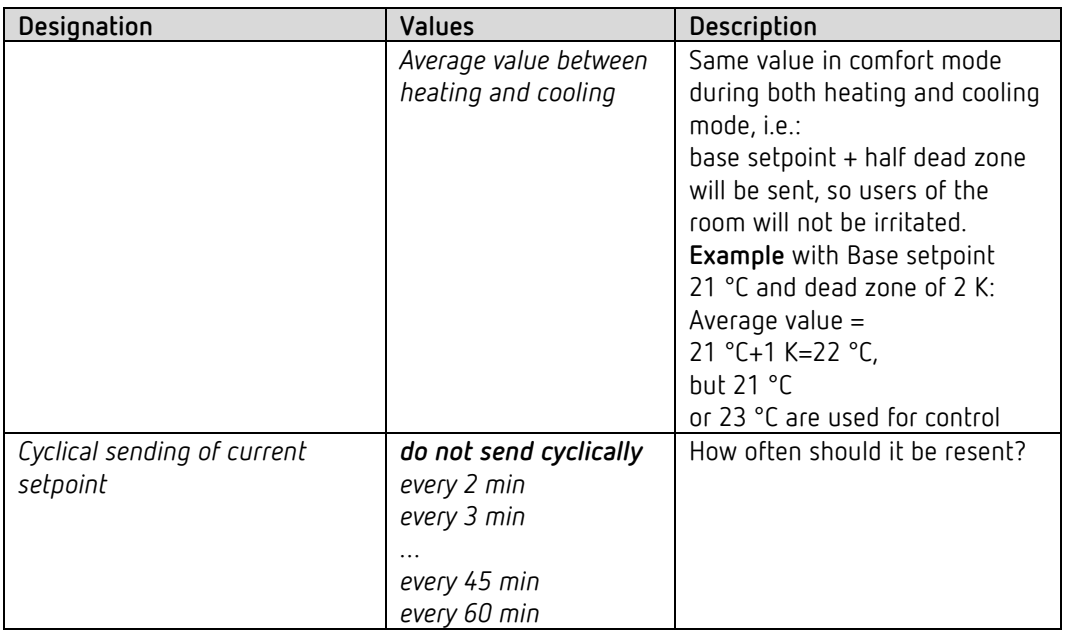

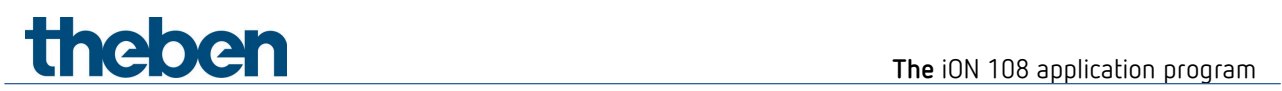

#### **6.7.6 Additional stage heating**

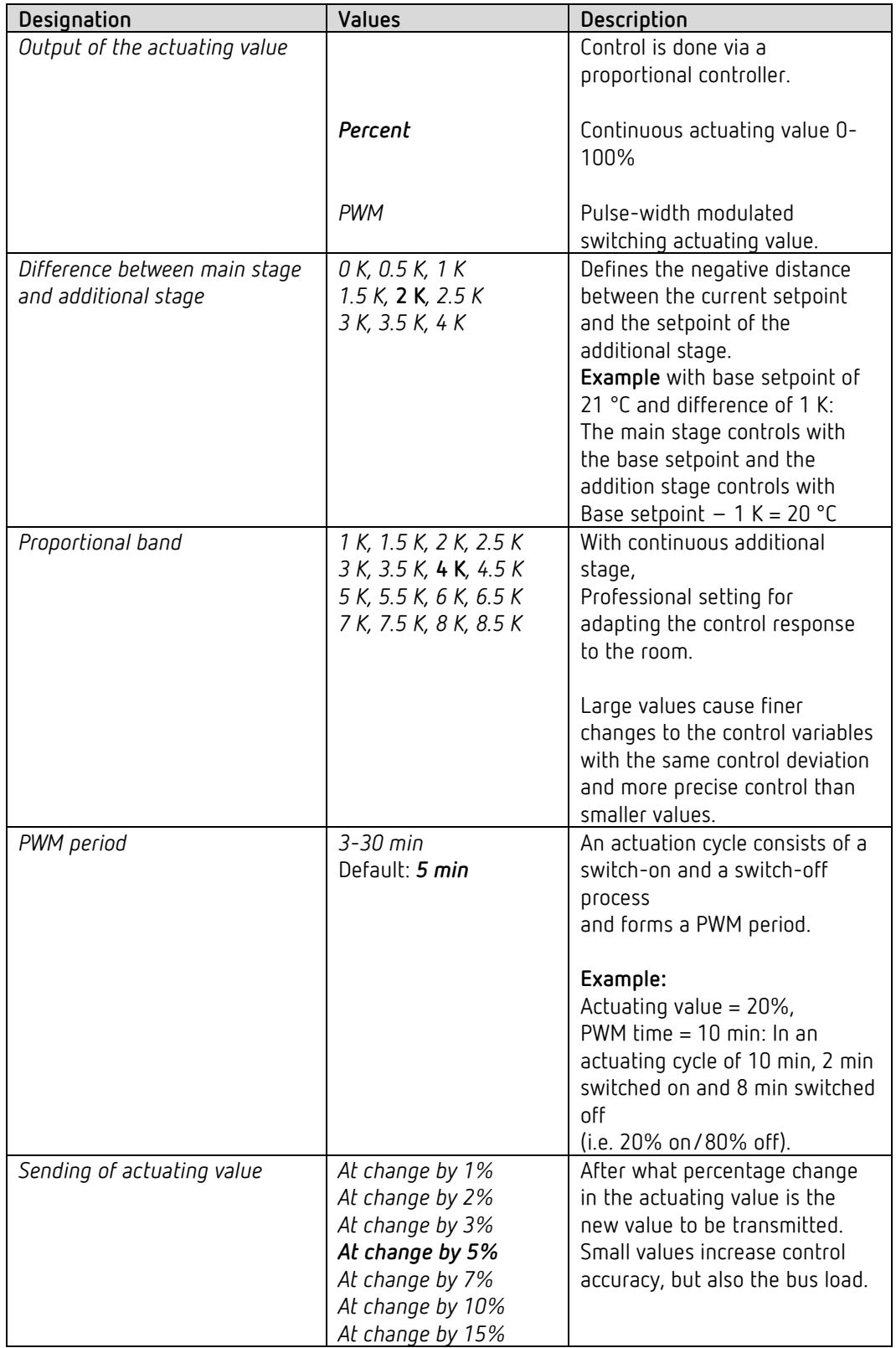

Temperature control is done via a proportional controller.

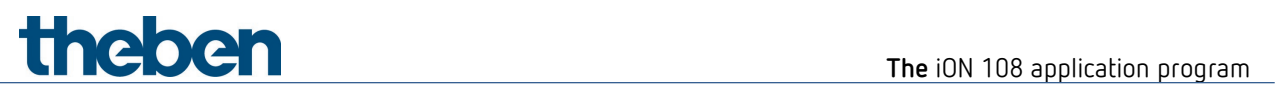

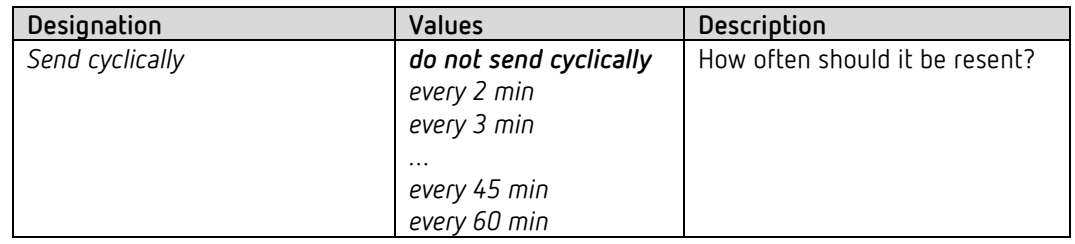

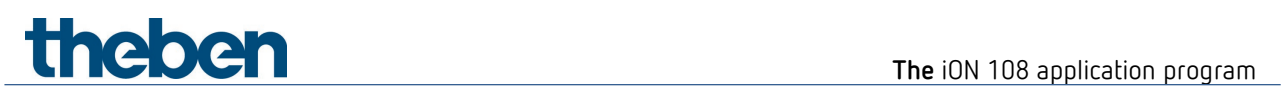

## **6.7.7 Cooling control**

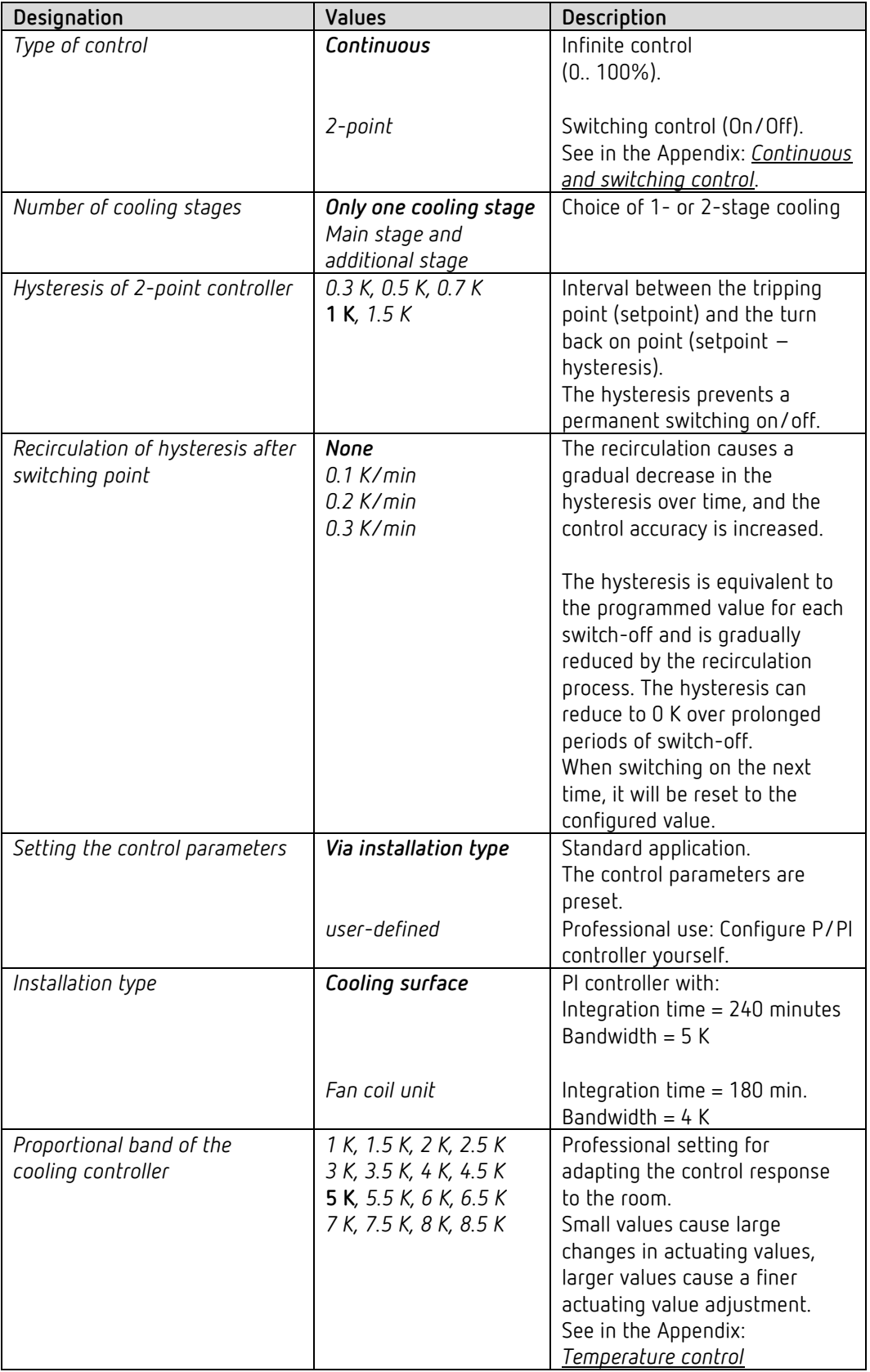

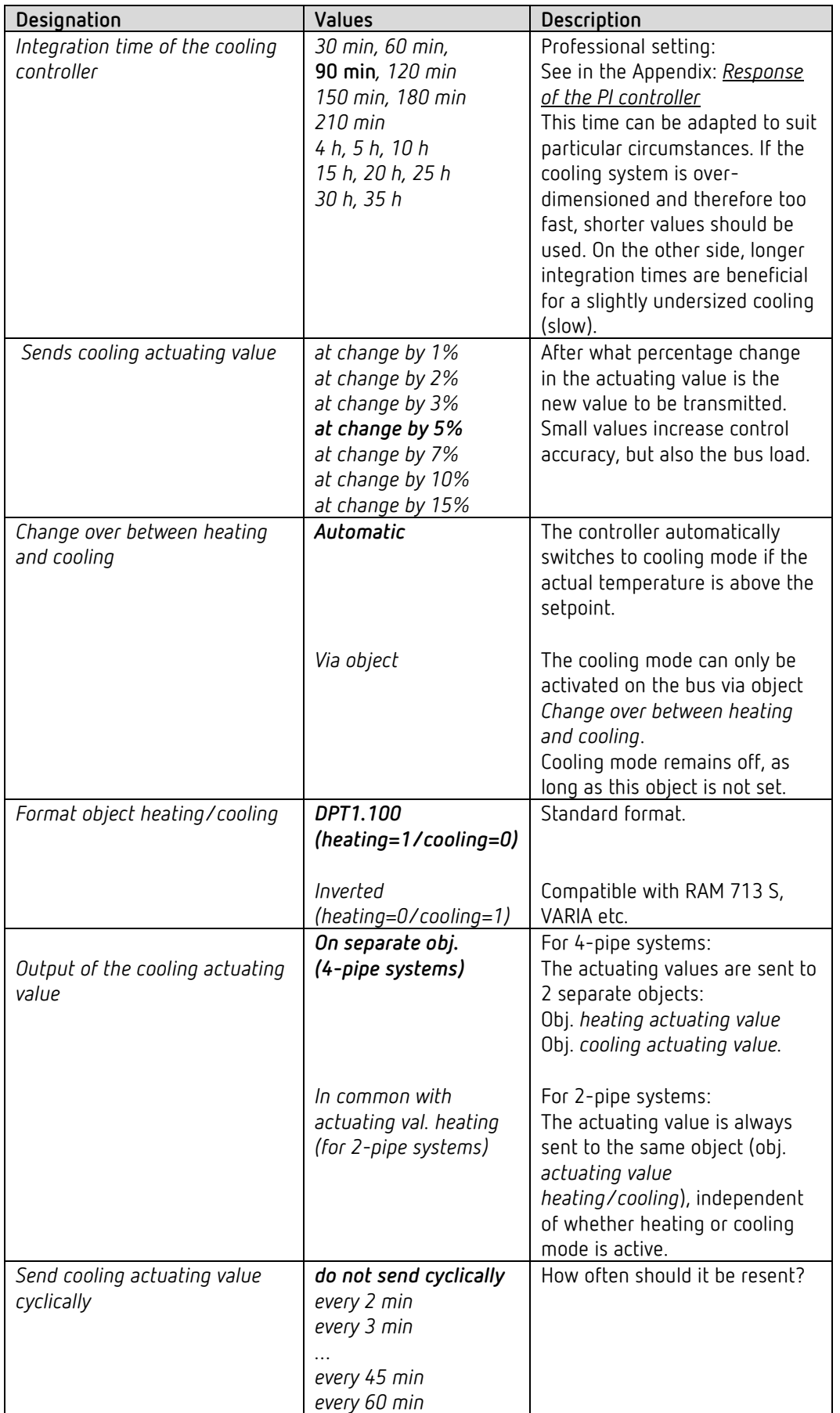

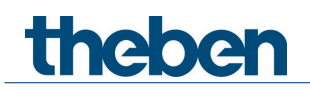

#### **6.7.8 Cooling setpoints**

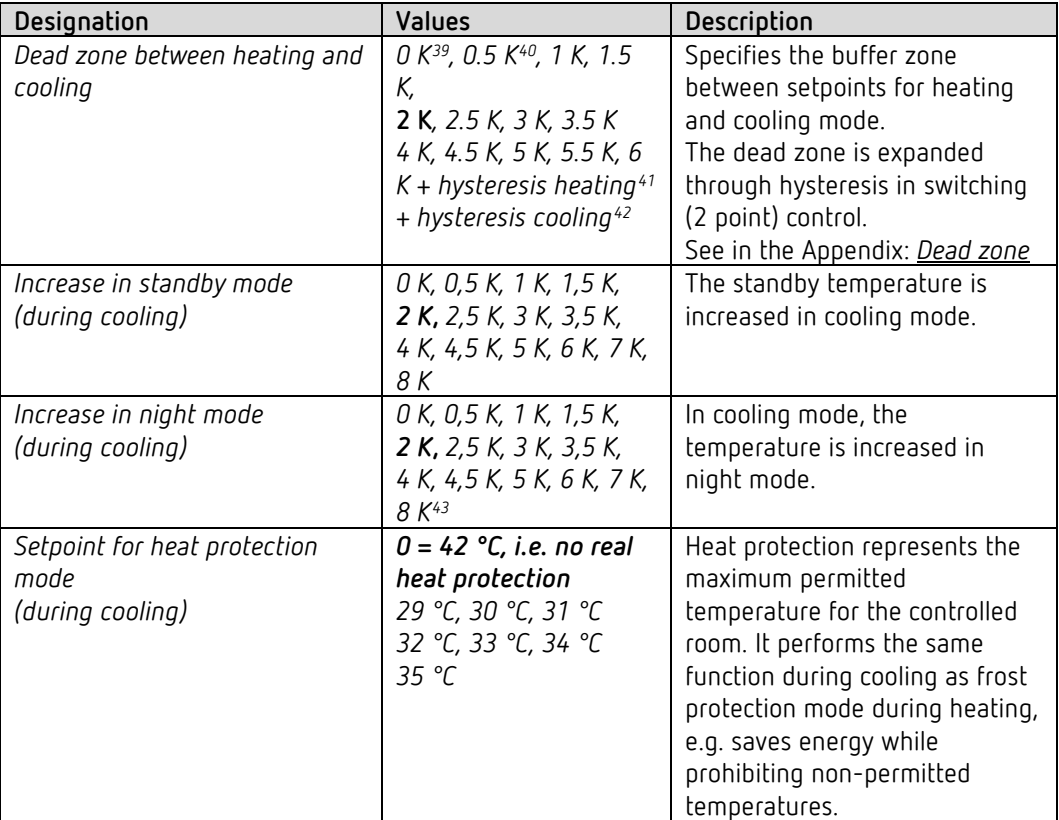

<span id="page-70-1"></span><span id="page-70-0"></span><sup>&</sup>lt;sup>39</sup> Only in 2 pipe system.

<span id="page-70-2"></span><sup>40</sup> Only in 2 pipe system.

 $41$  Only for type of control heating = 2-point.

 $42$  Only with type of control cooling = 2-point.

<span id="page-70-4"></span><span id="page-70-3"></span><sup>43</sup> Only for devices from firmware version 1.1.0 and application program from V2.0.

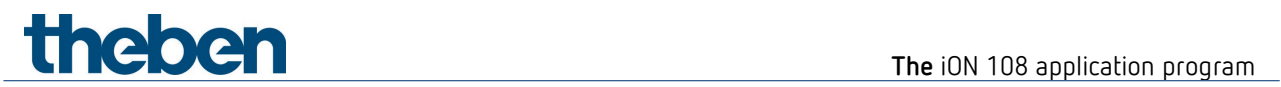

#### **6.7.9 Setpoint adjustment**

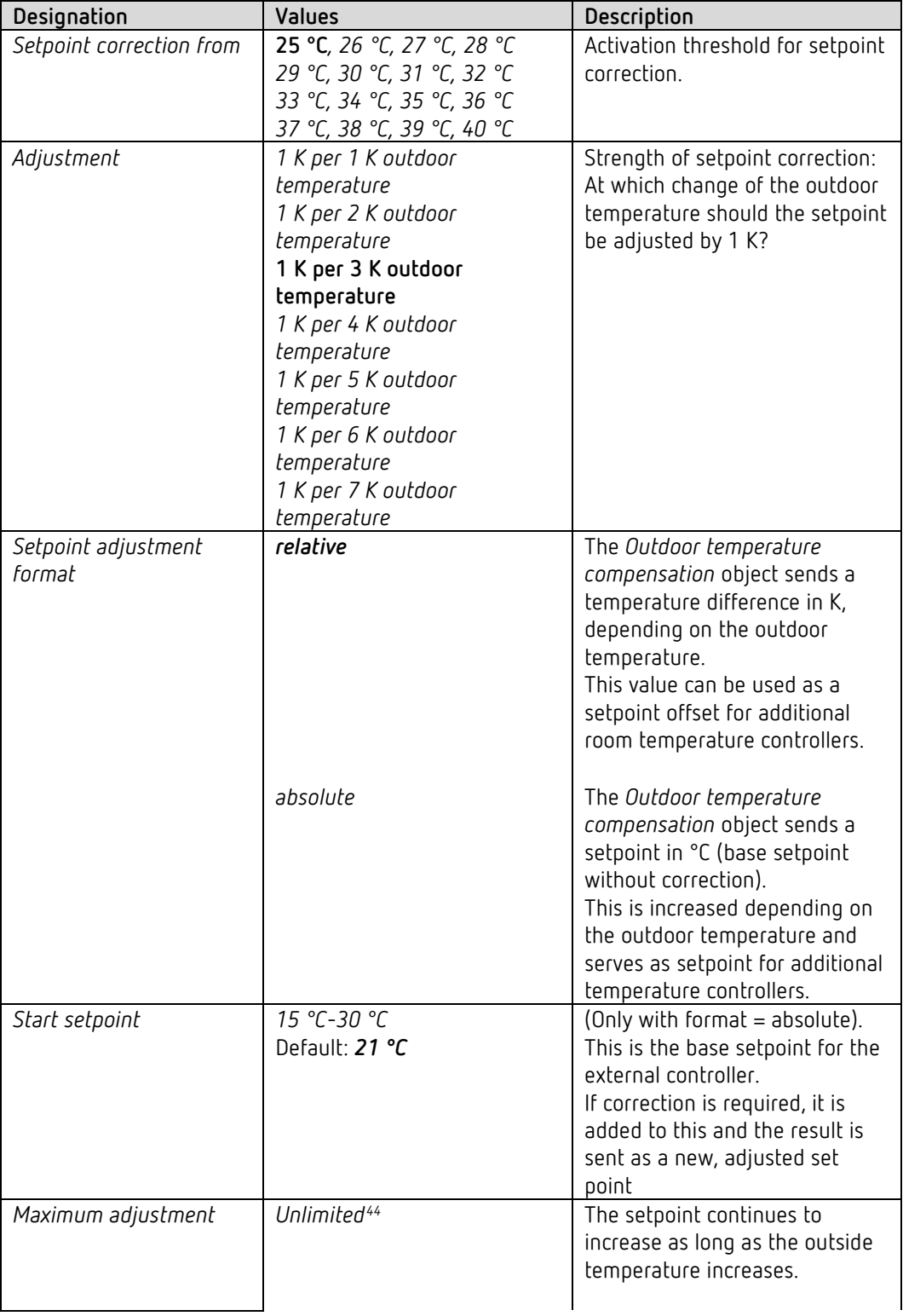

<span id="page-71-0"></span><sup>44</sup> *In case of setpoint correction at high temperatures* = *internally calculate and send.*
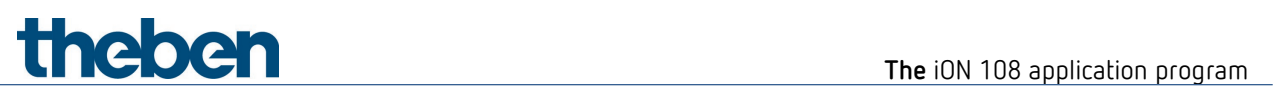

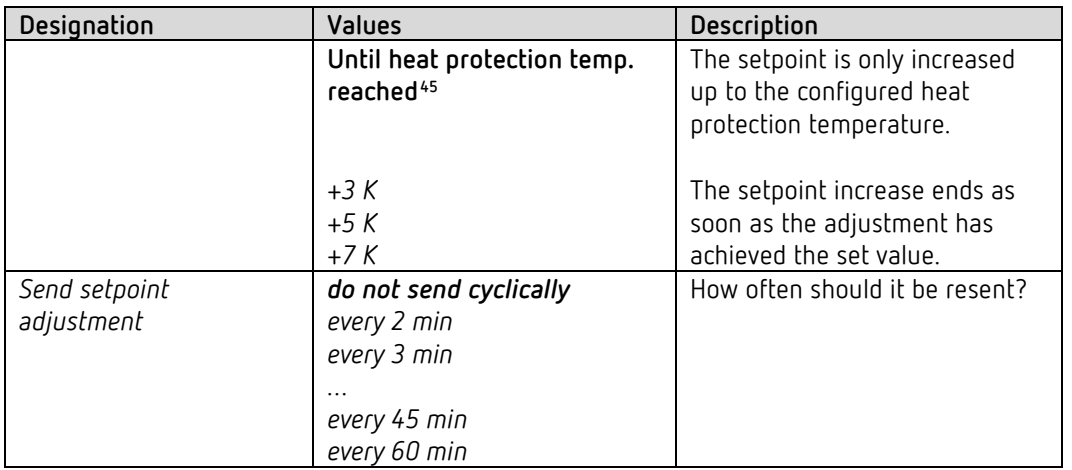

<span id="page-72-0"></span><sup>45</sup> *In case of setpoint correction at high temperatures* = *only receive.*

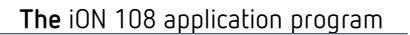

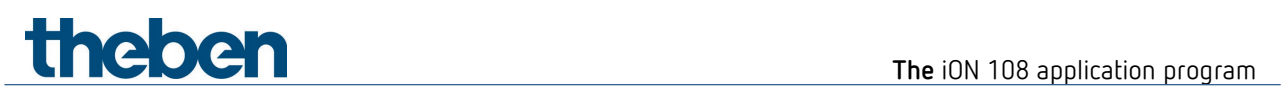

# **6.7.10 Additional stage cooling**

Control is done via a proportional controller.

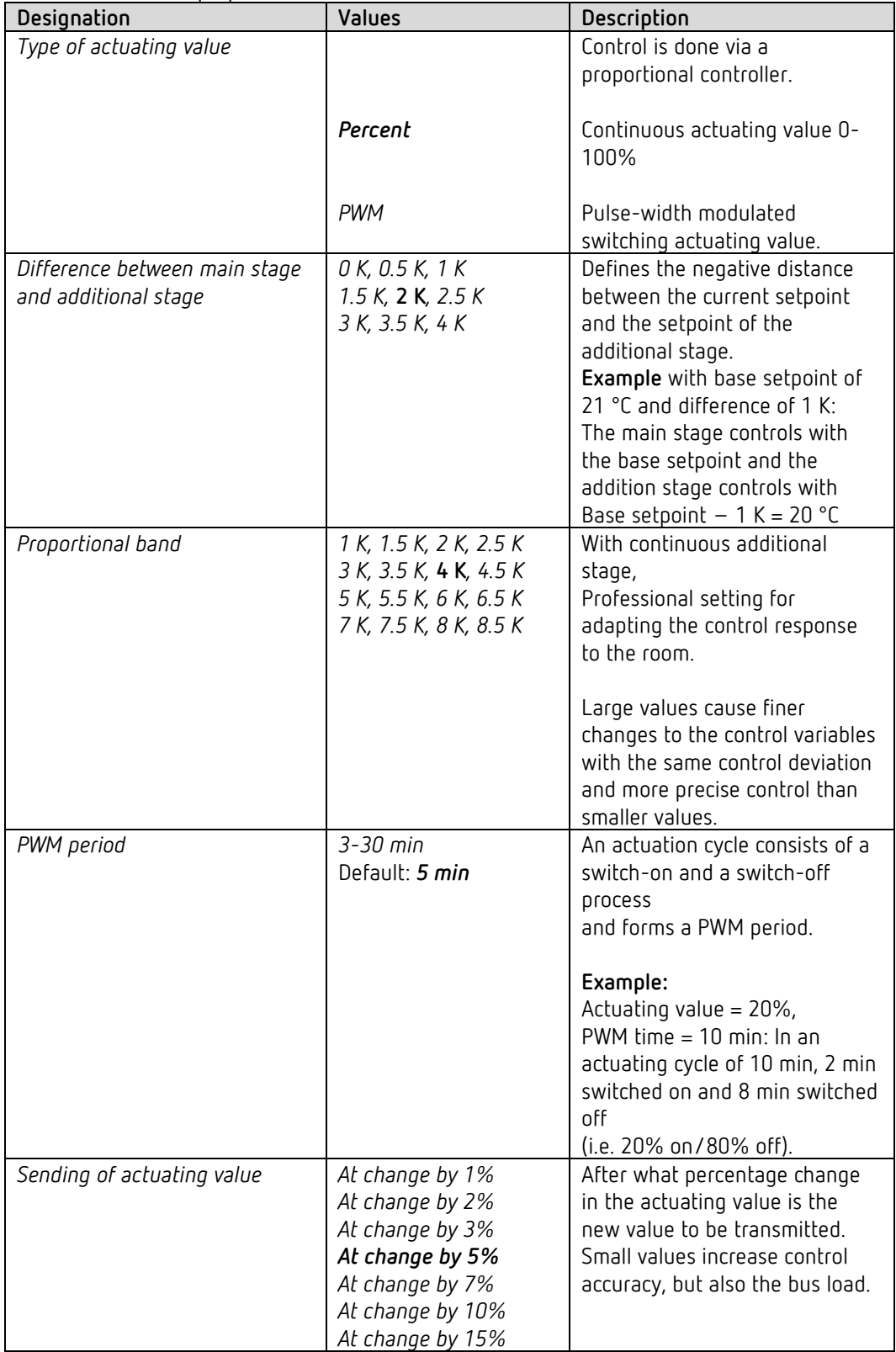

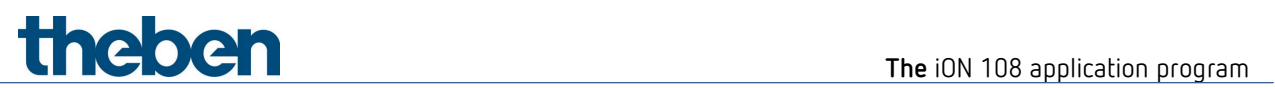

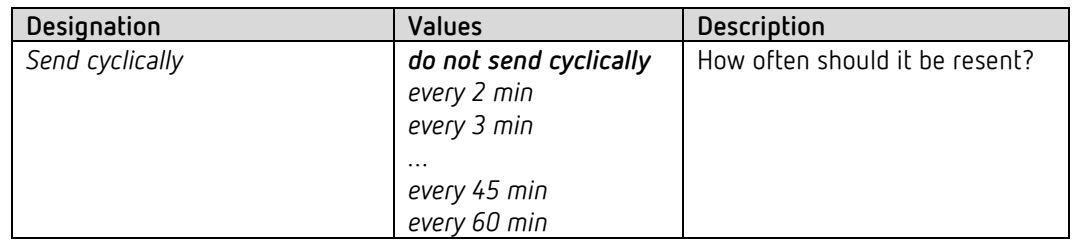

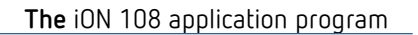

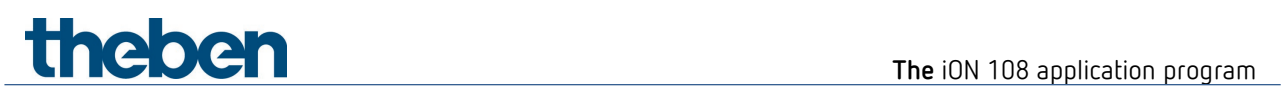

# **6.7.11 Fan stages**

This parameter page is only available if the fan stage control has been activated on the *RTC setting* parameter page.

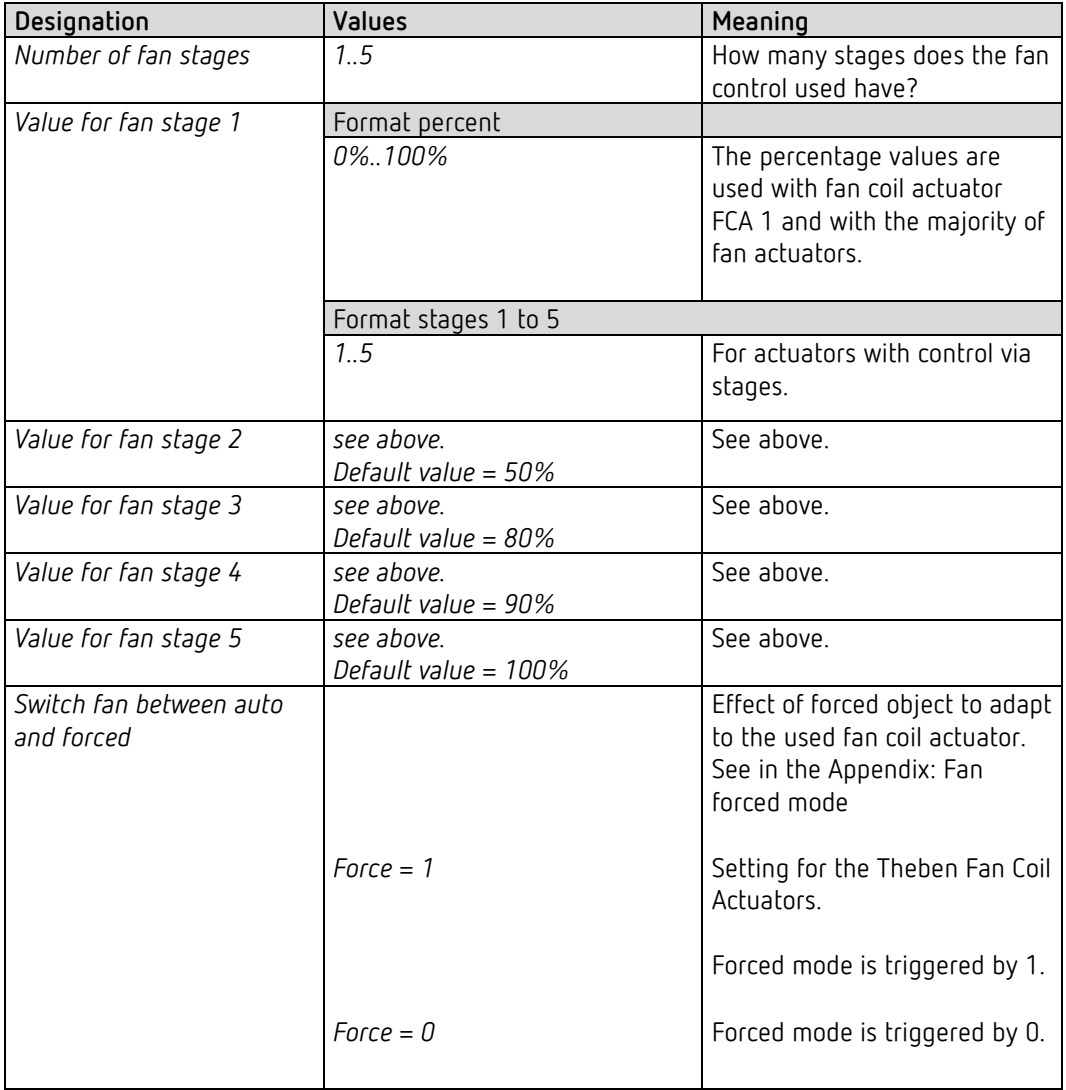

# **Theben** Typical applications

# **7 Typical applications**

 $\bigodot$  These application examples are designed to aid planning and are not to be considered an exhaustive list. They can be extended and updated as required. Standard or customer-defined parameter settings apply for the parameters not listed here.

# **7.1 Switching light**

iON 108 controls the switch actuator RMG 4 U. All 4 channels are used.

## **7.1.1 Devices**

- iON 108 (4969234)
- RMG 4 U (4930223)

### **7.1.2 Overview**

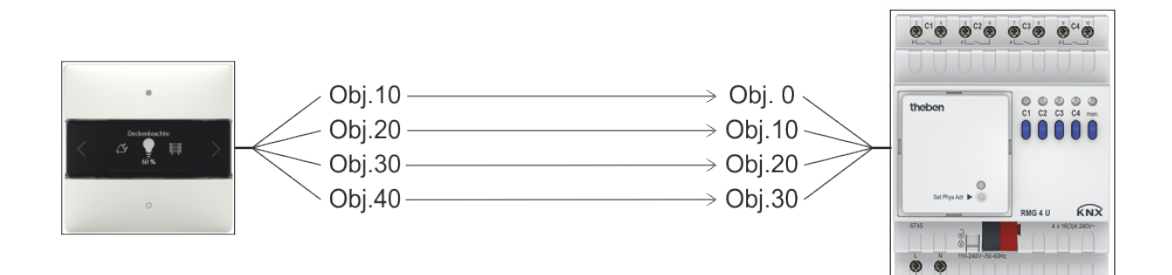

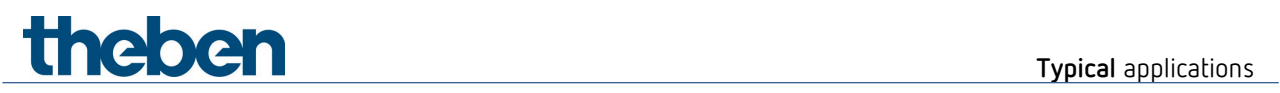

# **7.1.3 Objects and links**

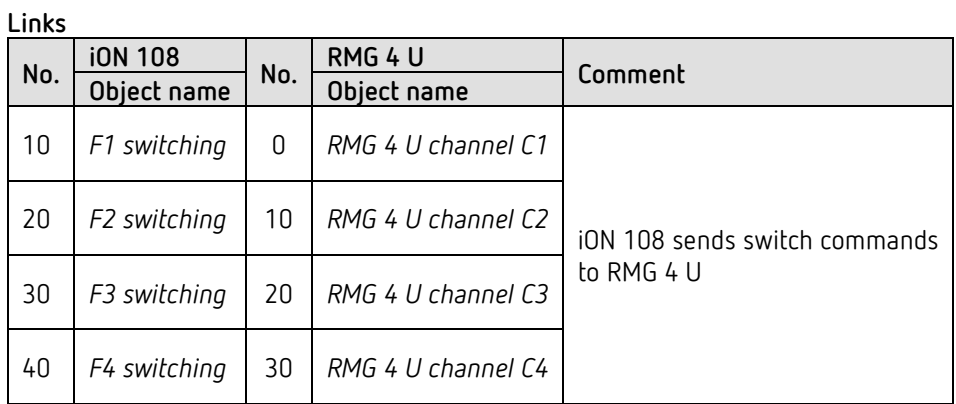

# **7.1.4 Important parameter settings**

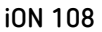

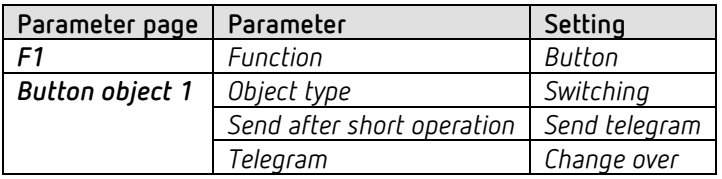

### **RMG 4 U**

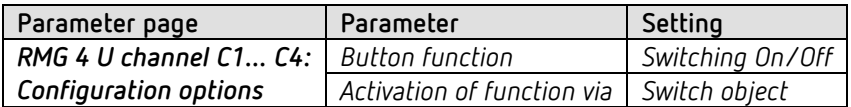

# **Theben Typical applications**

# **7.2 2 lighting groups dimming (one button operation)**

iON 108 controls both channels of dimming actuator DMG 2 T. Only one button is used per lighting group (dimming actuator channel).

One short button push switches the light on or off. With a long button push the brightness changes. When the button is pressed again, the dimming direction changes (brighter/darker).

## **7.2.1 Devices**

- iON 108 (4969232)
- DMG 2 T (4930270)

## **7.2.2 Overview**

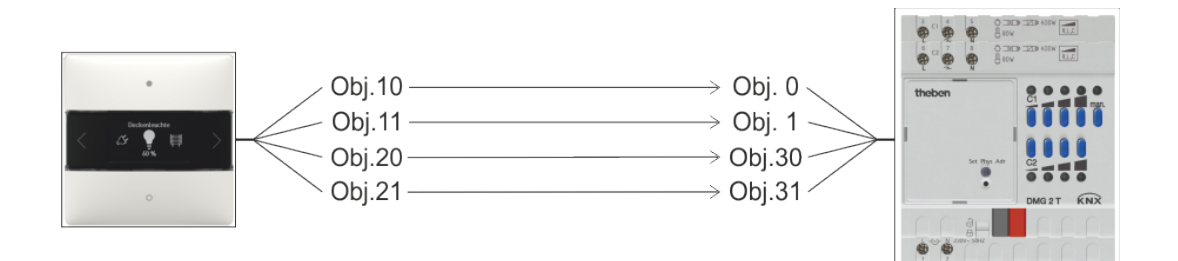

## **7.2.3 Objects and links**

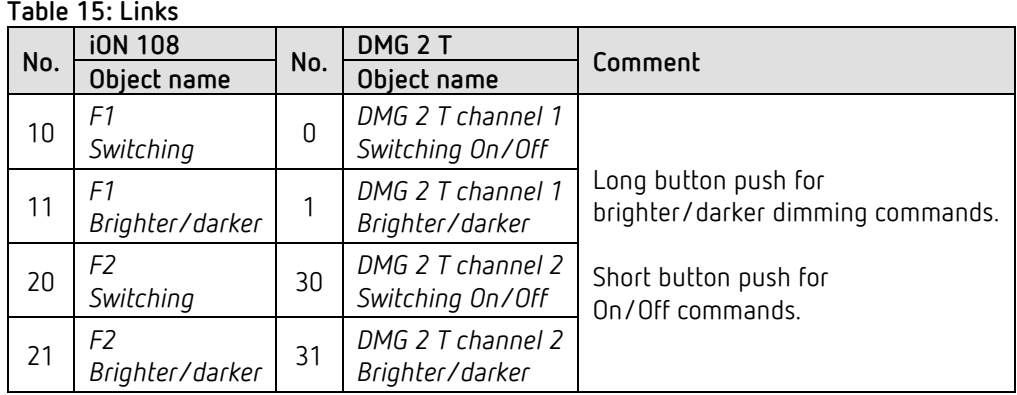

### **Table 15: Links**

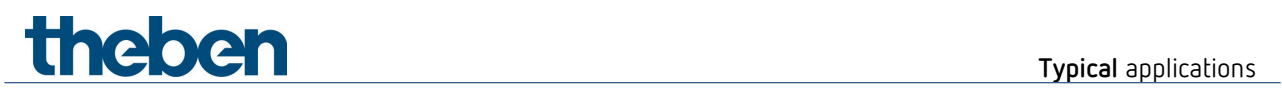

# **7.2.4 Important parameter settings**

### **iON 108**

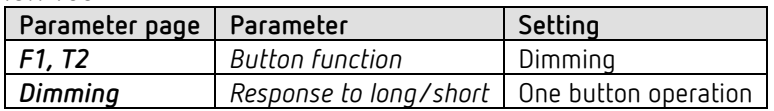

### **DMG 2 T**

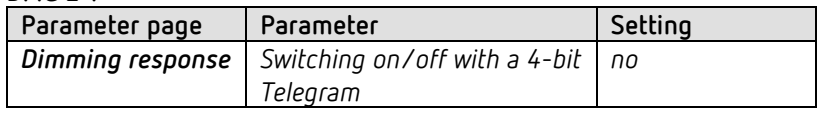

# **Theben** Typical applications

# **7.3 2 lighting groups dimming (2 rocker buttons)**

iON 108 controls both channels of dimming actuator DMG 2 T. 2 buttons are used per lighting group (dimming actuator channel).

One short button push switches the light on or off. With a long button push the brightness changes.

- $\bullet$  left button  $\rightarrow$  brighter
- right button  $\rightarrow$  darker

 One rocker button, i.e. 2 buttons are used for each lighting group. The left and right button of a rocker button send the telegrams to the dimming actuator via a common group address.

## **7.3.1 Devices**

- iON 108 (4969234)
- DMG 2 T (4930270)

## **7.3.2 Overview**

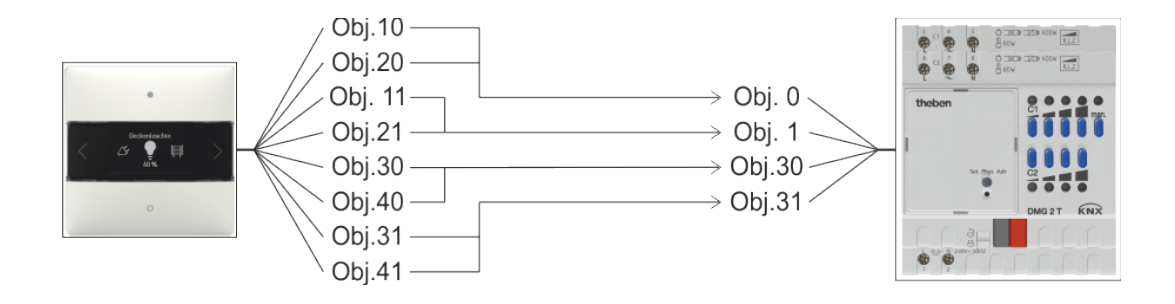

**Theben Typical applications** 

## **7.3.3 Objects and links**

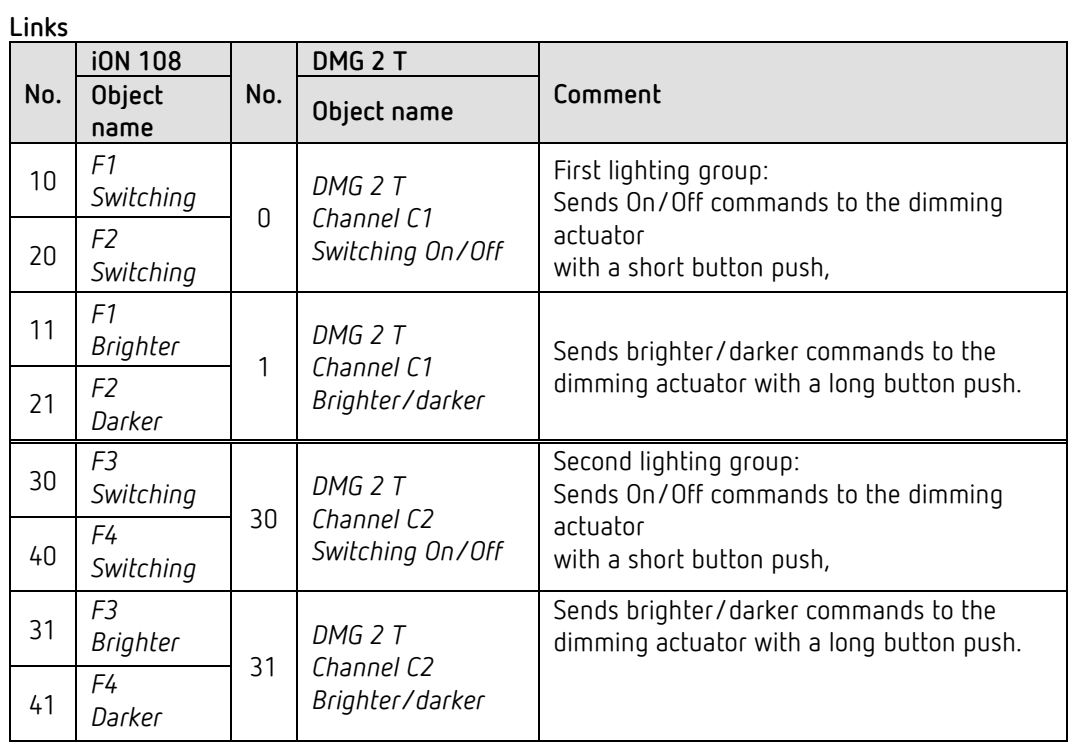

## **7.3.4 Important parameter settings**

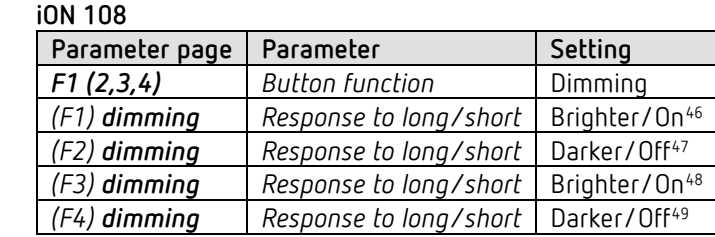

**DMG 2 T**

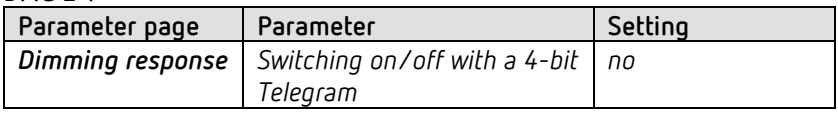

<sup>46</sup> Brighter/change over is also possible.

<span id="page-81-1"></span><span id="page-81-0"></span><sup>47</sup> Darker/change over is also possible.

<span id="page-81-2"></span><sup>48</sup> Brighter/change over is also possible.

<span id="page-81-3"></span><sup>49</sup> Darker/change over is also possible.

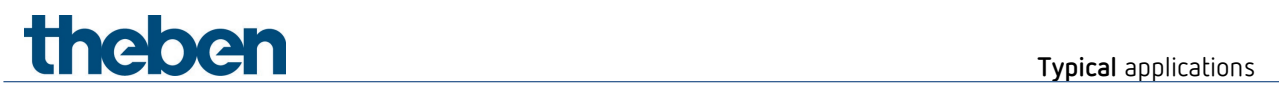

# **7.4 Controlling 4 blinds or blind groups**

iON 108 controls the blind actuator JMG 4 T. A long button push raises or lowers the blinds. A short button push triggers the step/stop function.

## **7.4.1 Devices**

- iON 108 (4969234)
- JMG 4 T (4930250)

### **7.4.2 Overview**

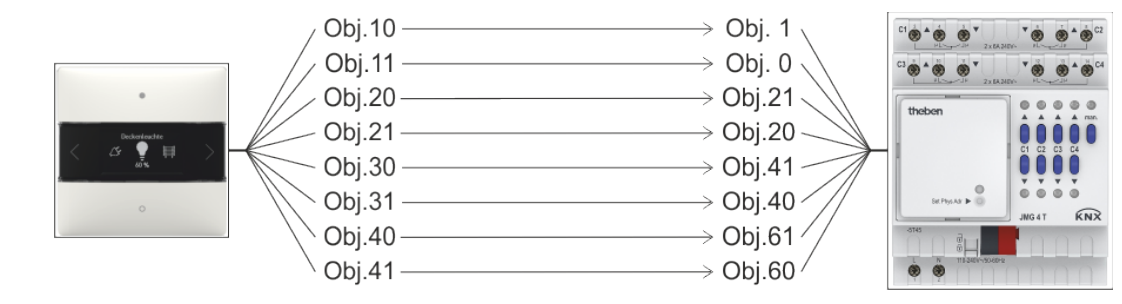

**Theben Typical applications** 

# **7.4.3 Objects and links**

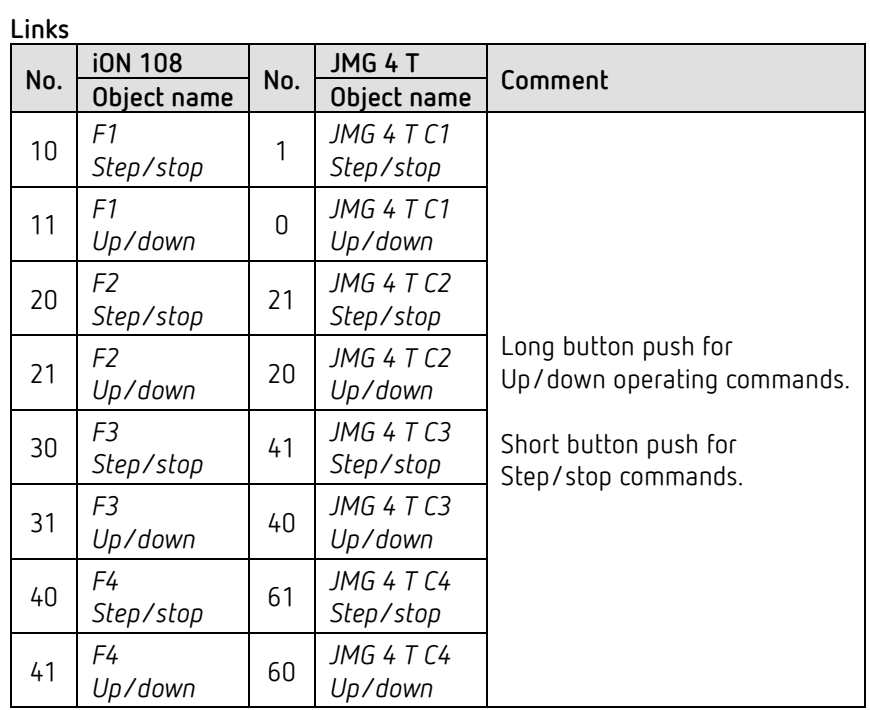

# **7.4.4 Important parameter settings**

**iON 108**

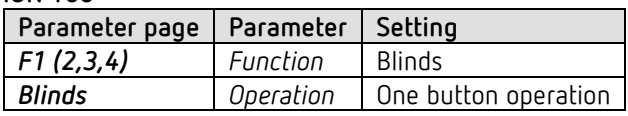

**JMG 4 T**

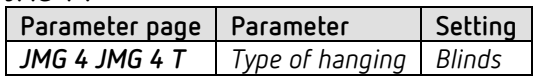

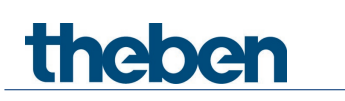

# **7.5 RTC - Heating with presence detector and frost protection via window contact.**

The room temperature controller (RTC) controls one or more actuators. The comfort mode is triggered on the device, otherwise the controller is in standby during the day and in night mode during the night.

If a window is opened, the controller has to automatically change to frost protection mode.

All windows are fitted with window contacts. These are connected to a binary input. The window status is sent via a common group address to the window position input object. The device will recognise when a window is opened and automatically switch to frost protection mode. When the window is closed, the previously set operation mode will be restored.

### **7.5.1 Devices**

- iON 108 (Order No. 4969238)
- TA 2 S (Order No. 4969222)
- TR 648 top2 RC KNX (Order No. 6489212)
- HM 6 T (4940240)

### **7.5.2 Overview**

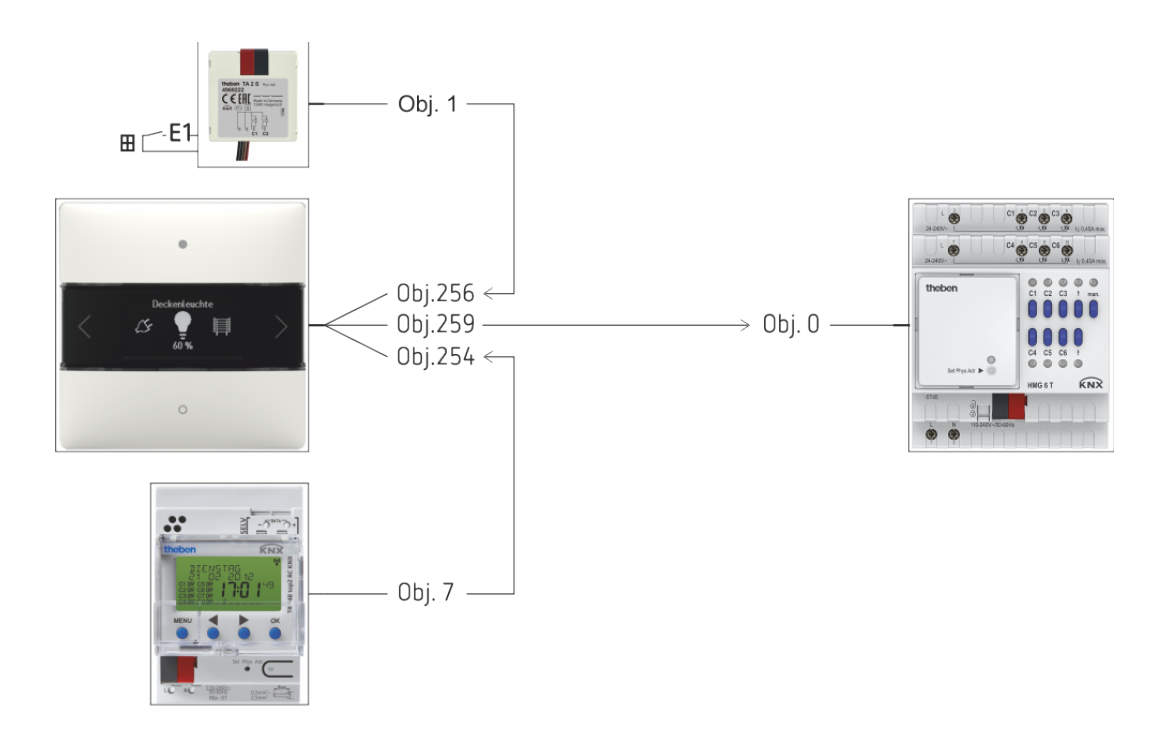

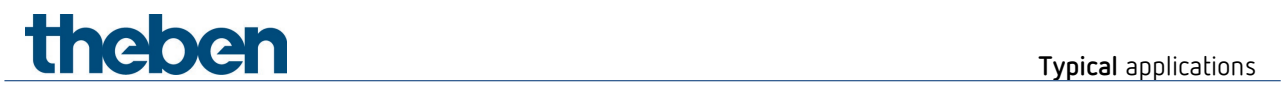

# **7.5.3 Objects and links**

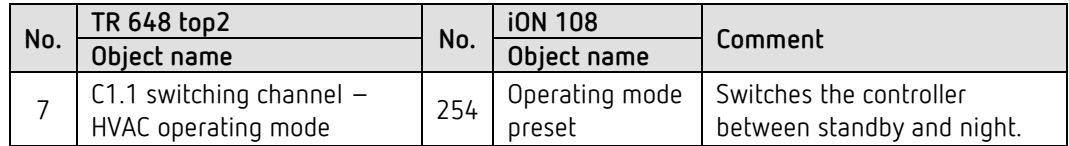

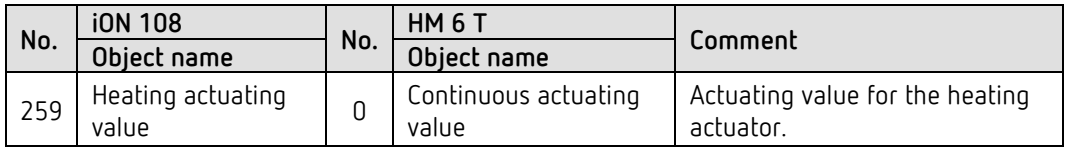

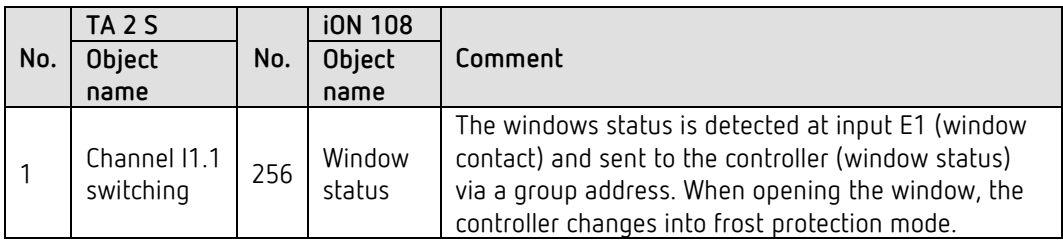

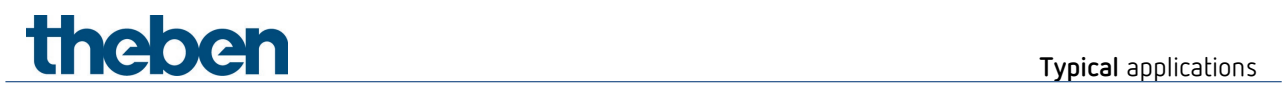

## **7.5.4 Important parameter settings**

Standard or customer-defined parameter settings apply to unlisted parameters.

### **iON 108: RTC**

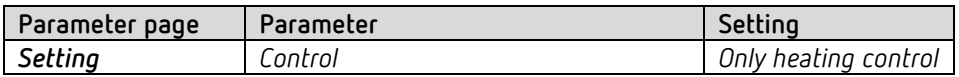

### **TA 2 S**

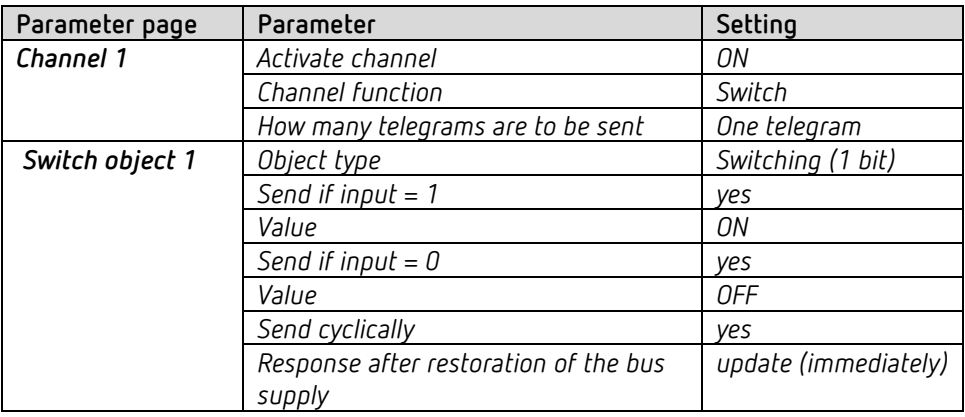

### **TR 648 top2 RC:**

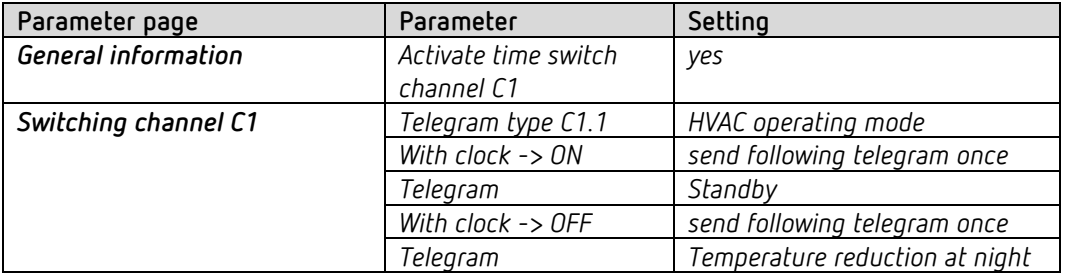

#### **HM 6 T:**

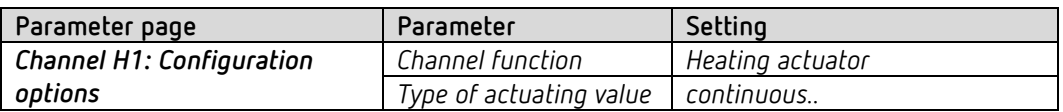

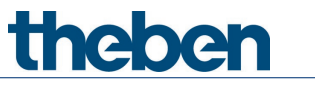

# **8 Appendix**

# **8.1 Modes of operation**

 For each function (F1-F20) the mode of operation, i.e. the operation method, can be selected individually.

There are 3 modes of operation available.

## **8.1.1 Mode of operation: fixed values**

Each button sends its own value. This mode of operation is fixed for switching, dimming and blinds. *It is freely selectable for priority, value 0-255, percentage value, floating point numbers, HVAC, scenes, colour temperature and colour value (RGB etc.).*

The telegram is sent immediately each time the button is pushed.

## **8.1.2 Mode of operation: value list**

This mode of operation is freely selectable for priority, value 0-255, percentage value, floating point numbers, HVAC, scenes, colour temperature, colour values (RGB etc.).

A list with 2 to 12 entries is available. For certain functions, the maximum list length can also be smaller. This applies to priority (max. 3 entries) and HVAC (max. 5 entries).

The value to be sent from the list is selected directly at the device. By pressing the top or bottom button, all values in the list are displayed one after the other.

The displayed values can be sent with or without delay. This setting is made with the *Send Delay* parameter on the *General/Settings* parameter page (heading: For value lists or move value).

*With send delay*

If a delay is selected (default  $= 1$  s), the values are only displayed when scrolling through.

Transmission only takes place after the button is released and the delay has expired. Thus only the desired value is sent and no intermediate values.

*Without send delay*

When scrolling through, all values displayed in succession are sent immediately without delay.

The *scrolling direction* is set on the *General/Settings* parameter page (heading: For value lists or move value).

# theben

# **8.1.3 Mode of operation: move value**

This mode of operation is freely selectable for value 0-255, percentage value, floating point numbers and colour temperature.

A defined value range, minimum/maximum value is available. The value to be sent is selected directly at the device.

By pressing the top or bottom button, the value is changed stepwise between minimum/maximum value.

The displayed values can be sent with or without delay. This setting is made with the *Send Delay* parameter on the *General/Settings* parameter page (heading: For value lists or move value).

### *With send delay*

If a delay is selected (default =  $1$  s), the values are only displayed when scrolling through. Transmission only takes place after the button is released and the delay has expired.

### *Without send delay*

When scrolling through, all values displayed in succession are sent immediately without delay.

The *scrolling direction* is set on the *General/Settings* parameter page (heading: For value lists or move value).

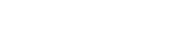

**Appendix**

# **8.2 PWM cycle**

The

## **8.2.1 Basic principle**

In order to achieve e.g. a heating output of 50%, the 50% actuating value is converted into switch-on/switch-off cycles.

The actuator is switched on for 50% of the time and switched off for 50% of the time over a fixed period (10 minutes in our example).

**Example:** 2 different turn-on times of 2 and 7 minutes indicate the implementation of 2 different actuating values, that is once 20% and once 70% during a PWM period of 10 minutes.

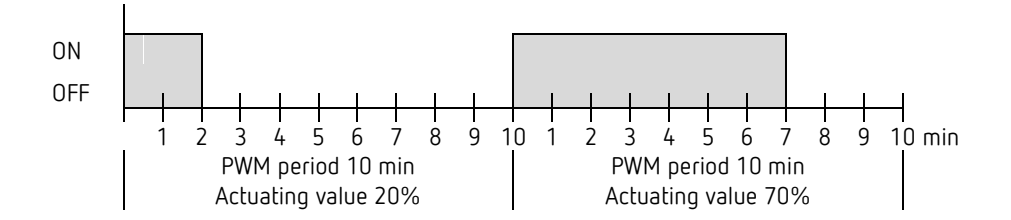

### **8.2.2 Response to changes in actuating value**

 $\bigoplus$  Every change in the actuating value is immediately transferred to the PWM cycle, in order to respond to changes in the quickest possible time.

### **Example 1:** The last actuating value was 20% (A).

A new actuating value of 50% is received during the cycle (B). The output is immediately switched on and the missing 30% turn-on time is added.

The next cycle is executed with 50% (C).

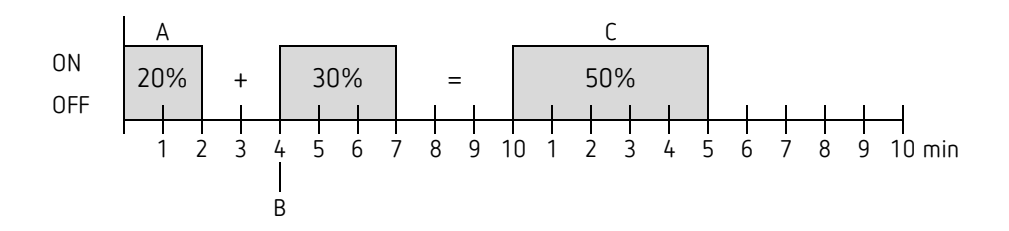

# **Theben** Appendix

 If the rated turn-on time for the current cycle has already exceeded while receiving the new actuating value, the output is immediately switched off and the new actuating value is executed during the next cycle.

### **Example 2:** The last actuating value was 50% (A)

A new actuating value of 30% is received during the cycle (B). The output is switched off after completing 30% of the PWM cycle and thus the new actuating value is already executed.

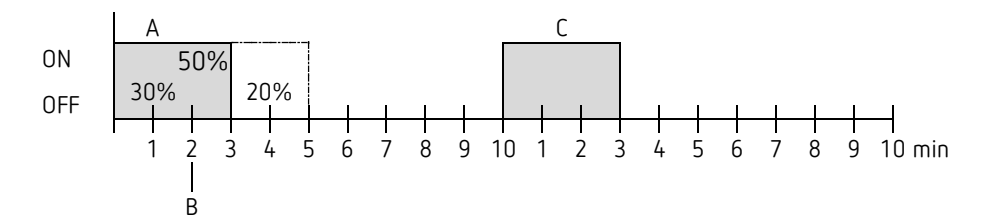

# **8.3 Operating mode as scene (RTC)**

## **8.3.1 Principle**

The current operating mode can be saved via an object with the scene function and restored later at any time.

When saving a scene, the current operating mode is assigned to the respective scene number. When the scene number is called up, the previously saved operating mode is reactivated. This allows the device to be easily and conveniently integrated into any user scene. The scenes are permanently stored and remain intact even after the application has been downloaded again.

In order to save or call up the scene, the respective code is sent to the *Operating mode as scene*  object.

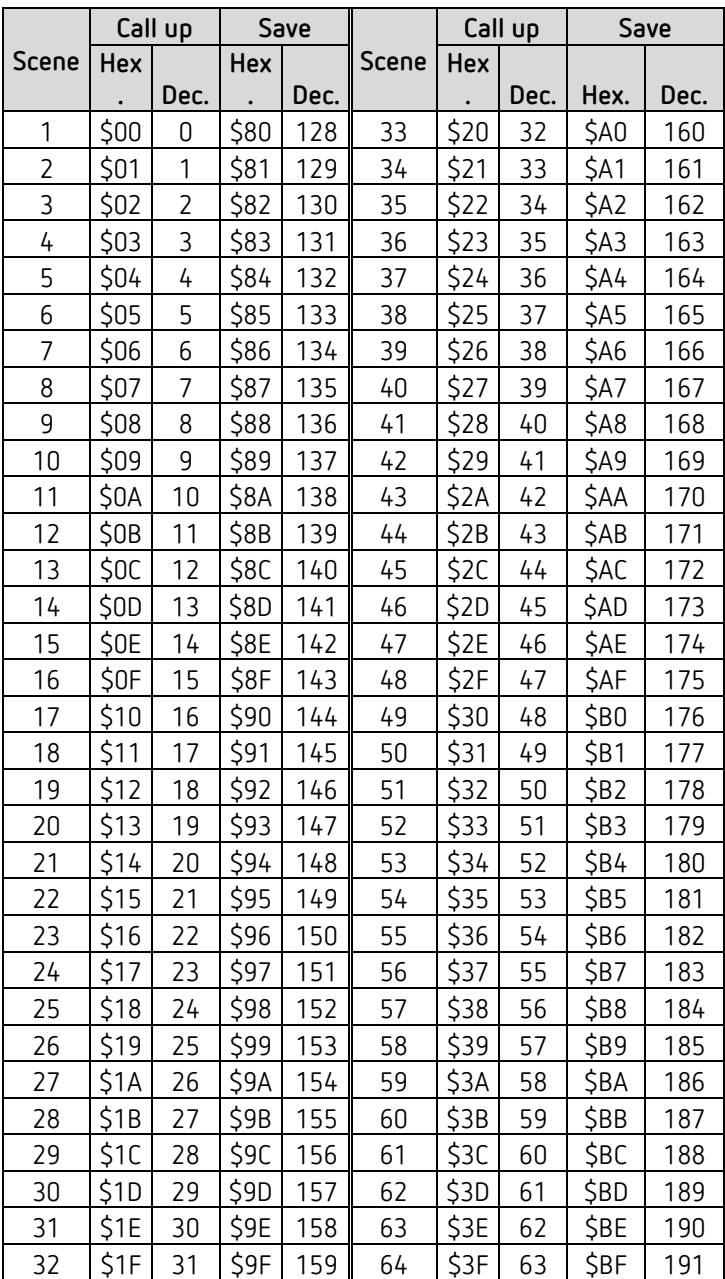

# **8.4 Setpoint correction**

 The setpoint correction enables a *dynamic adjustment* of the setpoint to the outdoor temperature when cooling.

This function prevents an excessive temperature gradient between the outdoor area and the cooled interior at high outdoor temperatures.

If the outdoor temperature exceeds a set threshold, adjustment is activated and a corresponding increase of the setpoint is calculated.

The current outdoor temperature for calculating the correction is received via *Outdoor temperature* object.

The setpoint correction is activated on the *Settings* parameter page via the *Use setpoint correction at high outdoor temperatures* parameter and is set on the *Set point adjustment* parameter page.

The setpoint correction is internally linked to the RTC, so no bus connection is required.

# **8.5 Fan stage in forced operation**

This function allows manual preselection of the fan stage on the RTC display page of the device. The fan coil actuator or the fan control unit is put into forced operation for this purpose.

 Important: Depending on the actuator used, either 1 or 0 is needed to trigger forced operation.

This response is adjustable, see *Switch fan between auto and forced* parameter on the *Fan stages* parameter page.

#### *Send response in forced mode with fan coil actuator FCA 1, FCA 2 (forced = 1)[50](#page-93-0):*

The *Fan forced/auto - send* object sends a 1 to the fan coil actuator, thereby triggering forced mode.

The *Fan stage in forced mode - send* object sends the control variable for the selected fan stage in accordance with the set threshold value.

This actuating value is accepted in the fan coil actuator (in accordance with the set threshold) as a fan stage between 0 and 3.

**Important:** The sent forced actuating value should always be higher than the threshold setting of the fan coil actuator.

#### **Example:**

theben

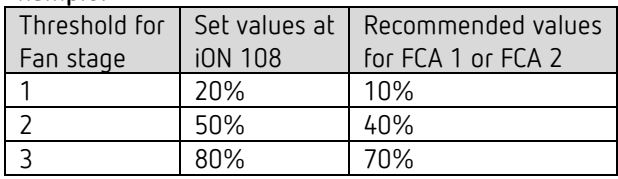

If fan stage 2 is selected with the button, the actuating value 50% will be sent.

As the threshold for stage 2 in the fan coil actuator is set to 40%, the received actuating value of 50% is clearly allocated to fan stage 2 and accepted by the fan.

<span id="page-93-0"></span><sup>50</sup> *Forced = 1*, *fan stage telegram format* = *percent*

# **8.6 Temperature control**

## **8.6.1 Introduction**

If the device is not configured as a switching controller, it can alternatively be configured as a P or as a PI controller, whereby PI control is preferable.

With the proportional controller (P controller), the actuating value is statically adjusted to the control deviation.

The proportional integral controller (PI controller) is far more flexible, i.e. it controls dynamically, i.e. more quickly and more accurately.

To explain the function of both temperature controllers, the following example compares the room to be heated with a vessel

The filling level of the vessel denotes the room temperature. The water feed stands for the radiator output. The heat losses of the room are shown by a discharge.

In our example, the maximum feed quantity is assumed to be 4 litres per minute, which at the same time represents the maximum heating output of the radiator for us. This maximum output is achieved with an actuating value of 100%. Accordingly, with an actuating value of 50% only half of the water volume, i.e. 2 litres per minute, would flow into our vessel.

The bandwidth is 4 l. This means, the controller will control at 100%, as long as the actual value will be smaller or equal  $(211 - 41) = 171$ .

### **Task:**

Desired filling volume: 21 litres (= setpoint) When should the feed be gradually reduced, in order to prevent an overflow? : 4 l below the desired filling volume, i.e. at  $211 - 41 = 171$  (= bandwidth) Original filling volume 15 l (=actual value) The losses are 1 l/minute

### **8.6.2 Response of the P controller**

thebe

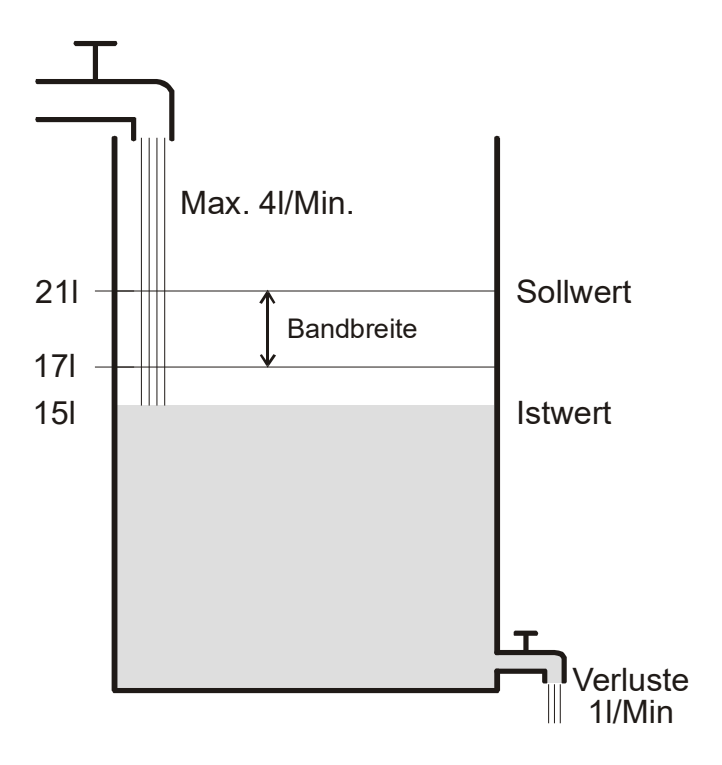

If the filling quantity is 15 l, there is a control deviation of  $211 - 151 = 61$ As our actual value lies outside the bandwidth, the control will operate the feed at 100%, i.e. with 4 l/minute.

The feed quantity (= actuating value) is calculated from the control deviation (set point – actual value) and the bandwidth. Actuating value = (control deviation/bandwidth)  $x$  100

The following table illustrates the response and also the limits of the P controller. Table 1

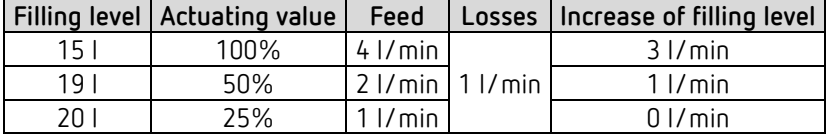

The last line shows that the filling level cannot be increased anymore, because the inlet feeds as much water as can be discharged by the losses.

The result is a permanent control deviation of 1 l. The setpoint can never be achieved. If the losses were increased by 1 l, the permanent control deviation would be increased by the same amount, and the filling level would never exceed the 19 l mark.

In case of a room, this would mean that the control deviation increases with decreasing outdoor temperature.

#### **P controller as temperature controller**

Just as in the previous example, the P controller behaves in a heating control. The set temperature (21 °C) can never be completely reached.

The permanent control deviation is increased the higher the heat losses, i.e. the colder the outdoor temperatures.

## **8.6.3 Response of the PI controller**

In contrast to the pure P controller, the PI controller functions dynamically. With this type of controller, the actuating value remains unchanged, even at a constant deviation.

At the first moment, the PI controller sends the same actuating value as the P controller. However, this will be increased further the longer the setpoint will not be reached. This increase is time-controlled over the so-called integration time.

During this calculation method, the actuating value will not be changed anymore when the setpoint equals the actual value.

In our example, this results in the balance between feed and discharge.

thebe

 $\bigoplus$  A good control depends on the adjustment of bandwidth and integration time with the room to be heated.

The bandwidth influences the increment of the actuating value change:

Large bandwidth = finer increments for the actuating value change.

The integration time influences the response time to temperature changes:

Long integration time = slow response.

Poor adjustment can result in either the setpoint being exceeded (overshoot), or the controller taking too long to reach the setpoint.

The best results are generally achieved using the standard settings or with the settings via installation type.

# **8.7 Continuous and switching control**

A switching (2-point) control recognises only 2 statuses, On or Off. A continuous control works with an actuating value between 0% and 100% and can thus exactly dose the energy input. This provides a pleasant and precise degree of control.

| Operating mode/stage | Type of control       | <b>Hysteresis</b> |
|----------------------|-----------------------|-------------------|
| Heating              | 2-point/PI controller | positive          |
| Cooling              | 2-point/PI controller | negative          |
| Additional stage     | 2-point/P controller  | negative          |

Table 2: Overview of control functions

# **8.8 Hysteresis**

theben

 $\bf (i)$  Hysteresis determines the difference between a controller's switching on and off temperature.

It can be both positive and negative.

With a combination of heating and cooling control, it influences the amount of the dead zone.

Without hysteresis, the controller would activate and deactivate continuously, as long as the temperature lies within the range of the setpoint.

### **8.8.1 Negative hysteresis:**

**Heating:** Is provided until the setpoint has been reached.

Afterwards, the heating is only switched on again if the temperature falls below the "Hysteresis setpoint value" threshold.

**Cooling:** Lasts until the "Hysteresis setpoint" threshold has been achieved.

Afterwards, it is only switched on again if the temperature rises above the setpoint.

#### **Example of additional heating stage:**

Additional stage with a setpoint of 20 °C, hysteresis 0.5 K and starting temperature 19 °C. The additional stage is switched on and does not switch off again until the setpoint (20°) is reached.

The temperature decreases, and the additional stage only switches on at 20 °C-0.5 K= 19.5 °C.

#### **Cooling example:**

Cooling with setpoint of 25 °C, hysteresis = 1 °C and ambient temperature 27 °C. The cooling is switched on and switches off again only when a temperature of 24 °C (25 °C – 1 °C) is reached.

It switches on again when the temperature rises above 25 °C.

### **8.8.2 Positive Hysteresis**

Heating lasts until the temperature reaches the "setpoint + hysteresis " threshold. The heating is only switched on again, when the temperature falls below the setpoint.

#### **Heating example:**

Heating with setpoint 20 °C, hysteresis = 1 °C and ambient temperature 19 °C. The heating is switched on and only switches off again when a temperature of 21 °C  $(= 20 °C + 1 °C)$  is reached.

It switches on again, as soon as the temperature falls below 20 °C.

# **Thebe**

# **8.9 Dead zone**

 $\bigoplus$  The dead zone is a buffer area between heating and cooling mode. Within this dead zone, neither heating nor cooling occurs.

Without this buffer area, the system would permanently switch between heating and cooling. As soon as the setpoint was fallen below, the heating would be activated. After hardly reaching the setpoint, the cooling would immediately start, the temperature would fall below the setpoint and switch on the heating again.

Depending on the type of control, the dead zone can be extended by the value of the hysteresis.

### *Case 1: Heating and cooling with continuous control*

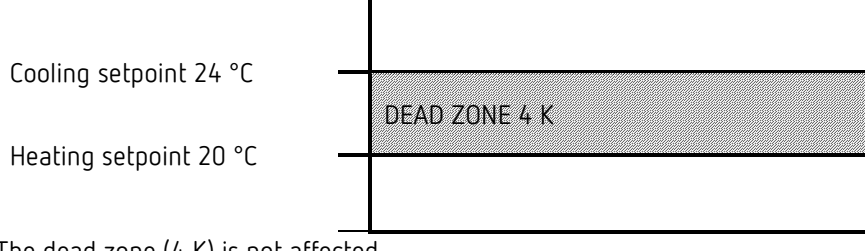

The dead zone (4 K) is not affected.

### *Case 2: Heating with 2-point control and cooling with continuous control*

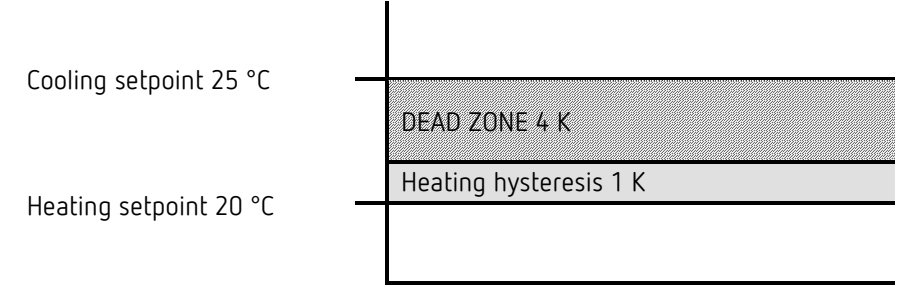

The dead zone (4 K) is increased by the value of the hysteresis (1 K) and offsets the cooling set point value to 25 °C.

### *Case 3: Heating with continuous control and cooling with 2-point control*

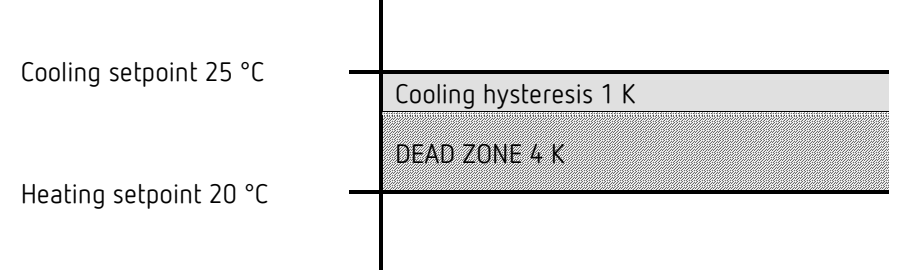

The dead zone (4 K) is increased by the value of the hysteresis (1 K) and offsets the cooling set point value to 25 °C.

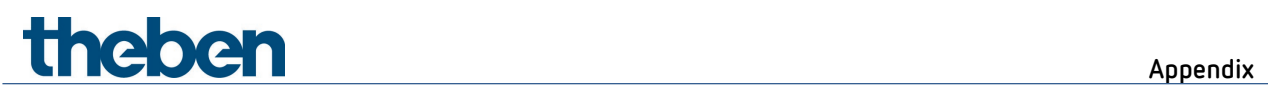

*Case 4: Heating and cooling with 2-point control*

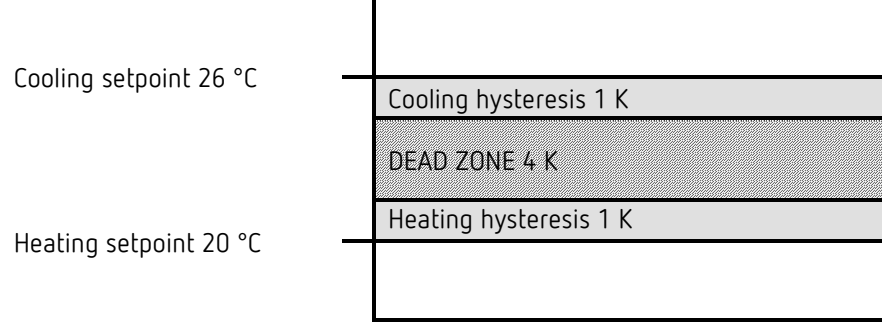

The dead zone (4 K) is increased by the value of both hysteresis (2 K) and offsets the cooling setpoint to 26 °C.

# **8.10Operating mode selection**

theben

### **8.10.1 Priorities in operating mode selection**

The operating mode selection between comfort, standby, night mode and frost protection can happen in 3 different ways:

- Via the object *Operating mode preset*
- Manually at the device
- Via scene controls

These 3 options are all on the same priority level.

 $\bigoplus$  In principle the following applies: The last instruction overwrites the previous one. **Exception:** Frost mode via window contact has priority over all other operating modes.

Upon selection of the *presence button* parameter, the following also applies: If a new operating mode is received on the object with the presence object set (*operating mode preset)*, it is accepted and the presence object is reset (only with presence button).

Reception of the same operating mode as prior to the presence status (e.g. via cycl. sending) is ignored.

If the *presence object* is set during night/frost mode, it is reset after the configured comfort extension has expired (see below).

If the *presence object* is set during standby mode, the comfort operating mode is accepted without time restriction.

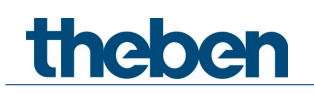

## **8.10.2 Determining the current operation mode**

The current setpoint can be adjusted to the relevant requirements by selecting the operating mode.

The operating mode can be specified via the objects *operating mode preset, presence, and window position*.

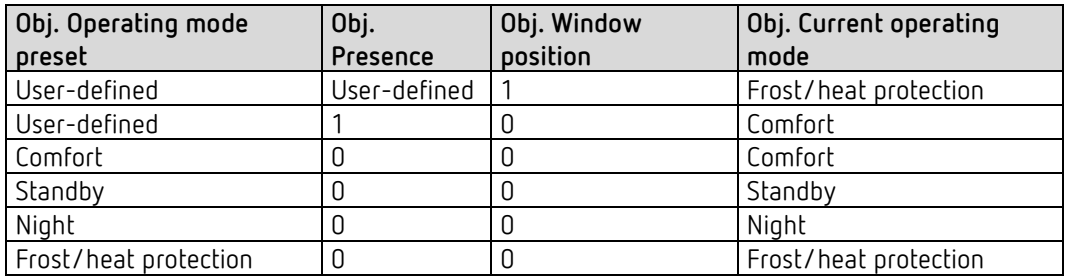

### **Typical application:**

In the morning, the *Operating mode* object activates "Standby" or "Comfort", and in the evening "Night" via a time switch (e.g. TR 648).

During holiday periods, frost/heat protection is selected via another channel, also via the same object.

The *Presence* object is linked to a presence detector. If presence is detected, the controller switches to comfort operating mode (see table).

The *Window status o*bject is linked to a window contact via the bus (external input). As soon as a window is opened, the controller switches to frost protection operating mode.

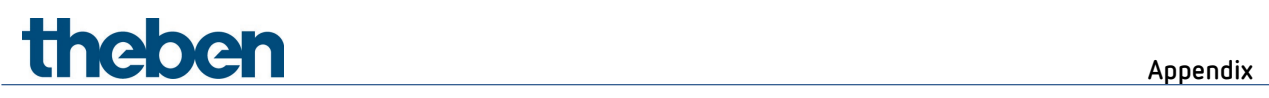

*Determining the operating mode when using a presence detector*

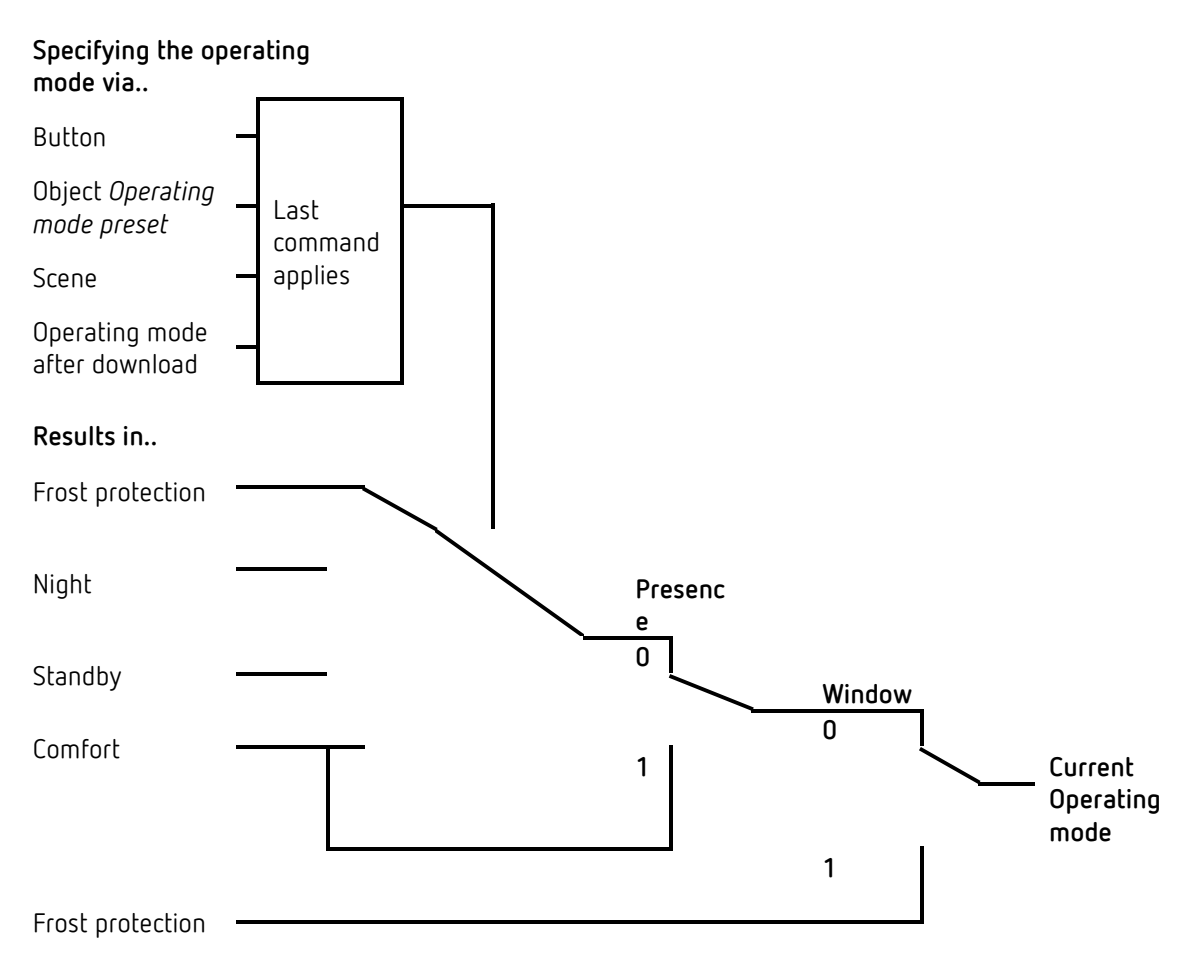

# **8.11Determination of the setpoint**

## **8.11.1 Setpoint calculation in heating mode**

See also: *Base setpoint and current setpoint*

Current setpoint during heating:

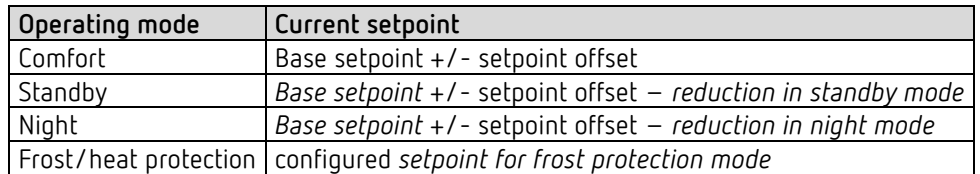

**Example:** Heating in comfort mode.

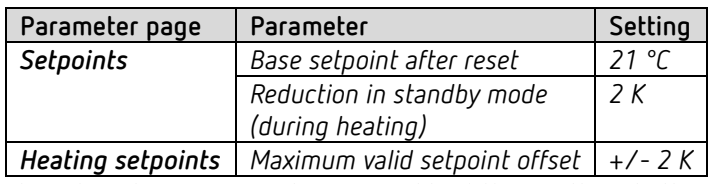

The setpoint was previously increased by 1 K using the + button.

### **Calculation:**

Current setpoint = base setpoint + setpoint offset  $= 21 °C + 1 K$  $= 22 °C$ 

If operation is switched to standby mode, the current setpoint is calculated as follows:

Current setpoint = base setpoint + setpoint offset  $-$  reduction in standby mode  $= 21 °C + 1 K - 2 K$  $= 20 °C$ 

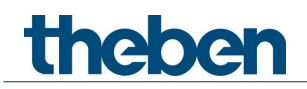

## **8.11.2 Setpoint calculation in cooling mode**

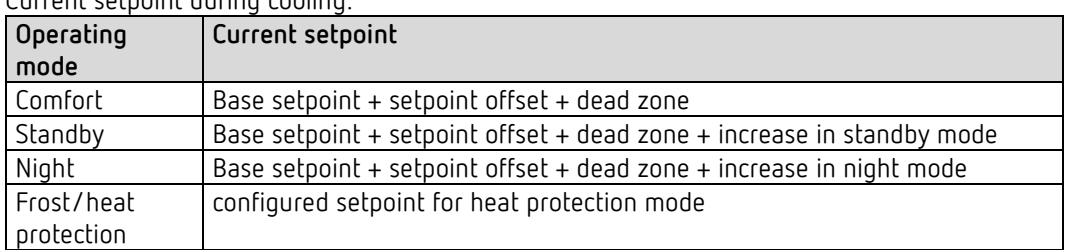

### Current setpoint during cooling:

**Example:** Cooling in comfort operating mode.

The room temperature is too high, the controller has switched to cooling mode

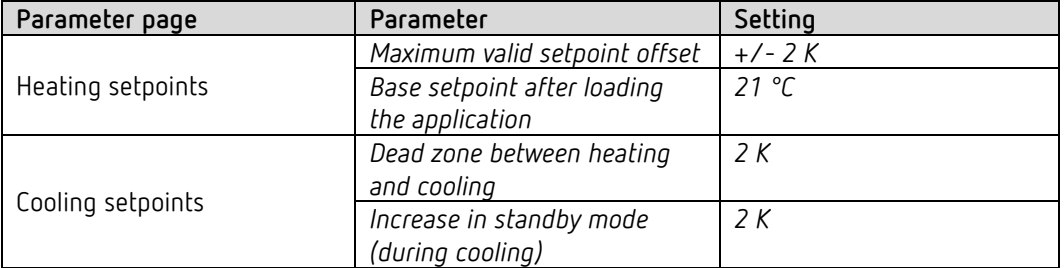

The setpoint was previously lowered by 1 K on the device.

### **Calculation:**

Current setpoint = base setpoint + setpoint offset + dead zone  $= 21 °C - 1 K + 2 K$  $= 22 °C$ 

Changing to standby mode causes a further increase in the setpoint (energy saving), resulting in the following setpoint.

Setpoint = base setpoint + setpoint offset + dead zone + increase in standby mode

 $= 21 °C - 1 K + 2 K + 2 K$  $= 24 °C$ 

#### **Appendix**

# theben

# **8.12Setpoint offset**

With this function, the user can increase or reduce the room temperature individually, as desired.

The current setpoint can either be offset via the *Manual setpoint offset* object, or via the rotary control.

See *Parameter: Rotary control function.*

The offset limits are defined on the *Setpoints* parameter page via the *Maximum valid setpoint offset* parameter.

The offset always refers to the set base setpoint and not to the current setpoint.

**Example** Base setpoint of 21 °C, *function of the rotary control* = *base setpoint*:

If the value of +2 K is received, the new setpoint is calculated as follows:  $21 °C + 2 K = 23 °C$ .

In order to afterwards take the setpoint to 22 °C, the difference to the set base setpoint (here 21 °C at the rotary control) is resent to the object, in this case 1 K (21 °C + 1 K = 22 °C). See object *Manual setpoint offset/setpoint offset at rotary control.*

# theben

# **8.13Base setpoint and current setpoint**

The *base setpoint* is the standard temperature for comfort mode and the reference temperature for reduction in standby and night modes.

The base setpoint can be defined directly at the rotary control, or via the Base setpoint object (see *Function of the rotary control* parameter).

The configured base setpoint (see *Base setpoint after loading application*) is stored in the *Base setpoint* object and can be changed any time via the bus by sending a new value to this object (only when *function of the rotary control* = *manual offset*).

After reset (restoration of the bus supply), the previously used base setpoint will be restored.

The *current setpoint* is the setpoint that is actually used for control. It is the result of all reductions or increases associated with the operating mode and control function.

**Example:** At a base setpoint of 22 °C and a reduction in night mode of 4 K, the current setpoint (in night mode) is: 22 °C - 4 K = 18 °C. During the day (in comfort mode), the current setpoint is 22 °C (in heating mode).

The formation of the current setpoint on the basis of the base setpoint can be seen in the block diagram on the next page:

The base setpoint on the left is specified via object, or set on the device.

The current setpoint is on the right, i.e. the value to which the room temperature is actually controlled.

As you can see in the block diagram, the current setpoint depends on the operating mode (5) and the selected control function (4).

The base setpoint limits (2) prevent an incorrect base setpoint from being specified at the object.

These are the following parameters:

- *Minimum valid base setpoint*
- *Maximum valid base setpoint*

If the setpoint is outside the configured values for frost and heat protection, because of a setpoint offset, it is restricted to these values by the safety limits (11).

# **Theben** Appendix

## **8.13.1 set point calculation**

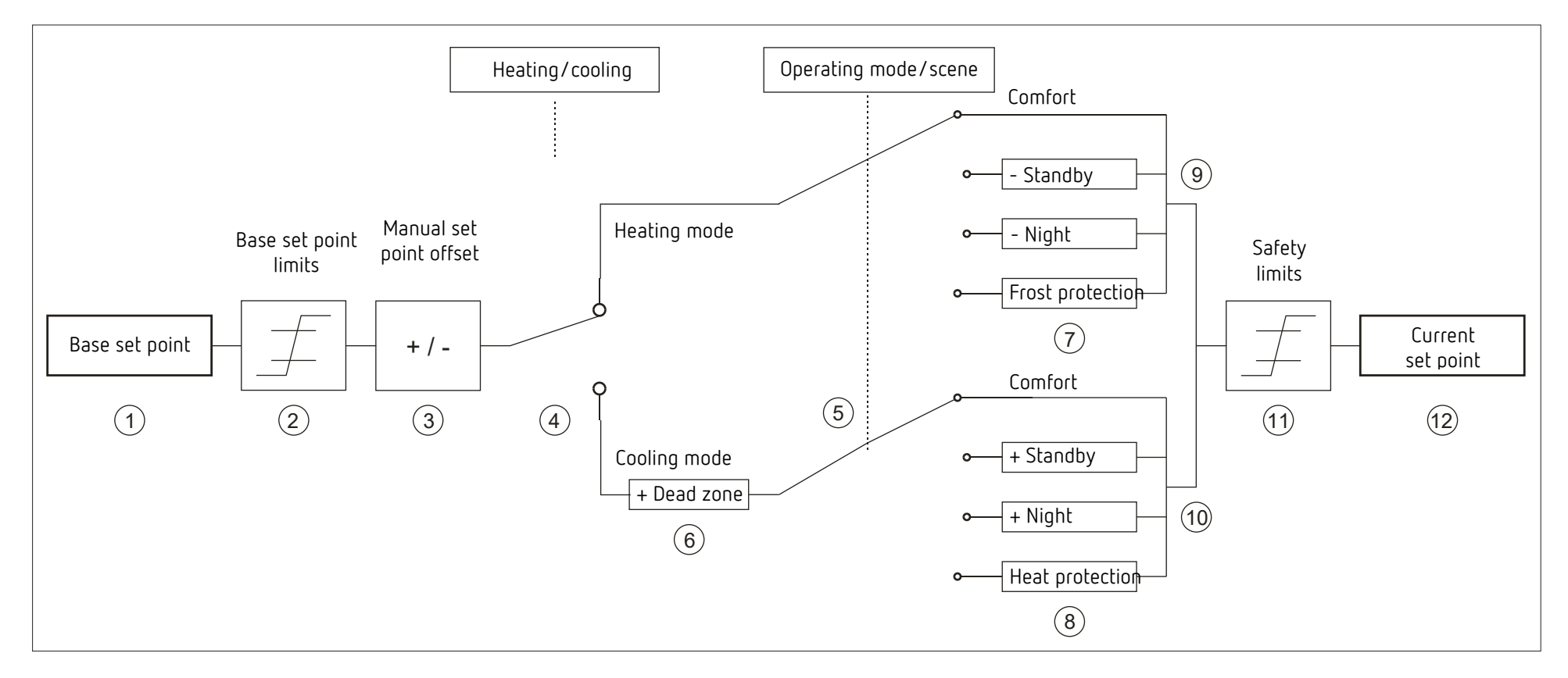

- 1 Fixed base set point of object or rotary control (only RAMSES 718 P) 7 The set point is replaced by the set point for frost protection mode
- 
- 
- 4 Change between heating and cooling: Automatically or via object 10 set point after increases caused by the operating mode
- 5 Selection of operating mode, by operator, object, switching program or scene. 11 The limits for frost and heat protection must be adhered to
- 6 The set point is increased in cooling mode by the amount of the dead zone 12 Current set point after increases, reductions and limits caused by the operation
- 
- 2 Max. and min. valid base set points 8 The set point is replaced by the set point for heat protection mode
- 3 Manual set point offset 9 set point after reductions caused by the operating mode
	-
	-
	-
## **Theben** Release notes

## **9 Release notes**

A firmware update is possible with the ETS app "Theben Update Tool".

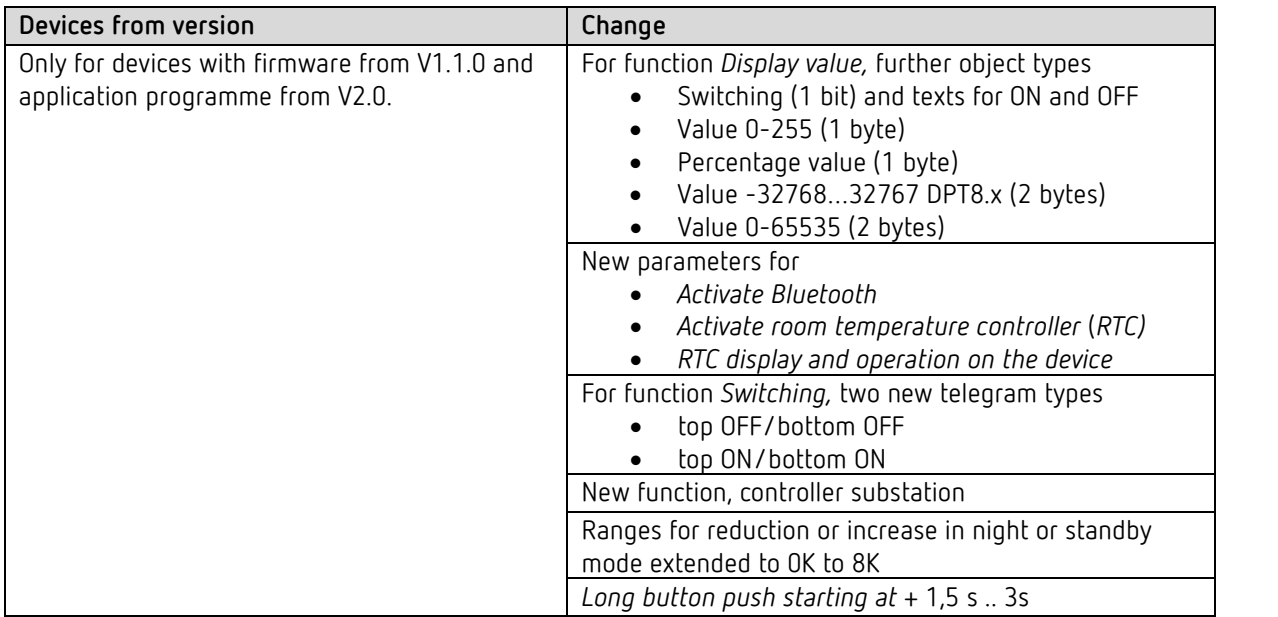